# **MISE A NIVEAU VERS ADOBE EXPERIENCE MANAGER FORMS ON JEE A L'AIDE DE LA PROCEDURE CLE EN MAIN POUR JBOSS**

### **Informations juridiques**

Pour les informations juridiques, voir [http://help.adobe.com/fr\\_FR/legalnotices/index.html](http://help.adobe.com/fr_FR/legalnotices/index.html).

# **Sommaire**

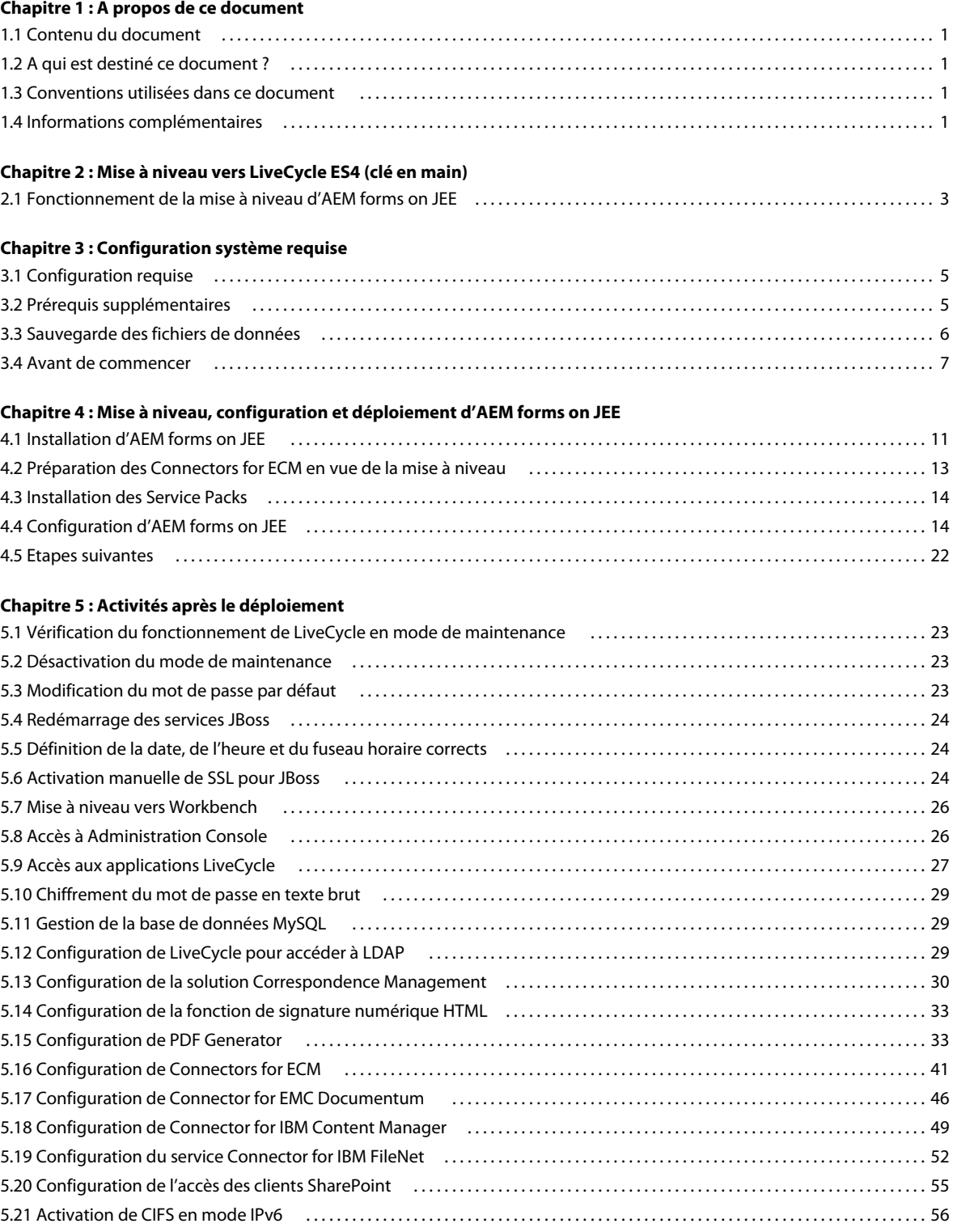

MISE À NIVEAU VERS ADOBE EXPERIENCE MANAGER FORMS ON JEE POUR JBOSS CLÉ EN MAIN **iv Sommaire**

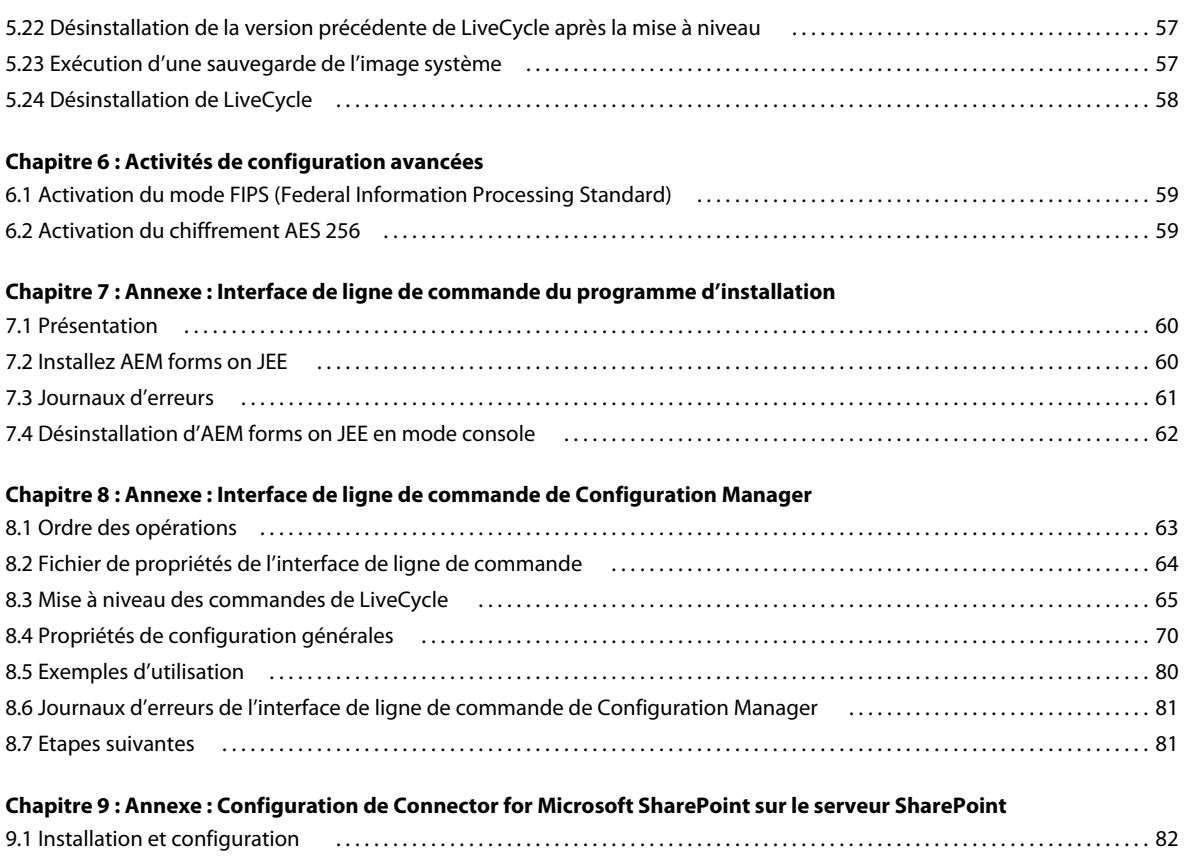

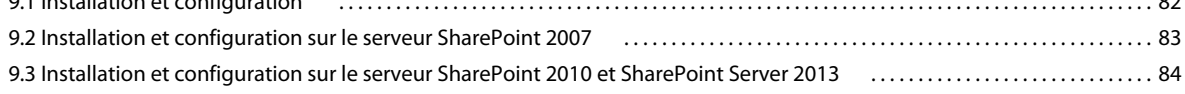

# <span id="page-4-0"></span>**Chapitre 1 : A propos de ce document**

# <span id="page-4-1"></span>**1.1 Contenu du document**

Ce document explique comment effectuer la mise à niveau vers AEM forms on JEE de LiveCycle ES4 SP1 pour Red Hat® JBoss® et MySQL à l'aide de la méthode clé en main. La procédure clé en main installe, configure et met à niveau automatiquement le produit. Il s'agit de l'option d'installation recommandée pour des déploiements rapides d'évaluation, de développement et de production à petite échelle.

Effectuez ce type de mise à niveau pour obtenir rapidement un système AEM forms on JEE prêt à l'emploi à des fins de production restreinte, de démonstration, d'évaluation, de développement ou de formation. La méthode clé en main installe et configure un ensemble par défaut de produits d'Adobe et de tiers destiné à constituer un environnement AEM forms on JEE fonctionnel.

Prenez soin de lire le document [Préparation à la mise à niveau vers AEM forms on JEE](http://www.adobe.com/go/learn_aemforms_prepareupgrade_6_fr) avant d'exécuter les tâches décrites dans ce document. Bien que ce document décrive les étapes de la procédure de mise à niveau clé en main, [Préparation à la mise à niveau vers AEM forms on JEE](http://www.adobe.com/go/learn_aemforms_prepareupgrade_6_fr) vous aide à planifier votre mise à niveau.

# <span id="page-4-2"></span>**1.2 A qui est destiné ce document ?**

Ce document est destiné aux utilisateurs qui effectuent la mise à niveau vers AEM forms on JEE à l'aide du déploiement clé en main.

# <span id="page-4-3"></span>**1.3 Conventions utilisées dans ce document**

Ce document utilise les conventions de désignation ci-après pour les chemins d'accès aux fichiers courants.

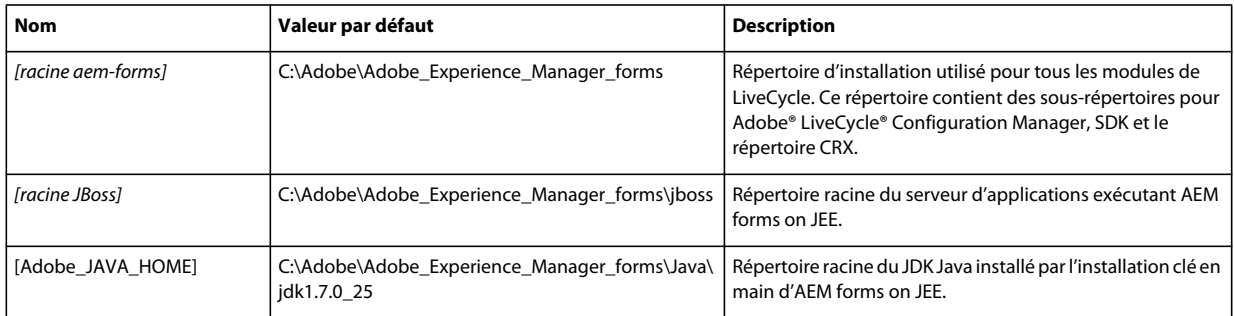

# <span id="page-4-4"></span>**1.4 Informations complémentaires**

Les ressources indiquées dans le tableau ci-dessous peuvent vous aider à en savoir plus sur AEM forms on JEE.

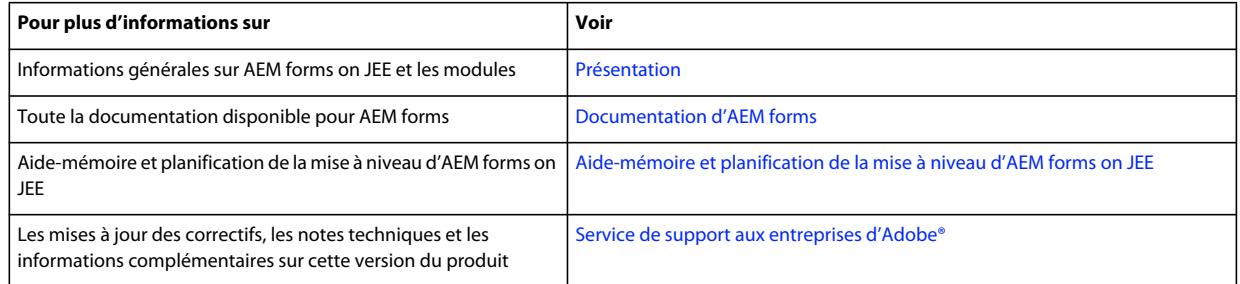

# <span id="page-6-0"></span>**Chapitre 2 : Mise à niveau vers LiveCycle ES4 (clé en main)**

Ce chapitre décrit comment mettre à niveau vers AEM forms on JEE à l'aide de la méthode clé en main. La méthode d'installation clé en main est la plus appropriée pour les installations rapides d'évaluation et le développement et pour les petits environnements de production. Si vous avez installé une version antérieure de LiveCycle à l'aide d'une procédure non clé en main (configuration et déploiement manuels sur JBoss ou déploiement manuel sur WebSphere ou WebLogic), reportez-vous au document Mise à niveau vers AEM forms on JEE correspondant à votre serveur d'applications.

Configuration Manager effectue automatiquement la plupart des tâches nécessaires à la mise à niveau d'un déploiement clé en main vers AEM forms on JEE pour un serveur d'applications JBoss et une base de données MySQL exécutée uniquement sur Windows.

*Remarque : Vous ne pouvez effectuer une mise à niveau à l'aide de la procédure clé en main que si vous avez installé la version antérieure de LiveCycle à l'aide de cette procédure et si les composants de la solution sont déployés sur l'instance JBoss incluse dans le cadre de l'installation clé en main.*

# <span id="page-6-1"></span>**2.1 Fonctionnement de la mise à niveau d'AEM forms on JEE**

La mise à niveau vers AEM forms on JEE implique les tâches principales suivantes, dont la plupart sont automatisées lorsque vous utilisez la méthode d'installation et de déploiement clé en main :

- **1** Sauvegarde manuelle des données existantes.
- **2** Installation des fichiers d'AEM forms on JEE comprenant les nouvelles versions du serveur d'applications et de la base de données.
- **3** Mise à niveau et déploiement des fichiers EAR.
- **4** Mise à jour (correction) des composants de service faisant partie d'AEM forms on JEE.

La plupart des tâches sont effectuées par le programme d'installation ou par Configuration Manager. Ce document fournit également des instructions relatives aux données que vous êtes invité à saisir tout au long de ce processus.

#### **Présentation détaillée de la procédure de mise à niveau clé en main**

Si vous avez initialement installé une version précédente de LiveCycle à l'aide de la méthode clé en main, vous pouvez utiliser le processus de mise à niveau clé en main pour passer à AEM forms on JEE. Le processus d'installation et de mise à niveau clé en main effectue les tâches suivantes :

- Installation des fichiers de produit d'AEM forms on JEE.
- Installation d'une version préconfigurée du serveur d'applications JBoss 6.2.0 (incluant le conteneur de servlet Apache Tomcat).
- Installation d'une version préconfigurée de la base de données MySQL 5.5.
- Démarrage de Configuration Manager.
- **(Mise à niveau vers le même ordinateur que votre instance LiveCycle existante)** Arrêt de l'instance appropriée de JBoss pour Adobe LiveCycle.
- **(Mise à niveau vers le même ordinateur que votre instance LiveCycle existante)** Migration du contenu du répertoire de stockage global de documents de l'emplacement par défaut de votre précédente instance de LiveCycle vers l'emplacement par défaut d'AEM forms on JEE.

*Remarque : si vous avez modifié l'emplacement du répertoire de stockage global de documents dans votre ancienne version de LiveCycle, assurez-vous que l'emplacement du répertoire de stockage global de documents d'AEM forms on JEE est le même. Si ce n'est pas le cas, vous devez copier manuellement le contenu de votre ancien répertoire de stockage global de documents dans le répertoire équivalent d'AEM forms on JEE.*

- Configuration et assemblage des fichiers EAR d'AEM on JEE.
- **(Mise à niveau vers le même ordinateur que votre instance LiveCycle existante)** Migration des données MySQL de votre précédente instance de LiveCycle vers la nouvelle instance de MySQL installée avec AEM forms on JEE.

*Important : si votre précédente instance de LiveCycle et votre nouvelle installation d'AEM forms on JEE ne se trouvent pas sur le même ordinateur, vous devez importer manuellement les données MySQL dans l'instance de MySQL installée par le programme d'installation d'AEM forms on JEE et copier les répertoires concernés sur le nouvel ordinateur sur lequel vous allez utiliser AEM forms on JEE. Voir [cet article](http://kb2.adobe.com/fr/cps/921/cpsid_92106.html) pour des informations détaillées sur la migration d'une précédente instance de la base de données MySQL de LiveCycle vers la nouvelle instance de la base de données MySQL d'AEM forms on JEE et la sauvegarde des données LiveCycle.*

- Configuration d'un nouveau référentiel CRX. Si vous disposez déjà d'un référentiel CRX pour LiveCycle ES4 SP1, le référentiel est mis à niveau vers CRX 6.0.1.
- Démarrage du service JBoss pour Adobe Experience Manager forms.
- Déploiement des fichiers EAR d'AEM on JEE sur JBoss.
- Initialisation de la base de données MySQL.
- Migration des données critiques avant le déploiement des composants
- Déploiement de tous les composants requis sur JBoss.
- Mises à jour (correctifs) des composants, conservation des paramètres de configuration, des points de fin, des dossiers de contrôle, etc.
- Migration des données critiques, y compris les paramètres, et des données de configuration vers LiveCycle.
- Configuration des module tels qu'ECM Connectors (par exemple Connector for EMC Documentum, Connector for IBM FileNet, Connector for IBM Content Manager ou Connector for Microsoft SharePoint), PDF Generator et Reader Extensions.

# <span id="page-8-0"></span>**Chapitre 3 : Configuration système requise**

Avant de lire la section sur la configuration système requise, assurez-vous d'avoir lu le guide [Aide-mémoire et](http://www.adobe.com/go/learn_lc_upgrade_checklist_11_fr)  [planification de la mise à niveau](http://www.adobe.com/go/learn_lc_upgrade_checklist_11_fr).

# <span id="page-8-1"></span>**3.1 Configuration requise**

Utilisez l'installation clé en main pour installer l'ensemble des modules sur un seul système à des fins de développement et d'évaluation. Vérifiez que votre ordinateur cible dispose d'au moins 4 Go de mémoire vive. Pour plus d'informations sur la configuration requise, voir [Combinaisons de plateformes prises en charge](http://www.adobe.com/go/learn_aemforms_supportedplatforms_6_fr).

# <span id="page-8-2"></span>**3.2 Prérequis supplémentaires**

### **3.2.1 Matériel**

La configuration minimale requise pour tout type d'installation est la suivante :

- Espace disque pour l'installation : 3 Go (3 Go supplémentaires sont nécessaires si vous utilisez un téléchargement ESD et n'effectuez pas l'installation à partir d'un DVD)
- Pour Correspondence Management, un volume supplémentaire de 500 Mo est nécessaire.
- Espace système temporaire pendant l'installation : 5,4 Go
- Mémoire pour l'exécution d'AEM forms on JEE : 4 Go
- Processeur : processeur Intel® Pentium® 4 ou équivalent, cadencé à 1,6 GHz ou plus

#### **3.2.2 Système d'exploitation**

La méthode clé en main est prise en charge par Windows Server 2008 R1 et Windows Server 2008 R2 Standard et Enterprise Edition exécutés sur des architectures 64 bits (système requis pour un environnement de production).

*Remarque : Windows Vista et Windows 7 sont pris en charge pour l'évaluation et le développement de Vous devez disposer des droits d'administrateur sous Windows pour exécuter le programme d'installation. Si vous lancez le programme d'installation depuis un compte dépourvu de ces droits, il vous sera demandé de saisir les informations d'identification d'un compte disposant des droits d'administrateur.*

### **3.2.3 Préconfiguration clé en main partielle d'une base de données**

L'option Installation clé en main partielle vous permet d'utiliser votre base de données existante avec le serveur d'applications JBoss préconfiguré. Les types de base de données suivants sont pris en charge :

- MySQL 5.5
- Microsoft SQL Server 2008 R2 ou 2012
- Oracle 11g R2 et 12c

Si vous utilisez votre base de données existante, configurez-la comme indiqué sur [Création de la base de données](/XML/en-us/Products/AEMForms/InstallTurnkey/lc_partial_turnkey_pt.xml#WSf7e9d1e3f35317777c8ab106130558a7c57-8000.2_ver10.5).

# **3.2.4 Serveur d'applications**

La méthode clé en main permet d'installer, de configurer et d'utiliser JBoss 5.1 (comprenant le conteneur de servlet Apache Tomcat). Une fois que vous avez vérifié que votre environnement mis à niveau fonctionne correctement, vous pouvez supprimer l'ancienne instance de LiveCycle de votre serveur.

# <span id="page-9-0"></span>**3.3 Sauvegarde des fichiers de données**

Avant de démarrer la procédure de mise à niveau, vous devez sauvegarder tous les fichiers et répertoires associés au précédent déploiement de LiveCycle, tels que le SDK Java, les fichiers d'installation, le contenu des dossiers de contrôle, le répertoire temporaire, etc. Ne supprimez aucun de ces éléments. Les tâches de sauvegarde impliquées sont les suivantes :

• **(Mise à niveau de Livecyle ES4 SP1)** Placez le serveur LiveCycle en mode de maintenance avant de procéder à la mise à niveau (voir [Exécution de LiveCycle en mode de maintenance](http://help.adobe.com/en_US/livecycle/11.0/AdminHelp/WS92d06802c76abadb-5145d5d12905ce07e7-7ca2.html) dans [Aide à l'administration\)](http://www.adobe.com/go/learn_lc_admin_11_fr). Arrêtez le serveur LiveCycle et effectuez une sauvegarde à froid.

Vous devez inclure les données LiveCycle suivantes dans votre sauvegarde :

**Répertoire de stockage global de documents :** ce répertoire peut résider localement ou sur un lecteur réseau partagé. L'emplacement par défaut du répertoire de stockage global de documents est *[racine du serveur d'application]*/server/<nom\_profil>/svcnative/DocumentStorage. Pour plus d'informations sur la méthode de recherche et de sauvegarde du répertoire de stockage global de documents, voir Répertoire de stockage global de documents dans [Aide à l'administration](http://www.adobe.com/go/learn_lc_admin_11_fr).

**Base de données :** utilisez l'utilitaire de sauvegarde de la base de données pour sauvegarder vos données. Pour plus d'informations sur la manière de sauvegarder votre base de données, voir [Aide à l'administration](http://www.adobe.com/go/learn_lc_admin_11_fr).

Fichiers EAR : les fichiers EAR sont nécessaires pour restaurer votre système si vous rencontrez des problèmes de mise à niveau.

**Répertoire racine de stockage de contenu :** si vous avez déployé Adobe LiveCycle Content Services (obsolète) sur votre système actuel, sauvegardez le répertoire lccs\_data. ce répertoire peut résider localement ou sur un lecteur réseau partagé.

Fichier d'informations d'identification Reader Extensions : sauvegardez le fichier d'informations d'identification Reader Extensions si vous avez effectué une nouvelle installation du système d'exploitation.

**Polices :** sauvegardez tous les répertoires de polices Adobe et de polices du client qui sont indiqués dans LiveCycle Configuration Manager (dans Administration Console, accédez à Paramètres > Core System > Configurations). Assurez-vous de sauvegarder l'intégralité du répertoire.

**Polices personnalisées :** sauvegardez séparément les polices supplémentaires éventuellement installées dans votre environnement LiveCycle précédent.

**Dossiers de contrôle** : sauvegardez les dossiers de contrôle.

# <span id="page-10-0"></span>**3.4 Avant de commencer**

# **3.4.1 Remarques générales**

Avant de commencer l'installation, lisez les informations suivantes pour vous assurer que cette dernière se déroulera sans problème :

- Pour réduire le temps d'installation, installez AEM forms on JEE à l'aide d'une copie locale du jeu de fichiers d'installation ou directement depuis le DVD. L'installation risque d'échouer si AEM forms on JEE est installé à partir d'un réseau.
- Assurez-vous que le support d'installation reçu n'est pas endommagé. Si vous copiez le contenu du support du programme d'installation sur le disque dur de l'ordinateur, assurez-vous de copier l'intégralité du contenu du DVD sur le disque dur.
- Si vous avez téléchargé le jeu de fichiers du programme d'installation, vérifiez son intégrité à l'aide d'un utilitaire de vérification de somme de contrôle MD5. Utilisez cet utilitaire pour comparer les valeurs de somme de contrôle MD5 aux valeurs affichées sur le site Web de téléchargement d'Adobe. Vous pouvez utiliser un outil tel que WinMD5.
- Pour éviter les erreurs d'installation, ne copiez pas l'image d'installation du DVD dans un répertoire dont le chemin dépasse la longueur limite. Les longs chemins provoquent généralement ce type d'erreur. Voir [http://msdn.microsoft.com/en-us/library/aa365247.aspx](http://msdn.microsoft.com/fr-fr/library/aa365247.aspx) pour plus d'informations.
- Téléchargez toutes les mises à jour de correctifs pour AEM forms on JEE disponibles dans le [Support aux](http://www.adobe.com/fr/support/livecycle/)  [entreprises d'Adobe](http://www.adobe.com/fr/support/livecycle/).
- Pour accélérer l'installation sous Windows, vous pouvez désactiver tout logiciel d'analyse antivirus à l'accès pendant la durée de la procédure.
- L'installation clé en main crée les services Windows ci-après, qui sont par défaut définis pour être exécutés automatiquement au moment du démarrage :
	- JBoss pour Adobe Experience Manager forms
	- MySQL pour Adobe Experience Manager forms (non applicable si vous avez sélectionné l'option Installation clé en main partielle)

Ces services gèrent le serveur d'applications et la base de données pour la mise à niveau clé en main.

Vous pouvez démarrer, arrêter et mettre en pause ces services à l'aide du Gestionnaire de contrôle des services Windows. Pour ouvrir ce gestionnaire Windows, sélectionnez **Panneau de configuration > Outils d'administration > Services**. Cet outil vous permet également de configurer les services à démarrer en même temps que l'ordinateur ou à démarrer manuellement.

• Par défaut, l'installation clé en main place les composants d'AEM forms on JEE dans le répertoire C:\Adobe\Adobe\_Experience\_Manager\_forms\.

*Important : si vous choisissez d'effectuer l'installation dans un répertoire autre que celui par défaut, ne le nommez pas test (par exemple, C:\test) ou le processus d'installation de MySQL échouera.*

• Par défaut, JBoss est installé et exécuté depuis le répertoire *[racine JBoss]*.

# <span id="page-10-2"></span><span id="page-10-1"></span>**3.4.2 Désactivation de l'UAC Windows sous Windows Vista et Windows Server 2008 R1**

**1** Pour accéder à l'utilitaire de configuration système, sélectionnez **Démarrer > Exécuter** et saisissez **MSCONFIG.**

- **2** Cliquez sur l'onglet **Outils**, faites défiler l'écran vers le bas, puis sélectionnez **Désactiver le Contrôle de compte d'utilisateur.**
- **3** Cliquez sur **Démarrer** pour lancer la commande dans une nouvelle fenêtre.
- **4** Cela fait, fermez la fenêtre de commande, puis celle de la configuration du système.
- **5** Redémarrez l'ordinateur.

Vous devez désactiver le contrôle de compte d'utilisateur lors de l'installation et de la configuration d'AEM forms on JEE. Pour réactiver l'UAC, répétez les étapes ci-dessus, puis sélectionnez **Activer le Contrôle de compte d'utilisateur** avant de cliquer sur Démarrer.

# <span id="page-11-1"></span><span id="page-11-0"></span>**3.4.3 Désactivation de l'UAC Windows sous Windows 7 et Windows Server 2008 R2**

- **1** Pour accéder à l'utilitaire de configuration système, sélectionnez **Démarrer > Exécuter** et saisissez **MSCONFIG.**
- **2** Cliquez sur l'onglet **Outils**, faites défiler l'écran vers le bas, puis sélectionnez **Modifier les paramètres de contrôle de compte d'utilisateur.**
- **3** Cliquez sur **Démarrer** pour lancer la commande dans une nouvelle fenêtre.
- **4** Déplacez le curseur sur le niveau **Ne jamais m'avertir.**
- **5** Cela fait, fermez la fenêtre de commande, puis celle de la configuration du système.
- **6** Redémarrez l'ordinateur.

Pour réactiver le contrôle de compte d'utilisateur, répétez les étapes ci-dessus et réglez le curseur sur le niveau souhaité avant de redémarrer l'ordinateur.

*Important : le Contrôle de compte d'utilisateur (UAC) Windows doit rester désactivé afin que PDF Generator puisse fonctionner correctement. Vous pouvez exécuter la procédure d'installation et de configuration en activant l'UAC, l'option Elever les privilèges sans invite utilisateur étant activée. Toutefois, désactivez l'UAC pour exécuter PDF Generator.*

## **3.4.4 Informations d'identification Reader Extensions**

Si vous installez Reader Extensions, assurez-vous de disposer d'informations d'identification et d'un mot de passe valides. Si vous ne possédez pas ces informations, contactez votre représentant commercial Adobe. Vous pouvez ignorer l'importation des informations d'identification de Reader Extensions lors de la procédure de configuration et de déploiement d'AEM forms on JEE et les installer ultérieurement à l'aide du composant Trust Store dans Administration Console.

# **3.4.5 Préconfigurations pour PDF Generator**

Grâce à cette prise en charge, PDF Generator peut convertir les fichiers à partir de formats natifs, par exemple de Microsoft Word en Adobe PDF. Avant d'installer PDF Generator, effectuez les tâches énumérées ci-dessous.

#### **3.4.5.1 Installation du logiciel de conversion des fichiers natifs**

Avant d'installer PDF Generator, installez le logiciel prenant en charge les fichiers natifs qui nécessitent la prise en charge de la conversion PDF Par ailleurs, activez manuellement les licences du logiciel, à l'aide du compte utilisateur utilisé pour l'exécution du serveur d'applications.

Consultez et respectez le contrat de licence de chaque application native utilisée pour les conversions avec AEM forms on JEE.

PDF Generator peut être étendu pour convertir ces fichiers supplémentaires en fichiers PDF au moyen des applications suivantes :

- Microsoft Office 2007, 2010 (formats DOC, XLS, PPT, RTF, TXT et Open XML de Microsoft Office)
- Microsoft Office Visio 2007, 2010 (VSD)
- Microsoft Publisher 2007, 2010 (PUB)
- Microsoft Project 2007, 2010 (MPP)
- Corel WordPerfect 12, X4 (WPD)
- Adobe® FrameMaker® 7.2, 8.0 (FM)
- Adobe® PageMaker® 7.0 (PMD, PM6, P65, PM)
- OpenOffice 3.3 (ODT, ODP, ODS, ODG, ODF, SXW, SXI, SXC, SXD, SXM)

*Remarque : AEM forms on JEE prend uniquement en charge les éditions 32 bits de tous les logiciels mentionnés ci-dessus.*

*Remarque : installez OpenOffice 3.3 sur le serveur pour convertir les documents créés par la version 3.3. sur les plateformes Linux, OpenOffice doit être installé sous l'utilisateur /root. Si OpenOffice est installé pour des utilisateurs spécifiques, PDFG risque de ne pas pouvoir convertir les documents OpenOffice.* 

Pour convertir les formats de fichier natif suivants, vous n'avez pas besoin d'installer une application logicielle native :

- Fichiers Web (HTML)
- Fichiers d'impression (PS, PRN, EPS)
- Fichiers image (JPEG, GIF, BMP, TIFF, PNG)

#### **3.4.5.2 Installation d'Adobe Acrobat pour PDF Generator**

Installez Adobe® Acrobat® XI Pro avant d'exécuter le programme d'installation d'AEM forms on JEE. Assurez-vous de lancer Acrobat au moins une fois après l'avoir installé de façon à éviter des problèmes de configuration de PDF Generator. Fermez toutes les boîtes de dialogue modales apparaissant au démarrage d'Acrobat.

Le programme d'installation d'AEM forms on JEE définit automatiquement la variable d'environnement Acrobat\_PATH (sensible à la casse). Vous pouvez également choisir de la définir manuellement comme expliqué dans la section [« 5.15.1 Définition des variables d'environnement » à la page 33.](#page-36-2) Redémarrez votre serveur d'applications après avoir défini la variable d'environnement.

Pour chiffrer un document PDF via AES 256 dans le service AEM forms on JEE Encryption, vous devez récupérer et installer les fichiers Java Cryptography Extension (JCE) Unlimited Strength Jurisdiction Policy. Pour Oracle JDK installé à l'aide de la procédure clé en main, téléchargez les fichiers JCE à partir de la page de téléchargements de Java SE. Une fois le fichier de stratégie téléchargé, remplacez les fichiers local\_policy.jar et US\_export\_policy.jar existants situés dans le dossier *[Adobe\_JAVA\_HOME]*/jre/lib/security, par les fichiers JAR téléchargés.

#### **3.4.5.3 Activation des conversions de fichiers multithreads et de la prise en charge de plusieurs utilisateurs pour PDF Generator**

Par défaut, PDF Generator ne peut convertir qu'un document OpenOffice, Microsoft Word ou PowerPoint à la fois. Si vous activez les conversions de fichiers multithreads, PDF Generator peut convertir plusieurs documents simultanément en exécutant plusieurs instances d'OpenOffice ou PDFMaker.

*Remarque : La conversion multithread n'est pas prise en charge avec Microsoft Excel, Microsoft Visio, Microsoft Project et Microsoft Publisher.*

*Remarque : les fichiers Microsoft Excel et Microsoft Visio ne sont pas convertis simultanément. Durant la conversion, les fichiers EXCEL.exe et VISIO.exe sont surveillés dans le gestionnaire de tâches. Le fichier Visio n'est traité qu'une fois que le traitement du fichier Excel est terminé.*

Chaque instance d'OpenOffice ou de PDFMaker est lancée avec un compte utilisateur séparé. Chaque compte utilisateur ajouté doit correspondre à un utilisateur valide disposant de droits d'administrateur sur le serveur AEM forms on JEE. Sous Windows 64 bits, désactivez l'UAC Windows. Voir [« 3.4.2 Désactivation de l'UAC Windows sous](#page-10-1)  [Windows Vista et Windows Server 2008 R1 » à la page 7](#page-10-1) ou [« 3.4.3 Désactivation de l'UAC Windows sous Windows 7](#page-11-0)  [et Windows Server 2008 R2 » à la page 8](#page-11-0), selon votre version.

Lorsque vous ajoutez des utilisateurs pour OpenOffice, Microsoft Word ou Microsoft PowerPoint, fermez les boîtes de dialogue d'activation initiales pour l'ensemble des utilisateurs. Une fois que le serveur AEM forms on JEE est configuré, ajoutez les comptes utilisateur d'AEM forms on JEE dans Administration Console. Voir [« 5.15.7 Comptes](#page-39-0)  [utilisateur pour des conversions de fichiers multithreads » à la page 36.](#page-39-0)

Pour permettre la prise en charge de plusieurs utilisateurs pour les fichiers natifs et OpenOffice dans un environnement Windows, vous devez créer au moins trois utilisateurs disposant des autorisations suivantes.

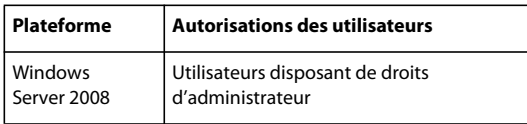

Lorsque vous ajoutez des utilisateurs pour les conversions natives PDF Generator, octroyez le droit d'ouverture de session en tant que service. Pour plus d'informations, voir [« 3.4.5.4 Octroi du droit d'ouverture de session en tant que](#page-13-0)  [service » à la page 10](#page-13-0)

#### <span id="page-13-0"></span>**3.4.5.4 Octroi du droit d'ouverture de session en tant que service**

Si vous installez PDF Generator sur un système d'exploitation Windows, accordez le droit d'ouverture de session en tant que service à l'utilisateur qui installe AEM forms on JEE.

- **1** Sélectionnez **Démarrer** > **Panneau de configuration** > **Outils d'administration** > **Stratégie de sécurité locale** > **Stratégies locales** > **Attribution des droits utilisateur**.
- **2** Cliquez deux fois sur **Ouvrir une session en tant que service**, puis une fois sur **Ajouter un utilisateur ou un groupe**.
- **3** Tapez le nom d'utilisateur de l'administrateur Microsoft, puis cliquez sur **OK**.

# <span id="page-14-0"></span>**Chapitre 4 : Mise à niveau, configuration et déploiement d'AEM forms on JEE**

# <span id="page-14-1"></span>**4.1 Installation d'AEM forms on JEE**

Le répertoire d'installation cible par défaut pour AEM forms on JEE est

C:\Adobe\Adobe\_Experience\_Manager\_forms\. Après avoir installé AEM forms on JEE, vous devez exécuter Configuration Manager pour effectuer la mise à niveau vers AEM forms on JEE.

## **4.1.1 Installation d'AEM forms on JEE**

**1** Effectuez l'une des opérations suivantes :

- A partir du site de téléchargement, téléchargez et extrayez l'intégralité du fichier JBoss\_DVD.zip (fichier Electronic Software Distribution ou ESD d'AEM forms on JEE) dans votre système de fichiers. Veillez à ne pas modifier la hiérarchie des répertoires du fichier JBoss\_DVD.zip.
	- Après avoir extrait le fichier ZIP, exécutez le programme d'installation en utilisant l'une des méthodes suivantes :
	- (Systèmes 32 bits) Cliquez deux fois sur le fichier **install.exe** figurant dans le dossier \server\Disk1\InstData\Windows\VM.
	- (Systèmes 64 bits) Cliquez deux fois sur le fichier **install.exe** figurant dans le dossier \server\Disk1\InstData\Windows\_64\VM.
- A partir du DVD JBoss, accédez au dossier \server. Pour exécuter le programme d'installation, utilisez l'une des méthodes suivantes :
	- (Systèmes 32 bits) Cliquez deux fois sur le fichier **install.exe** figurant dans le dossier \server\Disk1\InstData\Windows\VM.
	- (Systèmes 64 bits) Cliquez deux fois sur le fichier **install.exe** figurant dans le dossier \server\Disk1\InstData\Windows\_64\VM.

*Remarque : la version 32 bits est fournie à des fins de développement et d'évaluation uniquement.* 

- **2** Lorsque vous y êtes invité, sélectionnez la langue d'installation, puis cliquez sur **OK**.
- **3** Dans l'écran d'introduction, cliquez sur **Suivant**.
- **4** L'écran Préparation à la mise à niveau ne s'affiche que si une version précédente de LiveCycle ES4 est installée sur l'ordinateur cible ; effectuez l'une des opérations suivantes :
	- Sélectionnez **Préparer la mise à niveau de l'installation existante vers Adobe Experience Manager forms** pour mettre à niveau l'installation actuelle LiveCycle ES4 service pack 1 (SP1) vers AEM forms on JEE. Si le chemin affiché ne pointe pas vers l'emplacement de l'installation LiveCycle ES4 que vous souhaitez mettre à niveau, cliquez sur **Parcourir** pour spécifier le chemin d'accès de l'instance de LiveCycle ES4 que vous souhaitez mettre à niveau.
	- Sélectionnez **Installer Adobe Experience Manager forms** pour installer AEM forms on JEE et spécifier le répertoire où vous souhaitez l'installer.

**5** Dans l'écran Sélection du dossier d'installation, acceptez le répertoire par défaut proposé ou cliquez sur **Choisir** pour accéder au répertoire dans lequel vous souhaitez installer AEM forms on JEE, puis cliquez sur **Suivant**. Ce répertoire est référencé sous le nom *[racine aem-forms]*. Le chemin par défaut est C:\Adobe\Adobe\_Experience\_Manager\_forms\.

Utilisez le bouton **Restaurer le dossier par défaut** pour remplacer le chemin d'accès ajouté par l'utilisateur par le chemin d'accès par défaut.

*Remarque : il est recommandé que le chemin du répertoire d'installation ne dépasse pas 40 caractères. Il ne doit contenir aucun caractère international ou spécial.*

**6** Dans l'écran Options d'installation clé en main partielle, vous pouvez installer un serveur de base de données MySQL préconfiguré ou sélectionner votre propre serveur de base de données externe à utiliser avec AEM forms on JEE.

*Remarque : Cet écran s'affiche uniquement si vous effectuez une mise à niveau de l'installation clé en main partielle de LiveCycle ES4.*

- **7** Dans l'écran Choix du type d'installation, sélectionnez le type d'installation, puis cliquez sur **Suivant** :
	- Sous Standard, sélectionnez **Clé en main** comme type d'installation pour effectuer une installation clé en main standard. L'option Clé en main permet d'installer AEM forms on JEE, JBoss EAP 6.2, la base de données MySQL 5.5, et JDK 1.7.0\_25.
	- Si vous souhaitez utiliser une base de données autre que la base de données MySQL préconfigurée, sélectionnez l'option **Installation clé en main partielle** sous Personnalisé. AEM forms on JEE, le serveur d'applications JBoss et JDK 1.7.0\_25 sont installés par défaut.
	- Sélectionnez **Manuel** si vous souhaitez effectuer une installation personnalisée plutôt qu'une installation clé en main. Cette option est sélectionnée par défaut si vous disposez déjà de JBoss Application Server et d'une base de données MySQL installés sur votre système et que leurs noms de service Windows sont identiques à ceux créés par le programme d'installation d'AEM forms on JEE.

*Remarque : Cet écran s'affiche uniquement si vous avez choisi l'option Installer Adobe Experience Manager forms sur l'écran Préparation à la mise à niveau ou si vous installez AEM forms on JEE sur un ordinateur où LiveCycle ES4 n'est pas installé.*

*Remarque : Pour les installations manuelles, voir les guides Mise à niveau vers AEM forms on JEE pour JBoss et Préparation à la mise à niveau vers AEM forms on JEE avant de continuer.*

**8 (Pour MySQL fourni avec le programme d'installation uniquement)** Dans l'écran de sélection de la base de données MySQL, définissez le mot de passe de l'administrateur principal de MySQL et, éventuellement, saisissez votre numéro de port MySQL. Cet écran s'affiche uniquement si vous effectuez une installation clé en main ou si, lors d'une installation clé en main partielle, vous avez sélectionné l'option **Inclure MySQL clé en main**.

*Remarque : si vous sélectionnez Utiliser ma base de données dans l'écran Options d'installation clé en main partielle, cet écran ne s'affiche pas.*

*Remarque : MySQL n'autorise pas les caractères spéciaux, ni les espaces dans le nom d'utilisateur ou le mot de passe. Veillez à conserver ce mot de passe pour vous y référer à l'avenir.*

- Pour vérifier que le numéro de port est disponible, cliquez sur **Tester**. Si le port est disponible, le programme d'installation affiche une coche verte. Si le port est utilisé, le programme d'installation affiche un X rouge.
- Si le port est utilisé, entrez un autre numéro de port. Recommencez si nécessaire tant que vous ne trouvez pas de port disponible. En cliquant sur **Réinitialiser**, la zone relative au port est renseignée avec le numéro de port par défaut à savoir *3306*.

*Remarque : Si vous effectuez la mise à niveau sur le même serveur que celui où LiveCycle ES4 est installé, spécifiez un autre port que celui utilisé par LiveCycle.*

- **9** Lisez le contrat de licence de Jboss Application Server, puis, si vous l'acceptez, sélectionnez **J'accepte** et cliquez sur **Suivant**.
- **10** (**Pour MySQL fourni avec le programme d'installation uniquement**) Lisez le contrat de licence de MySQL, puis, si vous l'acceptez, sélectionnez **J'accepte** et cliquez sur **Suivant**. Cet écran ne s'affiche que si les options **Clé en main** ou **Inclure MySQL clé en main** sont sélectionnées dans le cas d'une installation clé en main partielle.
- **11** Lisez le contrat de licence d'AEM forms on JEE puis, si vous l'acceptez, sélectionnez **J'accepte** et cliquez sur **Suivant**.
- **12** Vérifiez le compte-rendu de préinstallation, puis cliquez sur **Installer**. Le programme d'installation affiche la progression de l'installation. Cette procédure peut prendre plusieurs minutes.
- **13** Passez en revue les notes de mise à jour, puis cliquez sur **Suivant**.
- **14** Dans l'écran Installation terminée, choisissez l'une des options suivantes :
	- Si vous mettez à niveau les Connectors for ECM, désélectionnez **Démarrer Configuration Manager**, cliquez sur Terminé et passez à [« 4.2 Préparation des Connectors for ECM en vue de la mise à niveau » à la page 13](#page-16-0).
	- Si aucune mise à jour du Service Pack n'est requise, assurez-vous que l'option **Démarrer Configuration Manager** est sélectionnée, puis cliquez sur **Terminé**.
	- Si les mises à jour du Service Pack sont requises, désélectionnez l'option **Démarrer Configuration Manager** et cliquez sur **Terminé** de façon à quitter le programme d'installation.

*Remarque : Si vous désélectionnez Démarrer Configuration Manager et quittez le programme d'installation, vous pouvez exécuter Configuration Manager ultérieurement à l'aide du fichier ConfigurationManager.bat situé dans le répertoire [racine aem-forms]\configurationManager\bin.*

# <span id="page-16-0"></span>**4.2 Préparation des Connectors for ECM en vue de la mise à niveau**

Si vous effectuez une mise à niveau de Connector for EMC Documentum, Connector for IBM FileNet ou Connector for IBM Content Manager, à partir de LiveCycle ES4, vous devez configurer un système de serveur d'applications après l'installation d'AEM forms on JEE et avant de démarrer Configuration Manager pour terminer la procédure de mise à niveau.

*Remarque : si vous n'effectuez pas de mise à niveau sur un nouvel ordinateur, passez à l'étape 2.*

- **1 (Pour une mise à niveau dynamique sur un nouvel ordinateur uniquement)** Installez le client correspondant au référentiel ECM sur le nouvel ordinateur hébergeant le nouveau serveur d'applications.
- **2** Définissez tous les paramètres associés à Connectors for ECM (excepté les paramètres d'Administration Console) sur le nouveau serveur d'applications avant de lancer la mise à niveau. Voir la section Configuration de Connector for... dans le chapitre Activités après le déploiement du présent guide.
- **3** Accédez au répertoire *[racine JBoss]*/bin sur le serveur LiveCycle ES4 et copiez le fichier adobe-componentext.properties dans le répertoire approprié du serveur cible.
- **4** Redémarrez le serveur d'applications.

Vous pouvez maintenant continuer l'exécution de Configuration Manager pour la mise à niveau vers AEM forms on JEE.

*Important : pour Connector for EMC Documentum ou Connector for IBM FileNet, le référentiel par défaut doit être défini sur LiveCycle Repository Provider, faute de quoi le déploiement de la mise à niveau échouera. Si vous avez configuré le fournisseur de référentiel ECM comme référentiel par défaut pour l'un de ces connecteurs, ouvrez Administration Console, puis sélectionnez Services > [type de connecteur pour LiveCycle ES4] > Paramètres de configuration. Sélectionnez l'option [LiveCycle Repository Provider pour LiveCycle ES4] et cliquez sur Enregistrer.*

# <span id="page-17-0"></span>**4.3 Installation des Service Packs**

Avant d'effectuer la configuration à l'aide de Configuration Manager, appliquez les derniers Service Packs pour AEM forms on JEE. Voir [Aide pour AEM forms](http://helpx.adobe.com/fr/aem-forms/6/getting-started.html) pour plus de détails.

# <span id="page-17-1"></span>**4.4 Configuration d'AEM forms on JEE**

Maintenant qu'AEM forms on JEE est installé, vous êtes prêt à commencer les configurations de mise à niveau. L'assistant Configuration Manager effectue les tâches requises pour la mise à niveau.

## **4.4.1 Configuration d'AEM forms on JEE**

*Remarque : appuyez sur la touche F1 dans Configuration Manager pour afficher l'aide de l'écran que vous visualisez. Vous pouvez à tout moment afficher la progression de la configuration en cliquant sur Afficher le journal des processus.*

*Remarque : Au cours de la configuration, si vous devez redéfinir les données dans Configuration Manager à l'aide de l'option Rétablir les paramètres par défaut, veillez à relancer Configuration Manager. Dans le cas contraire, certains écrans de configuration pourraient ne pas s'afficher.*

- **1** Si vous continuez l'installation d'AEM forms on JEE, passez à l'étape 3. Dans le cas contraire, accédez au dossier *[racine aem-forms]\*configurationManager\bin et exécutez ConfigurationManager.bat.
- **2** Lorsque vous y êtes invité, sélectionnez la langue d'installation et cliquez sur **OK**.
- **3** Si vous êtes invité à utiliser les données de configuration existantes, cliquez sur **OK**.
- **4** Sur l'écran Bienvenue dans Adobe Experience Manager forms, cliquez **Suivant.**
- **5** Dans l'écran Sélection de la tâche de mise à niveau, sélectionnez Mettre à niveau à partir de LiveCycle ES4 SP1, puis cliquez sur **Suivant.**

## **4.4.2 Sélection des modules**

❖ Dans l'écran Modules, vérifiez que les modules LiveCycle ES4 que vous souhaitez mettre à niveau sont sélectionnés. Par défaut, tous les modules que vous avez sélectionnés seront configurés avec une licence d'évaluation. Cliquez sur **Suivant**.

*Remarque : Certains modules sont dépendants techniquement d'autres modules pour une configuration réussie et un bon fonctionnement. Configuration Manager affiche une boîte de dialogue et ne vous autorise pas à continuer si des modules interdépendants ne sont pas sélectionnés. Par exemple, vous devez sélectionner les modules Forms, Output et Content Repository si vous configurez la Correspondence Management.* 

*Important : Vérifiez que tous les modules configurés dans votre instance LiveCycle ES4 sont sélectionnés. Vous pouvez choisir de déployer des modules supplémentaires.*

# **4.4.3 Sélection de tâches**

❖ Dans l'écran Choix de la tâche, vérifiez que toutes les tâches requises sont sélectionnées, puis cliquez sur **Suivant.** 

*Remarque : les tâches Configurer le serveur d'applications et Valider la configuration du serveur d'applications ne peuvent pas être sélectionnées pour JBoss clé en main. La procédure JBoss clé en main ne prend pas en charge ces tâches car le serveur d'applications est déjà configuré pour AEM forms on JEE.*

# **4.4.4 Vérification des conditions requises**

- **1** Dans l'écran Mise à niveau statique ou dynamique, vérifiez les informations fournies et assurez-vous que toutes les conditions préalables requises sont remplies, puis cliquez sur **Suivant**.
- **2** Dans les écrans Etapes préalables à la mise à niveau et Etapes préalables à la mise à niveau (suite), vérifiez les conditions requises, effectuez toutes les tâches concernant l'environnement, puis cliquez sur **Suivant**.

## **4.4.5 Arrêt de JBoss**

❖ Sur l'écran d'arrêt de la version précédente de LiveCycle ES4, cliquez sur le bouton pour arrêter le service JBoss pour votre version LiveCycle ES4, puis cliquez sur **Suivant.** 

## <span id="page-18-0"></span>**4.4.6 Migration du répertoire de stockage global de documents**

❖ Dans l'écran Migrer le répertoire de stockage global de documents et d'autres données de LiveCycle, cliquez sur **Migrer le contenu** pour copier le contenu LiveCycle ES4 existant au nouvel emplacement d'AEM forms on JEE. Une fois l'opération terminée, cliquez sur **Suivant**.

*Remarque : Si le répertoire de stockage global de documents a été modifié dans la version de LiveCycle ES4, migrez son contenu manuellement.*

## **4.4.7 Migration des sources de données personnalisées**

❖ Dans l'écran Migrer les sources de données personnalisées, si vous avez créé des sources de données LiveCycle personnalisées après l'installation de LiveCycle ES4, sélectionnez l'option **Importer les sources de données** et cliquez sur **Démarrer** pour les importer. Une fois l'opération terminée, cliquez sur **Suivant**.

Si vous ne disposez d'aucune source de données personnalisées, laissez cette option désélectionnée, puis cliquez sur **Suivant.**

# **4.4.8 Configuration des fichiers EAR, des polices et du répertoire de stockage global de documents**

- **1** Sur l'écran de configuration d'Adobe Experience Manager forms (1 sur 5), cliquez sur **Configurer** et, une fois les fichiers EAR configurés, sur **Suivant**. En fonction du nombre de modules intégrés à la configuration, cette procédure peut prendre plusieurs minutes.
- **2** Sur l'écran de configuration d'Adobe Experience Manager forms (2 sur 5), définissez les répertoires qu'AEM forms on JEE utiliseront pour accéder aux polices et cliquez sur **Suivant.**

*Cliquez sur Modifier les configurations pour modifier les valeurs de cet écran. Ce bouton n'est pas disponible lorsque Configuration Manager est exécuté pour la première fois mais il est disponible dès la seconde exécution ainsi que lors des exécutions suivantes de Configuration Manager.*

• (Facultatif) Pour modifier l'emplacement par défaut du **répertoire des polices Adobe Server**, saisissez ou sélectionnez un chemin d'accès. Le chemin par défaut est [racine aem-forms]/fonts

• Pour modifier l'emplacement par défaut du **répertoire des polices du client,** cliquez sur **Parcourir** ou spécifier un nouvel emplacement pour vos polices de client.

*Remarque : les droits d'utilisation relatifs aux polices fournies par des sociétés autres qu'Adobe sont régis par les contrats de licence accompagnant ces polices. Ils ne sont pas couverts par la licence d'utilisation du logiciel Adobe qui vous est concédée. Adobe vous recommande de vous assurer que vous agissez en conformité avec tous les contrats de licence de sociétés tierces applicables avant d'utiliser des polices non-Adobe avec des logiciels Adobe, notamment en ce qui concerne l'utilisation de polices dans des environnements de serveurs.* 

- (Facultatif) Pour modifier l'emplacement par défaut du **répertoire des polices système**, saisissez son chemin d'accès ou sélectionnez-le.
- (Facultatif) Pour activer les normes FIPS, assurez-vous que l'option Activer **FIPS** est sélectionnée. Ne sélectionnez cette option que si vous souhaitez appliquer les normes FIPS (Federal Information Processing Standards).
- **3** Sur l'écran de configuration d'Adobe Experience Manager forms (3 sur 5), acceptez l'emplacement par défaut pour l'**Emplacement du répertoire temporaire**, saisissez le chemin du fichier ou cliquez sur **Parcourir** pour indiquer le chemin d'accès. L'emplacement par défaut est [racine aem-forms]/temp. Cliquez sur **Suivant** pour continuer.
- **4** Dans l'écran de configuration d'Adobe Experience Manager forms (4 sur 5), acceptez l'emplacement par défaut du **répertoire de stockage global de documents** ou cliquez sur **Parcourir** pour préciser le chemin d'accès complet. Si votre version précédente de LiveCycle ES4 n'a pas utilisé le répertoire de stockage global de documents par défaut, vous devez spécifier un répertoire pour AEM forms on JEE et copier le contenu du précédent répertoire de stockage global de documents vers ce nouvel emplacement pour réussir la mise à niveau.

*Remarque : Si vous avez migré le contenu du répertoire de stockage global de documents vers AEM forms on JEE à l'étape [« 4.4.6 Migration du répertoire de stockage global de documents » à la page 15,](#page-18-0) ne modifiez pas la valeur prérenseignée du chemin d'accès du répertoire de stockage global de documents.*

- **5** Dans l'écran Configuration du stockage des documents persistants (5 sur 5), sélectionnez **Utiliser le stockage global de documentsou** Utiliser la base de données, puis cliquez sur **Configurer**.
	- **Utiliser le stockage global de documents** : utilise le répertoire de stockage global de documents basé sur le système de fichiers pour le stockage de tous les documents persistants. Cette option garantit de meilleures performances et vous permet d'avoir un emplacement unique pour le stockage global de documents.
	- **Utiliser la base de données** : utilise la base de données d'AEM forms on JEE pour le stockage des documents persistants et des artéfacts de longue durée. Le répertoire de stockage global de documents basé sur le système de fichiers est toutefois requis. L'utilisation de la base de données simplifie les procédures de sauvegarde et de restauration.

Cliquez sur **Suivant**.

### **4.4.9 Configuration d'Acrobat pour PDF Generator**

- **1 (PDF Generator uniquement)** Sur l'écran Configurer Acrobat pour PDF Generator, cliquez sur **Configurer** pour lancer le script de configuration. Une fois l'opération terminée, cliquez sur **Suivant**.
- **2** Dans l'écran Configuration d'Adobe Experience Manager forms Récapitulatif, cliquez sur **Suivant**.

### **4.4.10 Configuration de la base de données**

*Important : vérifiez que l'ancienne version et la version actuelle de MySQL sont en cours d'exécution avant de réaliser ces étapes.*

*Important : Si vous avez choisi l'option Installer Adobe Experience Manager forms dans l'écran Préparation à la mise à jour ou que vous installez AEM forms on JEE sur un ordinateur où LiveCycle ES4 n'est pas installé, vous devez importer manuellement votre base de données LiveCycle ES4 dans la base de données d'AEM forms on JEE.*

- **1** Dans l'écran de la base de données d'AEM forms on JEE, spécifiez les informations concernant la base de données que vous allez utiliser avec LiveCycle, puis cliquez sur **Vérifier la connexion** afin de tester la connexion. Cliquez sur **Suivant**.
- **2** Dans l'écran Base de données LiveCycle antérieure, spécifiez les informations concernant la base de données LiveCycle ES4 à partir de laquelle vous effectuez une mise à niveau, puis cliquez sur **Vérifier la connexion** pour tester la connexion. Cliquez sur **Suivant**.

*Remarque : Cet écran s'affiche uniquement si vous avez sélectionné l'option Préparer la mise à niveau de l'installation vers AEM forms on JEE sur l'écran de préparation de la mise à niveau.*

**3** Dans l'écran Mettre à niveau la base de données relationnelle MySQL, cliquez sur **Mettre à niveau MySQL** pour migrer les données LiveCycle ES4 vers la nouvelle base de données MySQL pour AEM forms on JEE.

*Remarque : Cet écran s'affiche uniquement si vous avez sélectionné l'option Préparer la mise à niveau de l'installation vers AEM forms on JEE sur l'écran de préparation de la mise à niveau.*

## **4.4.11 Configuration de CRX**

Sur l'écran **Configuration de CRX** :

Vous avez la possibilité de mettre à niveau votre référentiel CRX LiveCycle existant vers le référentiel CRX d'AEM forms on JEE ou de configurer un référentiel CRX distinct pour AEM forms on JEE tout en conservant le référentiel LiveCycle.

- **1** Si vous effectuez la mise à niveau de votre référentiel LiveCycle ES4, sélectionnez Voulez-vous mettre à niveau le référentiel CRX LiveCycle ES4 SP1 en mode CRX2. Sinon, désélectionnez l'option.
- **2** Si vous effectuez la mise à niveau de votre référentiel LiveCycle ES4 existant, spécifiez le chemin d'accès du référentiel LiveCycle existant. Sinon, spécifiez un chemin d'accès différent de celui du référentiel LiveCycle.

*Remarque : Si vous spécifiez le chemin vers le référentiel LiveCycle CRX existant tout en désélectionnant l'option de mise à niveau, le référentiel LiveCycle risque d'être endommagé.*

- **3** Si vous configurez un référentiel CRX distinct, sélectionnez le type de référentiel approprié. Si vous sélectionnez CRX3 Mongo DB, spécifiez le nom de la base de données Mongo et l'URL d'accès à la base de données.
- **4** Eventuellement, sélectionnez Les exemples AEM forms doivent être installés pour installer les exemples AEM forms.
- **5** Cliquez sur **Configurer** pour créer les fichiers du référentiel à l'emplacement spécifié.

Il configure le référentiel à inclure dans le fichier EAR de base pour AEM forms on JEE.

Cliquez sur **Suivant** pour continuer.

*Une sauvegarde (adobe-jboss-core-ear.orig) pour le fichier EAR de principal est effectuée dans le dossier [racine aemforms]\deploy. Vous pouvez ainsi restaurer le fichier EAR si vous souhaitez relancer la configuration sans le référentiel CRX.*

*Remarque : Une fois les packages configurés, vous ne pouvez pas les supprimer en réexécutant Configuration Manager. Pour une désinstallation propre des packages déployés, vous devez désinstaller et supprimer les packages à l'aide de Package Manager.*

### **4.4.12 Configuration de SSL de JBoss clé en main**

❖ Dans l'écran Configurer SSL de JBoss clé en main, saisissez les informations pour configurer le certificat SSL et cliquez sur **Configurer SSL de JBoss**. Une fois l'opération terminée, cliquez sur **Suivant**.

Vous pouvez ignorer cette étape en sélectionnant Ignorer la configuration et l'effectuer ultérieurement dans Configuration Manager.

- **Alias du certificat :** nom unique de substitution utilisé pour faire référence au certificat.
- **Nom du fichier de stockage des clés :** nom du fichier de stockage des clés destiné à stocker les clés et le certificat.

### **4.4.13 Installation Verification Samples**

❖ (**Forms, Output et Assembler uniquement**) Sur l'écran des fichiers EAR IVS d'Adobe Experience Manager forms, vous avez la possibilité d'installer trois exemples spécifiques d'applications de service. Sélectionnez l'option **Inclure les fichiers EAR IVS dans l'ensemble de déploiement** et cliquez sur **Suivant** pour installer ces fichiers d'exemple.

Les fichiers adobe-output-ivs-jboss.ear, adobe-assembler-ivs.ear et adobe-forms-ivs-jboss.ear s'affichent uniquement si vous avez sélectionné les modules correspondants dans l'écran Modules.

*Remarque : ne déployez pas les fichiers EAR IVS dans un environnement de production.*

### **4.4.14 Déploiement des fichiers EAR d'AEM forms**

❖ Sur l'écran de déploiement des fichiers EAR d'AEM forms, sélectionnez les fichiers EAR que vous souhaitez déployer sur JBoss, cliquez sur **Déployer** et, une fois l'opération terminée, cliquez sur **Suivant**.

*Remarque : Lors du déploiement des fichiers EAR vers AEM forms on JEE, des erreurs signalant l'impossibilité pour les fichiers EAR de localiser le bon tableau peuvent s'afficher. Vous pouvez ignorer ces erreurs.*

### **4.4.15 Initialisation de la base de données d'AEM forms**

❖ Sur l'écran d'initialisation de la base de données d'Adobe Experience Manager forms, vérifiez les informations d'hôte et de port, puis cliquez sur **Initialiser**. La tâche d'initialisation de la base de données crée des tables dans la base de données, y insère les données par défaut, puis crée les rôles de base dans la base de données. A la fin de la tâche d'initialisation, cliquez sur **Suivant**.

*n'ignorez pas cette étape. L'initialisation de la base de données n'endommage pas les données héritées.*

### **4.4.16 Informations sur le serveur**

❖ Sur l'écran d'informations sur Adobe Experience Manager forms, saisissez l'ID utilisateur et le mot de passe de votre installation LiveCycle ES4, puis cliquez sur **Vérifier la connexion du serveur**. Lorsqu'elle est terminée, cliquez sur **Suivant**.

Les informations affichées pour le serveur sont les valeurs par défaut du déploiement. La vérification de la connexion du serveur facilite la résolution des problèmes en cas d'échec du déploiement ou de la validation. Si le test de connexion réussit, mais que le déploiement ou la validation échoue dans les étapes suivantes, le responsable de la résolution du problème peut écarter l'hypothèse d'un problème de connectivité.

### **4.4.17 Informations sur le serveur JNDI**

❖ Dans l'écran d'information sur le port JNDI d'Adobe Experience Manager forms, spécifiez le nom d'hôte du serveur JNDI et le numéro de port et cliquez sur **Vérifier la connexion.** Une fois la connexion vérifiée, cliquez sur **Suivant.**

# **4.4.18 Exécution de tâches critiques préalables au déploiement des composants**

❖ Dans l'écran Effectuer les tâches critiques avant de déployer le composant, cliquez sur **Démarrer** pour effectuer les tâches requises avant que les composants soient déployés. Une fois l'opération terminée, cliquez sur **Suivant**.

# **4.4.19 Erreurs de migration de l'ID de la session**

❖ Affichez et réparez les erreurs survenues pendant la migration des identifiants de session à partir de votre ancienne instance de LiveCycle ES4, puis cliquez sur **Suivant.** Il est important de corriger ces erreurs sinon vous risquez de rencontrer des échecs d'appels de flux de production après la-mise à niveau.

# **4.4.20 Configuration du déploiement du service Central Migration Bridge**

❖ Dans l'écran Configuration du déploiement du service Central Migration Bridge, sélectionnez **Inclure le service Central Migration Bridge dans le déploiement** si vous possédez une licence pour configurer AEM forms on JEE avec Central Pro ou Web Output Pak, puis cliquez sur **Suivant.**

## **4.4.21 Déploiement des composants d'AEM forms**

- **1** Sur l'écran de déploiement des composants d'Adobe Experience Manager forms, cliquez sur **Déployer**. Les composants déployés à ce stade sont des fichiers d'archives Java qui se connectent au conteneur de services d'AEM forms on JEE à des fins de déploiement, d'orchestration et d'exécution des services. Une fois le déploiement achevé, cliquez sur **Suivant**.
- **2** Sur l'écran de validation du déploiement des composants d'Adobe Experience Manager forms, cliquez sur **Valider**. Configuration Manager valide le déploiement et l'exécution des fichiers d'archives Java sur le serveur J2EE pour AEM forms. Une fois la validation achevée, cliquez sur **Suivant**.

## **4.4.22 Migration des données indispensables à AEM forms**

❖ Dans l'écran Migrer les données indispensables au fonctionnement d'Adobe Experience Manager forms, cliquez sur **Démarrer** pour migrer les données depuis votre environnement LiveCycle ES4. Une fois l'opération terminée, cliquez sur **Suivant**.

Cette étape implique la copie des formulaires, des données de formulaire, des préférences, des paramètres de type de fichier, des options de travail, des paramètres de sécurité, des dossiers de contrôle, des sources de travaux de messagerie électronique (en fonction du produit mis à niveau), ainsi que des polices personnalisées et des documents dans le répertoire de stockage global de documents.

## **4.4.23 Configuration des composants d'AEM forms**

❖ Dans l'écran de configuration des composants d'Adobe Experience Manager forms, sélectionnez les modules AEM forms on JEE à configurer puis cliquez sur **Suivant.** Les écrans qui s'affichent ensuite dépendent des choix que vous effectuez sur cet écran.

*Remarque : si vous mettez à niveau un module Connectors for ECM, ne le sélectionnez pas dans cet écran. Ne l'incluez que si vous cherchez à en obtenir la licence pour la première fois dans AEM forms, puis passez aux étapes suivantes appropriées.*

#### **4.4.23.1 Configuration de Connector for EMC Documentum**

- ❖ Dans l'écran de spécification du client pour EMC Documentum, effectuez l'une des opérations suivantes :
	- Désélectionnez l'option **Configurer Connector for EMC Documentum Content Server** pour configurer manuellement EMC Documentum ultérieurement, puis cliquez sur **Suivant**.
	- Laissez l'option **Configurer Connector for EMC Documentum Content Server** sélectionnée, saisissez la version et le chemin du répertoire appropriés pour le client EMC Documentum et cliquez sur **Vérifier**. Une fois l'opération terminée, cliquez sur **Suivant**, puis effectuez les étapes des écrans suivants :
		- Sur l'écran Spécification des paramètres d'EMC Documentum Content Server, indiquez les valeurs requises, puis cliquez sur **Suivant.**
		- Dans l'écran Configurer Connector for EMC Documentum, cliquez sur **Configurer Documentum Connector**. Une fois l'opération terminée, cliquez sur **Suivant**.

#### **4.4.23.2 Configuration de Connector for IBM Content Manager**

- ❖ Dans l'écran Spécifier le client IBM Content Manager, effectuez l'une des opérations suivantes :
	- Désélectionnez l'option **Configurer Connector for IBM Content Manager** pour configurer manuellement IBM Content Manager ultérieurement, puis cliquez sur **Suivant**.
	- Laissez l'option Configurer Connector for IBM Content Manager sélectionnée, saisissez le chemin du répertoire approprié pour le client IBM Content Manager et cliquez sur **Vérifier.** Une fois l'opération terminée, cliquez sur **Suivant**, puis passez en revue les étapes décrites dans les écrans suivants :
		- Sur l'écran Spécifications des paramètres du serveur IBM Content Manager, indiquez les valeurs requises et cliquez sur **Suivant.**
		- Dans l'écran Configurer Connector for IBM Content Manager, cliquez sur **Configurer IBM Content Manager Connector.** Une fois l'opération terminée, cliquez sur **Suivant.**

#### **4.4.23.3 Configuration de Connector for IBM FileNet**

- ❖ Dans l'écran Spécifier le client IBM FileNet, effectuez l'une des opérations suivantes :
	- Désélectionnez l'option **Configurer Connector for IBM FileNet Content Manager** pour configurer manuellement IBM FileNet ultérieurement, puis cliquez sur **Suivant**.
	- Laissez l'option Configurer Connector for IBM FileNet Content Manager sélectionnée, saisissez la version et le chemin du répertoire appropriés pour le client IBM Filenet et cliquez sur **Vérifier**. Une fois l'opération terminée, cliquez sur **Suivant**, puis effectuez les étapes des écrans suivants :
		- Sur l'écran Spécifications des paramètres du serveur IBM FileNet Content, indiquez les valeurs requises, puis cliquez sur **Suivant.**
		- Sur l'écran Configurer Connector for IBM FileNet Process Engine, spécifiez la version (si activée) et le chemin d'accès au répertoire appropriés, puis cliquez sur **Vérifier.** Une fois l'opération terminée, cliquez sur **Suivant**.
		- Sur l'écran Paramètres du serveur IBM FileNet Process Engine, spécifiez les valeurs requises, puis cliquez sur **Suivant.**
		- Dans l'écran Configurer Connector for IBM FileNet, cliquez sur **Configurer FileNet Connector.** Une fois l'opération terminée, cliquez sur **Suivant.**

#### **4.4.23.4 Configuration de Connector for Microsoft SharePoint**

- ❖ Dans l'écran Configurer Adobe Experience Manager forms Connector for Microsoft SharePoint, effectuez l'une des tâches suivantes :
	- Désélectionnez l'option **Configurer AEM forms Connector for Microsoft SharePoint** pour configurer manuellement Microsoft SharePoint ultérieurement, puis cliquez sur **Suivant.**
	- Laissez l'option **Configurer AEM forms Connector for Microsoft SharePoint** sélectionnée. Spécifiez les valeurs requises, puis cliquez sur Configurer SharePoint Connector. Une fois l'opération terminée, cliquez sur **Suivant**.

#### **4.4.23.5 Vérification de la configuration des connecteurs ECM**

❖ Dans l'écran Vérifier les configurations, effectuez l'une des opérations suivantes :

• Si vous configurez les connecteurs pour la première fois ou que vous avez modifié l'une des configurations dans les écrans précédents, laissez l'option **Redémarrez le serveur d'applications** sélectionnée, puis cliquez sur **Valider les configurations**. Une fois les validations correctement effectuées, cliquez sur **Suivant**.

*Remarque : La validation d'IBM FileNet peut échouer si des caractères spéciaux comme le tiret (-), le trait de soulignement (\_), la virgule (,) ou le point (.) sont présents dans le nom du répertoire contenant le client IBM FileNet.*

• Si vous souhaitez configurer les connecteurs ultérieurement, désélectionnez l'option **Redémarrez le serveur d'application** et cliquez sur **Valider les configurations**. Une fois les validations correctement effectuées, cliquez sur **Suivant**.

#### **4.4.23.6 Configuration manuelle des connecteurs**

*Remarque : Cet écran s'affiche uniquement lorsque vous choisissez de configurer les connecteurs ECM dans l'écran de configuration des composants d'Adobe Experience Manager forms mais que vous ignorez la configuration des connecteurs ECM sur l'écran des connecteurs.* 

#### **Configuration des connecteurs d'AEM forms**

- **1** Créez un fichier appelé adobe-component-ext.properties, puis placez-le dans le répertoire de travail du serveur d'applications.
- **2** Ajoutez un attribut associant les bibliothèques Java ECM au composant ECM. Le format de l'attribut est : com.adobe.livecycle.Connectorfor[ECM].ext=[Liste délimitée par des virgules des fichiers JAR, fichiers de ressources et/ou répertoires]
- **3** Démarrez le serveur d'applications.
- **4** Une fois que vous avez terminé l'exécution de Configuration Manager et qu'AEM forms on JEE est déployé et en cours d'exécution, spécifiez l'emplacement d'EMC Documentum Content Server, de la banque de données IBM Content Manager, l'adresse IP/le port d'IBM FileNet Content Engine et les informations d'identification pour les connecteurs dans Administration Console.

#### **4.4.23.7 Configuration de PDF Generator**

**1** Sur l'écran **Informations d'identification de l'administrateur pour les conversions PDF natives**, saisissez le nom et le mot de passe d'un utilisateur possédant des privilèges d'administrateur sur la machine serveur. Cliquez sur **Ajouter un utilisateur.**

Ajoutez au moins un utilisateur administrateur pour Windows Server 2008 et cliquez sur **Suivant**.

*Remarque : sous Windows Server 2008, la fonction de contrôle du compte de l'utilisateur (UAC) doit être désactivée pour les utilisateurs ajoutés. Pour désactiver cette fonction, cliquez sur Panneau de configuration > Comptes d'utilisateurs > Activer ou désactiver le contrôle des comptes d'utilisateurs et désélectionnez l'option Utiliser le contrôle des comptes d'utilisateurs pour vous aider à protéger votre ordinateur. Cliquez sur OK. Les modifications prennent effet au redémarrage du système.*

*Important : assurez-vous de désactiver l'UAC pour les utilisateurs que vous ajoutez. Voir « 3.4.2 Désactivation de [l'UAC Windows sous Windows Vista et Windows Server 2008 R1 » à la page 7](#page-10-2) ou [« 3.4.3 Désactivation de l'UAC](#page-11-1)  [Windows sous Windows 7 et Windows Server 2008 R2 » à la page 8](#page-11-1), selon votre version.* 

**2** Sur l'écran Test de l'outil System Readiness de Document Services PDF Generator, cliquez sur **Démarrer** pour vérifier si le système a été correctement configuré pour PDF Generator. Analysez le rapport de l'outil System Readiness, puis cliquez sur **Suivant**.

#### **4.4.23.8 Configuration des informations d'identification de Reader Extensions**

❖ Dans l'écran Configuration des informations d'identification de Reader Extensions, spécifiez les détails associés aux informations d'identification Reader Extensions qui activent les services des modules :

*Remarque : Vous pouvez passer à l'étape suivante en sélectionnant l'option Configurer ultérieurement avec Administration Console pour Adobe Experience Manager forms. A l'issue du déploiement, vous pouvez configurer les informations d'identification pour Reader Extensions dans Administration Console (après vous être connecté à Administration Console, cliquez sur Accueil > Paramètres > Trust Store Management > Informations d'identification locales).*

Cliquez sur **Configurer**, puis sur **Suivant**.

### **4.4.24 Redémarrage du serveur**

❖ Redémarrez le serveur d'applications JBoss. Ceci est nécessaire car certaines configurations sont appliquées uniquement après que le serveur soit redémarré. Cliquez sur **Suivant**.

*Remarque : Avant de redémarrer le serveur d'applications, assurez-vous que CRX est bien installé et en cours d'exécution. Sinon, il est possible que le référentiel soit corrompu. Pour vérifier que CRX est installé et en cours d'exécution, effectuez les vérifications suivantes :*

- Accédez à http://<server>:<port>/fr/lc et vérifiez que vous pouvez vous connecter à l'aide du nom d'utilisateur et du mot de passe configurés. Par défaut le nom d'utilisateur est administrator et le mot de passe est password.
- Accédez à http://<server>:<port>/system/console et vérifiez que tous les lots ont l'état actif ou fragment.

### **4.4.25 Résumé des tâches**

Consultez la liste des tâches de Configuration Manager et sélectionnez **Etapes suivantes** afin de lancer une page HTML contenant des informations concernant les utilisateurs et les interfaces d'administration d'AEM forms on JEE. Cliquez sur **Terminer**.

# <span id="page-25-0"></span>**4.5 Etapes suivantes**

Si vous avez utilisé Configuration Manager pour configurer et déployer AEM forms on JEE, vous pouvez à présent terminer les tâches consécutives au déploiement. (voir [« Activités après le déploiement » à la page 23](#page-26-4)).

# <span id="page-26-4"></span><span id="page-26-0"></span>**Chapitre 5 : Activités après le déploiement**

Effectuez les tâches consécutives au déploiement pour commencer à utiliser les modules et services d'AEM forms on JEE après les avoir installés, configurés et déployés sur votre serveur d'applications.

Dans le cadre de la préparation à niveau, vous avez mis le serveur LiveCycle précédent en mode de maintenance avant de lancer le processus de mise à niveau. Par conséquent, il faut désactiver le mode de maintenance du serveur mis à niveau avant d'effectuer toute autre tâche de déploiement.

# <span id="page-26-1"></span>**5.1 Vérification du fonctionnement de LiveCycle en mode de maintenance**

Dans un navigateur Web, entrez :

http://[nom hôte]:[port]/dsc/servlet/DSCStartupServlet?maintenanceMode=isPaused&user=[nom utilisateur administrateur]&password=[mot de passe]

L'état s'affiche dans la fenêtre du navigateur. L'état « true » indique que le serveur s'exécute en mode de maintenance et « false » que le serveur ne s'exécute pas dans ce mode.

*Remarque : la valeur « true » n'est affichée que si vous avez mis LiveCycle en mode de maintenance.*

# <span id="page-26-2"></span>**5.2 Désactivation du mode de maintenance**

*Remarque : Applicable seulement si vous avez mis le système LiveCycle précédent en mode de maintenance avant la mise à niveau.*

Dans un navigateur Web, entrez :

```
http://[nom hôte]:[port]/dsc/servlet/DSCStartupServlet?maintenanceMode=resume&user=[nom 
utilisateur administrateur]&password=[mot de passe]
```
Un message d'exécution s'affiche dans la fenêtre du navigateur.

Voir la section Exécution de LiveCycle en mode de maintenance dans [Aide à l'administration de LiveCycle](http://www.adobe.com/go/learn_lc_admin_11_fr) pour plus d'informations sur le mode de maintenance.

# <span id="page-26-3"></span>**5.3 Modification du mot de passe par défaut**

AEM forms on JEE crée un ou plusieurs utilisateurs par défaut lors de l'installation. Le mot de passe de ces utilisateurs figure dans la documentation du produit. Vous devez le remplacer par un autre mot de passe plus conforme à votre stratégie de sécurité.

Par défaut, le mot de passe de l'administrateur est « password ». Vous devez le modifier dans Administration Console > Paramètres > User Management. Voir [« 5.8 Accès à Administration Console » à la page 26](#page-29-1) pour obtenir des instructions sur la connexion à Administration Console.

# <span id="page-27-0"></span>**5.4 Redémarrage des services JBoss**

Après avoir exécuté l'installation, redémarrez le service JBoss pour vous assurer qu'il est bien en cours d'exécution. A l'issue d'une installation, le service JBoss se trouve dans un état d'initialisation utilisant une quantité élevée de mémoire.

*Remarque : Lorsque vous mettez à niveau le serveur AEM forms on JEE ou déployez un Service pack, assurez-vous de supprimer les dossiers [racine\_Jboss]\server\<nom serveur>\work et [racine\_Jboss]\server\<nom serveur>\tmp avant de redémarrer le serveur d'applications.* 

# <span id="page-27-1"></span>**5.5 Définition de la date, de l'heure et du fuseau horaire corrects**

En configurant la date, l'heure et le fuseau horaire sur l'ensemble des serveurs connectés à l'environnement d'AEM forms on JEE, vous garantissez le bon fonctionnement des modules tributaires de l'heure tels que Digital Signatures et Reader Extensions. Par exemple, si une signature semble avoir été créée après l'heure réelle, elle ne sera pas validée.

Les services exigeant une synchronisation sont les serveurs de base de données, les serveurs LDAP, les serveurs HTTP et les serveurs J2EE.

# <span id="page-27-2"></span>**5.6 Activation manuelle de SSL pour JBoss**

Pendant l'installation clé en main, le serveur d'applications JBoss est configuré avec SSL (Secure Sockets Layer) désactivé par défaut. Activez SSL pour JBoss si vous souhaitez utiliser Rights Management d'AEM forms on JEE avec Adobe Acrobat pour protéger les documents. L'activation de SSL requiert un certificat signé émis par une autorité de certification de confiance, comme VeriSign. Vous pouvez toutefois générer et utiliser un certificat autosigné pour activer SSL.

Les tâches suivantes sont nécessaires à l'activation de SSL pour JBoss sur une installation clé en main :

- **1** Créez un fichier de stockage de clés à l'aide de l'utilitaire keytool fourni avec le SDK Java.
- **2** Générez le certificat ou utilisez un certificat délivré par une autorité de certification.
- **3** Copiez le fichier de stockage des clés et les fichiers de certificat à la racine du dossier de configuration JBoss : *[racine JBoss]*\standalone\configuration.
- **4** Importez le certificat dans *[Adobe\_JAVA\_HOME]*\lib\security\cacerts.
- **5** Mettez à jour le fichier lc\_turnkey.xml de JBoss pour annuler la mise en commentaire des paramètres de configuration SSL et définissez des attributs de référence pour ce certificat.
- **6** Redémarrez le serveur JBoss pour appliquer les modifications.

### **5.6.1 Activation de SSL pour JBoss**

Vous pouvez configurer SSL pour JBoss à l'aide de Configuration Manager. Si vous avez ignoré cette option, configurez SSL manuellement à l'aide des instructions ci-dessous :

Les noms distinctifs X.500 sont utilisés comme identifiants lors de la génération du fichier de stockage de clés et du certificat. La commande de l'outil keytool que vous utilisez pour générer un certificat prend en charge les sous-parties de l'option –dname suivantes :

- **CN :** nom d'hôte complet de la machine pour laquelle vous créez le certificat. Par exemple : machine.adobe.com.
- **OU :** nom d'une petite unité de l'entreprise, comme un département ou une division. Par exemple : Achats.
- **O :** nom de l'entreprise. Par exemple : Adobe Systems.
- **L :** nom d'un lieu ou d'une ville. Par exemple : San José.
- **S :** nom d'un état ou d'une province. Par exemple : Californie.

**C :** code de pays, en 2 lettres. Par exemple : US.

#### **5.6.1.1 Activation manuelle de SSL pour JBoss sur une installation clé en main**

**1** Accédez à *[Adobe\_JAVA\_HOME]/*bin et tapez la commande suivante pour créer le fichier de stockage de clés :

keytool -genkey -dname"CN=**Nom\_hôte**, OU=**Nom\_groupe**, O=**Nom\_entreprise**, L=**Nom\_ville**, S=**Etat**, C=**Code\_pays**" -alias**"Cert LC"** –keyalg rsa -keypass **mot\_de\_passe\_clés** -keystore **nom\_stockage\_clés**.keystore

Remplacez *[Adobe\_JAVA\_HOME]* par le nom du répertoire dans lequel le JDK est installé, puis remplacez le texte en gras par les valeurs correspondant à votre environnement. Le nom d'hôte est le nom de domaine complet du serveur d'applications.

**2** Saisissez le *mot\_de\_passe\_clés* lorsque vous êtes invité à saisir un mot de passe.

*Remarque : le mot\_de\_passe\_clés saisi au cours de cette étape peut correspondre au mot de passe (mots\_de\_passe\_clés) saisi à l'étape 1, ou être différent.*

**3** Copiez le fichier *nom\_stockage\_clés* de stockage des clés dans le répertoire *[racine JBoss]*\standalone\configuration en saisissant la commande suivante :

copy keystorename.keystore [JBoss root]/standalone/configuration

**4** Exportez le fichier de certificat en saisissant la commande suivante :

```
keytool -export -alias "LC Cert" -file LC_cert.cer -keystore [racine 
JBoss]\standalone\configuration\keystorename.keystore
```
- **5** Saisissez le *mot\_de\_passe\_clés* lorsque vous êtes invité à saisir un mot de passe.
- **6** Copiez le fichier LC\_cert.cer dans le répertoire de configuration *[racine JBoss]* en saisissant la commande suivante :

copy LC cert.cer [racine JBoss]\standalone\configuration

**7** Affichez le contenu du certificat en saisissant la commande suivante :

keytool -printcert -v -file [racine JBoss]\standalone\configuration\LC\_cert.cer

- **8** Si nécessaire, autorisez l'accès en écriture au fichier cacerts dans *[Adobe\_JAVA\_HOME]\jre\lib\security.* Cliquez avec le bouton droit de la souris sur le fichier cacerts, sélectionnez Propriétés, puis désélectionnez l'attribut Lecture seule.
- **9** Importez le certificat en saisissant la commande suivante :

keytool -import -alias "LC Cert" -file LC\_cert.cer -keystore [Adobe\_JAVA\_HOME]\lib\security\cacerts

**10** Tapez changeit comme mot de passe. changeit est le mot de passe par défaut pour une installation Java.

- **11** Lorsque le message Trust this certificate? [no]: apparaît, tapez yes. La confirmation « Certificate was added to keystore » s'affiche.
- **12** Dans un éditeur de texte, ouvrez le fichier :

**(Jboss 6.2 uniquement)**[racine JBoss]\standalone\configuration\lc\_turnkey.xml.

**13** Annulez la mise en commentaire des lignes suivantes dans le fichier *lc\_turnkey.xml* :

```
<!-- SSL/TLS Connector configuration using the admin devl guide keystore <Connector 
port="8443" address="${jboss.bind.address}" maxThreads="100" strategy="ms" 
maxHttpHeaderSize="8192" emptySessionPath="true" scheme="https" secure="true" 
clientAuth="false" keystoreFile="${jboss.server.home.dir}/conf/keystoreFile.keystore" 
keystorePass="keystorePass" sslProtocol = "TLS" />
```
-->

- **14** Pour l'attribut *keystoreFile* dans le fichier *lc\_turnkey.xml*, saisissez le chemin du fichier de stockage de clés que vous avez créé. Saisissez le *mot\_de passe\_clés* pour l'attribut *keystorePass* dans le fichier *server.xml*.
- **15** Enregistrez le fichier *lc\_turnkey.xml*.
- **16** Redémarrez le serveur d'applications :
	- Dans le **Panneau de configuration de Windows**, cliquez sur **Outils d'administration** puis sur **Services**.
	- Sélectionnez **JBoss pour Adobe LiveCycle ES4.**
	- Sélectionnez **Action > Arrêter.**
	- Attendez que la mention indiquant l'arrêt du service s'affiche.
	- Sélectionnez **Action > Démarrer.**

# <span id="page-29-0"></span>**5.7 Mise à niveau vers Workbench**

Après avoir effectué la mise à niveau de votre serveur LiveCycle et vérifié qu'elle fonctionne correctement, vous devez installer la nouvelle version de Workbench pour continuer à créer et à modifier vos applications LiveCycle. Voir Installation de votre environnement de développement.

# <span id="page-29-1"></span>**5.8 Accès à Administration Console**

Administration Console est un portail Web donnant accès à différentes pages de configuration qui vous permettent de définir les propriétés d'exécution contrôlant le fonctionnement de LiveCycle. Lorsque vous vous connectez à Administration Console, vous pouvez accéder à la configuration de User Management, du dossier de contrôle et du client de messagerie électronique, ainsi qu'aux options de configuration d'administration des autres services. Administration Console permet également d'accéder aux applications et services que les administrateurs utilisent pour la gestion des archives et déploiement de services dans un environnement de production.

Le nom d'utilisateur et le mot de passe par défaut de connexion à Administration Console sont *administrator* et *password*. Après la première connexion, vous pouvez accéder à User Management et modifier le mot de passe du compte administrateur LiveCycle. (voir[« 5.9.7 Accès à User Management » à la page 29](#page-32-3)).

Utilisez le même compte administrateur et mot de passe configuré sur votre système LiveCycle précédent.

Pour pouvoir accéder à Administration Console, LiveCycle doit être déployé et activé sur votre serveur d'applications.

Pour plus d'informations sur l'utilisation des pages Web d'administration, voir *Aide d'Administration Console* (disponible à partir du menu Aide de la page d'accueil d'Administration Console).

**1** Ouvrez un navigateur Web, puis saisissez l'URL suivante :

http://localhost:8080/adminui (déploiement local utilisant le port par défaut)

**2** Connectez-vous à l'aide du nom d'utilisateur et du mot de passe par défaut :

**Nom d'utilisateur** : *administrator*

**Mot de passe** : *password*

- **3** Cliquez sur **Connexion**.
- **4** Cliquez sur **Services** pour accéder aux pages des services, puis cliquez sur **Paramètres** afin d'accéder aux pages Paramètres de Core System, User Management et Trust Store Management.

# <span id="page-30-0"></span>**5.9 Accès aux applications LiveCycle**

Après avoir déployé LiveCycle, vous pouvez accéder aux applications Web associées aux modules suivants :

- Adobe® LiveCycle® Reader Extensions 11
- Adobe® LiveCycle® Workspace 11
- Adobe® LiveCycle® PDF Generator 11
- Adobe® LiveCycle® Rights Management 11

Après avoir accédé aux applications Web à l'aide des droits d'administrateur par défaut pour vous assurer de leur accessibilité, vous pouvez créer des utilisateurs et rôles supplémentaires pour permettre à d'autres personnes de se connecter et d'utiliser les applications (Voir l'[Aide à l'administration.](http://www.adobe.com/go/learn_lc_admin_11_fr))

#### **5.9.1 Accès à l'application Web Reader Extensions**

*Remarque : vous devez appliquer des informations d'identification pour Reader Extensions et appliquer les rôles d'utilisateur pour un nouvel utilisateur (voir « Configuration des informations d'identification à utiliser avec Reader Extensions » dans l'Aide à l'administration de LiveCycle).*

**1** Dans un navigateur Web, entrez l'URL suivante :

http://localhost:8080/ReaderExtensions

**2** Connectez-vous à l'aide du nom d'utilisateur et du mot de passe créés pour LiveCycle.

*Remarque : vous devez disposer de droits d'administrateur ou de super utilisateur pour vous connecter. Pour rendre accessible l'application Web Reader Extensions à d'autres utilisateurs, vous devez créer ces derniers dans User Management et leur octroyer le rôle Application Web Reader Extensions.*

#### **5.9.2 Accès à Workspace**

**1** Dans un navigateur Web, entrez l'URL suivante :

http://localhost:8080/workspace

**2** Connectez-vous à l'aide du nom d'utilisateur et du mot de passe créés pour LiveCycle.

### **5.9.3 Accès à l'espace de travail HTML**

**1** Ouvrez un navigateur Web, puis saisissez l'URL suivante :

http://localhost:8080/lc/ws

**2** Connectez-vous à l'aide du nom d'utilisateur et du mot de passe créés pour LiveCycle.

### **5.9.4 Accès à Forms Manager**

**1** Ouvrez un navigateur Web, puis saisissez l'URL suivante :

http://localhost:8080/lc/fm

**2** Connectez-vous à l'aide du nom d'utilisateur et du mot de passe créés pour LiveCycle.

## **5.9.5 Accès à l'application Web PDF Generator**

**1** Ouvrez un navigateur Web, puis saisissez l'URL suivante :

http://localhost:8080/pdfgui

**2** Connectez-vous à l'aide du nom d'utilisateur et du mot de passe créés pour LiveCycle.

## **5.9.6 Accès à Rights Management**

Vous devez créer un utilisateur avec le rôle Utilisateur final Rights Management dans User Management puis vous connecter aux applications d'administrateur ou d'utilisateur final Rights Management à l'aide des informations de connexion associées à cet utilisateur.

*Remarque : l'utilisateur administrateur par défaut ne peut pas accéder à l'application Web d'utilisateur final Rights Management, mais vous pouvez ajouter le rôle approprié à son profil. Vous pouvez créer un utilisateur ou modifier un utilisateur existant à l'aide d'Administration Console.*

#### **Accès à l'application Web d'utilisateur final LiveCycle Rights Management**

❖ Ouvrez un navigateur Web, puis saisissez l'URL suivante :

http://localhost:8080/edc

#### **Accéder à l'application Web d'administration Rights Management**

**1** Ouvrez un navigateur Web, puis saisissez l'URL suivante :

http://localhost:8080/adminui

**2** Cliquez sur **Services** > **LiveCycle Rights Management 11**.

Pour plus d'informations sur la configuration des utilisateurs et des rôles, voir Aide à l'administration.

#### **Affectation du rôle Utilisateur final Rights Management**

- **1** Connectez-vous à Administration Console.
- **2** Cliquez sur **Paramètres** > **User Management** > **Utilisateurs et groupes**.
- **3** Dans la zone **Rechercher**, saisissez all, puis, dans la liste **Dans**, sélectionnez **Groupes**.
- **4** Cliquez sur **Rechercher**, puis, pour les domaines requis, cliquez sur **Toutes les entités** dans la liste qui apparaît.
- **5** Cliquez sur l'onglet **Affectations de rôles**, puis sur **Rechercher des rôles**.
- **6** Dans la liste des rôles, cochez la case en regard de **Rights Management End User**.

**7** Cliquez sur **OK**, puis sur **Enregistrer**.

### <span id="page-32-3"></span>**5.9.7 Accès à User Management**

User Management permet aux administrateurs de gérer une base de données contenant tous les utilisateurs et groupes synchronisés avec un ou plusieurs annuaires d'utilisateurs tiers. Il permet également de gérer les authentifications, les autorisations et les utilisateurs pour les modules LiveCycle, notamment Reader Extensions, Workspace, Rights Management, Adobe® LiveCycle® Process Management 11, Adobe® LiveCycle® Forms Standard 11, PDF Generator et Content Services.

- **1** Connectez-vous à Administration Console.
- **2** Dans la page d'accueil, cliquez sur **Paramètres** > **User Management**.

*Remarque : pour plus de détails sur la configuration des utilisateurs avec User Management, cliquez sur l'Aide de User Management dans l'angle supérieur droit de la page User Management.*

### <span id="page-32-4"></span>**5.9.8 Accès au modèle de solution Correspondence Management**

Vous pouvez vérifier le déploiement de la solution Correspondence Management en visitant http://localhost:8080/lc/cm et en vous connectant à l'aide des informations d'identification d'administrateur LiveCycle. Le modèle de la solution est une implémentation de référence de la solution Correspondence Management.

*Remarque : Dans un déploiement non clé en main, si vous rencontrez une erreur lors de l'accès au modèle de solution, vous devez intégrer LiveCycle à la solution Correspondence Management. Pour plus d'informations, voir la section Configuration des nœuds de publication à intégrer à LiveCycle de ce document.*

# <span id="page-32-0"></span>**5.10 Chiffrement du mot de passe en texte brut**

Pour chiffrer le mot de passe en texte brut dans la configuration de la source de données, accédez au site suivant : <http://wiki.jboss.org>et recherchez *EncryptingDataSourcePasswords*

# <span id="page-32-1"></span>**5.11 Gestion de la base de données MySQL**

L'installation et la configuration clé en main prennent en charge le moteur de stockage transactionnel (InnoDB) dans MySQL. Autrement dit, tous les services de LiveCycle doivent fonctionner dans le même moteur de stockage et offrir une prise en charge de version cohérente. (voir [Moteur de stockage MySQL InnoDB\)](http://dev.mysql.com/doc/refman/5.0/en/innodb-storage-engine.html).

# <span id="page-32-2"></span>**5.12 Configuration de LiveCycle pour accéder à LDAP**

Si vous n'avez pas préalablement configuré le protocole LDAP (Lightweight Directory Access Protocol), vous pouvez exécuter la procédure suivante lors de la configuration de User Management pour la prise en charge de l'authentification via le protocole LDAP.

*Remarque : ignorez ces étapes si vous avez configuré le protocole LDAP pour les produits LiveCycle précédents. Les configurations du protocole LDAP sont migrées durant le processus de mise à niveau.* 

- **1** Ouvrez un navigateur Web, accédez au site http://*localhost*:8080/adminui, puis connectez-vous (voir [« 5.9 Accès](#page-30-0)  [aux applications LiveCycle » à la page 27\)](#page-30-0).
- **2** Cliquez sur **Paramètres** > **User Management** > **Gestion des domaines**, puis sur **Nouveau domaine d'entreprise**.
- **3** Dans la zone **ID**, saisissez un identifiant de domaine unique.
- **4** Saisissez le nom du domaine dans la zone **Nom**.
- **5** Cliquez sur **Ajouter une authentification** puis, dans la liste **Fournisseur d'authentification**, sélectionnez **LDAP**.
- **6** Cliquez sur **OK** puis, dans la page qui s'affiche, cliquez sur **Ajouter un annuaire**.
- **7** Dans la zone **Nom du profil**, saisissez un nom, puis cliquez sur **Suivant**.
- **8** Au besoin, renseignez les zones **Serveur**, **Port**, **SSL** et **Liaison**.
- **9** Sous **Remplir la page avec**, sélectionnez un paramètre d'annuaire (par exemple, **Valeurs Sun ONE par défaut**), puis cliquez sur **Suivant.**
- **10** Configurez les **Paramètres utilisateur** tel que requis, puis cliquez sur **Suivant**.
- **11** Configurez les **Paramètres du groupe** tel que requis, puis cliquez sur **Tester** ou **Terminer**.

**12** (Facultatif) Testez la configuration :

- Cliquez sur **Tester**.
- Dans la zone **Rechercher** du volet Tester l'annuaire, saisissez un nom d'objet, puis dans la zone **avec**, sélectionnez le type d'objet, par exemple **ID de connexion**.
- Cliquez sur **Tester**. En cas de réussite, les détails de l'objet s'affichent. Cliquez alors sur **Précédent**.

**13** Cliquez sur **Terminer** pour quitter la page Ajouter un annuaire, puis de nouveau sur **OK**.

# <span id="page-33-0"></span>**5.13 Configuration de la solution Correspondence Management**

Effectuez les tâches suivantes pour configurer la solution Correspondence Management.

### **5.13.1 Configuration de l'instance d'auteur**

L'instance d'auteur est incluse dans le serveur LiveCycle. Cela signifie qu'il n'est pas nécessaire d'effectuer des mises à jour de configuration de l'instance d'auteur. L'instance hérite de tous les paramètres de configuration de l'instance LiveCycle.

## **5.13.2 Configuration de l'instance de publication**

Vous devez exécuter des instances distinctes d'auteur et de publication pour la solution Correspondence Management. Toutefois, vous pouvez configurer les deux instances sur le même ordinateur ou sur deux ordinateurs différents.

*Remarque : avant de configurer l'instance de publication, assurez-vous que l'instance d'auteur est configurée et déployée. Vous pouvez le vérifier en vous connectant au modèle de solution pour la solution Correspondence management. Voir [« 5.9.8 Accès au modèle de solution Correspondence Management » à la page 29](#page-32-4) pour plus d'informations.*

- **1** Créez un profil de serveur d'applications pour l'instance de publication sur le même ordinateur ou sur un ordinateur différent.
- **2** Sur l'instance d'auteur, accédez au répertoire [*racine LiveCycle*]/configurationManager/export/.
- **3** Copiez le fichier adobe-livecycle-cq-publish.ear et déployez-le sur le profil de serveur d'applications créé à l'étape 1.
- **4** Copiez le répertoire [*racine LiveCycle*]/configurationManager/export/crx-repository vers le serveur de fichiers pour l'instance de publication.
- **5** Démarrez le serveur de publication à l'aide du paramètre -Dcom.adobe.livecycle.crx.home=<*emplacement de crx-repository*>, où <*emplacement de crx-repository*> correspond à l'emplacement où vous avez copié le répertoire crx-repository pour l'instance de publication.

*Remarque : si les instances de publication et d'auteur se trouvent sur le même ordinateur, veillez à démarrer l'instance de publication avec un port différent.*

Maintenant que l'instance de publication fonctionne, vous devez configurer les deux instances pour qu'elles communiquent ensemble.

*Important : si vous configurez la mise en grappe dans votre solution Correspondence Management, vous devez vous assurer que le chemin d'accès au référentiel CRX ne contient aucun espace.*

### **5.13.3 Communication entre les instances d'auteur et de publication**

Vous devez effectuer certaines modifications de configuration pour activer la communication bidirectionnelle entre les instances d'auteur et de publication.

#### **5.13.3.1 Définition de l'URL de l'instance de publication**

- **1** Accédez à http://<*hôteAuteur*>:<*portAuteur*>/lc/etc/replication/agents.author/publish.html.
- **2** Cliquez sur **Edit** (Modifier). La boîte de dialogue Agent Settings (Paramètres des agents) s'ouvre.
- **3** Cliquez sur l'onglet **Transport** et spécifiez l'URL du serveur de publication dans le champ URI.

http://<*hôtePublication*>:<*portPublication*>/lc/bin/receive?sling:authRequestLogin=1

*Remarque : S'il y a plusieurs instances publication gérées par un équilibreur de charge, spécifiez l'URL de ce dernier dans le champ URI.* 

**4** Cliquez sur **OK**.

*Remarque : pour les grappes d'auteur, ces étapes doivent être exécutées sur une instance d'auteur (instance maître de préférence).*

#### **5.13.3.2 Définition de l'URL de l'instance de publication pour ActivationManagerImpl**

- **1** Accédez à http://<*hôteAuteur*>:<*portAuteur*>/lc/system/console/configMgr.
- **2** Recherchez l'icône d'édition située en regard du paramètre com.adobe.livecycle.content.activate.impl.ActivationManagerImpl.name et cliquez dessus.
- **3** Dans le champ ActivationManager Publish URL (URL de publication ActivationManager), spécifiez l'URL de l'instance de publication correspondante.
- **4** Cliquez sur **Enregistrer**.

#### **5.13.3.3 Configuration de la file d'attente de réplication inversée**

- **1** Accédez à http://<*hôteAuteur*>:<*portAuteur*>/lc/etc/replication/agents.author/publish\_reverse.html.
- **2** Cliquez sur **Edit** (Modifier). La boîte de dialogue Agent Settings (Paramètres des agents) s'ouvre.
- **3** Cliquez sur l'onglet **Transport** et spécifiez l'URL du serveur de publication correspondante dans le champ URI.

*Remarque : S'il y a plusieurs instances publication gérées par un équilibreur de charge, spécifiez l'URL de ce dernier dans le champ URI.* 

**4** Cliquez sur **OK**.

#### **5.13.3.4 Définition de l'URL de l'instance d'auteur**

- **1** Accédez à http://<*hôtePublication*>:<*portPublication*>/lc/system/console/configMgr.
- **2** Recherchez l'icône d'édition située en regard du paramètre com.adobe.livecycle.content.activate.impl.VersionRestoreManagerImpl.name et cliquez dessus.
- **3** Dans le champ VersionRestoreManager Author URL (URL d'auteur VersionRestoreManager), spécifiez l'URL de l'instance d'auteur correspondante.

*Remarque : S'il existe plusieurs instances d'auteur gérées par un équilibreur de charge, spécifiez l'URL de ce dernier dans le champ d'URL d'auteur VersionRestoreManager.* 

**4** Cliquez sur **Enregistrer**.

#### **5.13.4 Installation d'exemples d'utilisateur**

Vous pouvez installer des exemples d'utilisateur avec des autorisations d'utilisateurs prédéfinies afin d'explorer plus en détail le modèle de solution, que vous pouvez par ailleurs personnaliser afin de créer votre propre solution.

- **1** Accédez à http://<*hôteAuteur*> :<*portAuteur*>/lc/crx/explorer/index.jsp.
- **2** Connectez-vous à l'aide des informations d'identification LiveCycle de l'administrateur et cliquez sur **Package Manager**.
- **3** Dans **Package Manager**, chargez le paquet samples-correspondencemanagement-pkg-<*version*>.zip depuis <*LC\_HOME*>/deploy/crx.
- **4** Cliquez sur **Installer** une fois que le paquet est téléchargé.
- **5** Cliquez sur **Installer** dans la boîte de dialogue de confirmation afin d'installer les exemples d'utilisateurs.

Pour plus d'informations sur les exemples d'utilisateur et les instructions de mise en œuvre d'une solution à l'aide d'un modèle de solution, voir le [Guide de la solution Correspondence Management.](http://www.adobe.com/go/learn_lc_correspondence_management_11_fr)

*Remarque : pour les grappes d'auteur, ces étapes doivent être exécutées sur une instance d'auteur (instance maître de préférence).*

#### **5.13.5 Configuration de l'implémentation IPv6**

*Remarque : effectuez ces étapes uniquement si la solution Correspondence Management est exécutée sur un ordinateur utilisant une adresse IPv6.* 

Etapes de mappage de l'adresse IPv6 d'un nom d'hôte sur le serveur et les machines clientes :

- **1** Accédez au répertoire C:\Windows\System32\drivers\etc.
- **2** Ouvrez le fichier hosts dans un éditeur de texte.
- **3** Ajoutez un mappage pour l'adresse IPv6 d'un nom d'hôte. Par exemple :
MISE À NIVEAU VERS ADOBE EXPERIENCE MANAGER FORMS ON JEE POUR JBOSS CLÉ EN MAIN **33 Activités après le déploiement**

2001:1890:110b:712b:d1d:9c99:37ef:7281 <*ipv6\_hostname*>

**4** Enregistrez le fichier, puis fermez-le.

Assurez-vous d'utiliser le nom d'hôte mappé au lieu de l'adresse IPv6 lors de l'accès à la solution Customer Experience.

### **5.13.6 Installation des polices japonaises pour Adobe Reader**

Si vos actifs Correspondence Management utilisent les polices japonaises, vous devez installer le package de support pour le japonais pour Adobe Reader. Dans le cas contraire, vos lettres et formulaires ne s'afficheront pas et ne fonctionneront pas correctement. Pour l'installation des packs de langues, visitez la page des téléchargements d'Adobe Reader.

## **5.14 Configuration de la fonction de signature numérique HTML**

Pour utiliser la fonction de signature numérique HTML de Forms, procédez comme suit.

- **1** Déployez manuellement le fichier *[racine LiveCycle]*/deploy/adobe-forms-ds.ear sur votre serveur d'applications.
- **2** Connectez-vous à Administration Console et cliquez sur **Services > Forms**.
- **3** Sélectionnez **Signature numérique HTML activée**, puis cliquez sur **Enregistrer**.

## **5.15 Configuration de PDF Generator**

Si vous avez installé PDF Generator dans le cadre de l'installation de votre solution LiveCycle, procédez comme suit :

- [« 5.15.1 Définition des variables d'environnement » à la page 33](#page-36-0)
- [« 5.15.2 Configuration du serveur d'applications pour utiliser le serveur proxy HTTP » à la page 34](#page-37-0)
- [« 5.15.3 Définition de l'imprimante Adobe PDF comme imprimante par défaut » à la page 34](#page-37-1)
- [« 5.15.4 Configuration d'Acrobat » à la page 35](#page-38-0)
- [« 5.15.5 Installation de caractères est-asiatiques sous Windows Server 2003 » à la page 36](#page-39-0)
- [« 5.15.6 Paramètres de performances du dossier de contrôle de PDF Generator » à la page 36](#page-39-1)
- [« 5.15.7 Comptes utilisateur pour des conversions de fichiers multithreads » à la page 36](#page-39-2)
- [« 5.15.8 Ajout de polices à PDF Generator » à la page 37](#page-40-0)
- [« 5.15.9 Configuration des conversions HTML vers PDF » à la page 38](#page-41-0)
- [« 5.15.10 Modification des paramètres par défaut des macros dans Microsoft Visio 2007 » à la page 39](#page-42-0)
- [« 5.15.11 Installation du client d'imprimante réseau de PDF Generator » à la page 39](#page-42-1)

#### <span id="page-36-0"></span>**5.15.1 Définition des variables d'environnement**

Si vous avez installé PDF Generator et que vous l'avez configuré pour convertir les fichiers au format PDF, pour certains formats de fichiers, vous devez définir manuellement une variable d'environnement contenant le chemin d'accès absolu utilisé pour démarrer l'application correspondante. Le tableau suivant répertorie les applications natives pour lesquelles PDF Generator nécessite une définition des variables d'environnement.

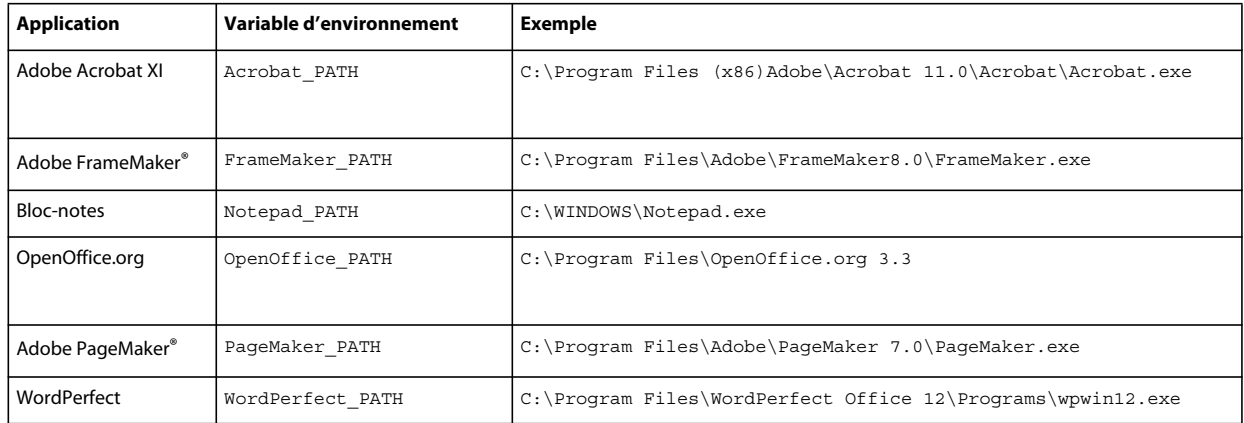

*Remarque : la variable d'environnement OpenOffice\_PATH est définie sur le dossier d'installation et non pas sur le chemin d'accès au fichier exécutable.*

Il n'est pas nécessaire de configurer les chemins d'accès des applications Microsoft Office comme Word, PowerPoint, Excel, Visio et Project, ni ceux des applications AutoCAD. Le service Generate PDF lance automatiquement ces applications si elles sont installées sur le serveur.

### <span id="page-37-0"></span>**5.15.2 Configuration du serveur d'applications pour utiliser le serveur proxy HTTP**

Si l'ordinateur sur lequel LiveCycle est exécuté utilise des paramètres proxy pour accéder à des sites Web externes, le serveur d'applications doit être démarré avec les valeurs suivantes définies en tant qu'arguments Java Virtual Machine  $(JVM^m)$ :

```
-Dhttp.proxyHost=[server host]
-Dhttp.proxyPort=[server port]
```
Suivez la procédure ci-dessous pour démarrer votre serveur d'applications avec les paramètres de l'hôte proxy HTTP.

#### **5.15.2.1 Ajout du paramètre à Boss**

- **1** Vérifiez que JBoss Application Server est inactif.
- **2** Dans la ligne de commande, modifiez le script standalone.conf.bat ou standalone.conf dans le répertoire *[racine JBoss]*/bin/.
- **3** Insérez le texte ci-après dans le fichier de script :

```
Set JAVA_OPTS=%JAVA_OPTS% 
-Dhttp.proxyHost=[server host]
-Dhttp.proxyPort=[server port]
```
**4** Enregistrez le fichier, puis fermez-le.

### <span id="page-37-1"></span>**5.15.3 Définition de l'imprimante Adobe PDF comme imprimante par défaut**

Définissez l'imprimante Adobe PDF comme imprimante par défaut sur le serveur. Si l'imprimante Adobe PDF n'est pas configurée en tant qu'imprimante par défaut, PDF Generator ne peut pas convertir les fichiers correctement.

- **1** Sélectionnez **Démarrer** > **Imprimantes et télécopieurs**.
- **2** Dans la fenêtre Imprimantes et télécopieurs, cliquez avec le bouton droit de la souris sur **Adobe PDF**, puis sélectionnez l'option **Définir comme imprimante par défaut**.

## <span id="page-38-0"></span>**5.15.4 Configuration d'Acrobat**

Vous pouvez effectuer cette procédure après avoir lancé Configuration Manager et déployé LiveCycle sur le serveur d'applications.

- **1** Si une version précédente (10.0.x ou antérieure) d'Acrobat est installée, désinstallez-la à l'aide de la fonctionnalité Ajouter ou supprimer des programmes du Panneau de configuration Windows.
- **2** Effectuez l'une des opérations suivantes :
	- Si vous utilisez les supports, insérez le CD d'Acrobat Pro.
	- Pour utiliser les téléchargements ESD, téléchargez Acrobat depuis votre emplacement ESD.
- **3** Installez Acrobat XI Pro en exécutant le fichier AutoPlay.exe.
- **4** Accédez au dossier additional\scripts sur le support d'installation de LiveCycle.
- **5** Exécutez le fichier de commandes suivant :

Acrobat\_for\_PDFG\_Configuration.bat *[LiveCycle root]/pdfg\_config*

- **6** Ouvrez Acrobat et sélectionnez **Aide** > **Rechercher les mises à jour maintenant** > **Préférences**.
- **7** Désélectionnez **Rechercher automatiquement les mises à jour Adobe**.

#### **5.15.4.1 Validation de l'installation d'Acrobat**

- **1** Recherchez un fichier PDF sur votre système, puis cliquez deux fois sur son nom pour l'ouvrir dans Acrobat. Si le fichier PDF s'ouvre sans problème, Acrobat est correctement installé.
- **2** Si le fichier PDF ne s'ouvre pas, désinstallez Acrobat, puis réinstallez-le.

*Remarque : veillez à fermer toutes les boîtes de dialogue Acrobat affichées après l'installation d'Acrobat et à désactiver les mises à jour automatiques d'Acrobat.* 

Définissez la variable d'environnement Acrobat\_PATH pour qu'elle renvoie sur Acrobat.exe (par exemple, C:\Program Files\Adobe\Acrobat 11.0\Acrobat\Acrobat.exe).

#### **5.15.4.2 Configuration de la prise en charge des applications natives**

- **1** Installez Acrobat et validez cette installation, comme décrit dans les étapes précédentes.
- **2** Définissez Adobe PDF comme imprimante par défaut.

#### **5.15.4.3 Modification des paramètres de blocage des fichiers**

Modifiez les paramètres du Centre de gestion de la confidentialité Microsoft Office pour permettre à PDFG de convertir des documents créés dans des versions précédentes de Microsoft Office.

- **1** Cliquez sur l'onglet **Fichier** d'une application Office 2010. Sous **Aide**, cliquez sur **Options** pour faire apparaître la boîte de dialogue Options.
- **2** Cliquez sur **Centre de gestion de la confidentialité**, puis sur **Paramètres du Centre de gestion de la confidentialité**.
- **3** Dans les **Paramètres du Centre de gestion de la confidentialité**, cliquez sur **Paramètres de blocage des fichiers**.
- **4** Dans la liste Type de fichier, désélectionnez l'option Ouvrir pour le type de fichier qui doit être converti par PDFG.

#### **5.15.4.4 Installation du client d'imprimante réseau**

PDF Generator inclut le programme d'installation du client d'imprimante réseau pour l'installation de l'imprimante Internet PDF Generator. Une fois l'installation terminée, une imprimante PDF Generator est ajoutée à la liste des imprimantes existantes sur l'ordinateur client. Cette imprimante peut alors être utilisée pour envoyer des documents en conversion PDF. Pour plus d'informations sur l'installation de ce client, voir le document Installation et déploiement de LiveCycle relatif à votre serveur d'applications.

### <span id="page-39-0"></span>**5.15.5 Installation de caractères est-asiatiques sous Windows Server 2003**

Lorsque vous convertissez des fichiers HTML en PDF à l'aide de PDF Generator, certaines langues est-asiatiques, telles que le japonais, le coréen et le chinois, ainsi que des langues s'écrivant de droite à gauche, telles que l'arabe, l'arménien, le géorgien, l'hébreu, l'indo-aryen, le thaï et le vietnamien, peuvent ne pas s'afficher dans le fichier PDF.

Pour garantir l'affichage de ces langues sous Windows Server 2003, les polices appropriées doivent être présentes sur le client et le serveur.

- **1** Sélectionnez **Démarrer** > **Panneau de configuration** et ouvrez **Options régionales et linguistiques**.
- **2** Cliquez sur l'onglet **Langues**, puis sélectionnez **Installer les fichiers pour les langues d'Extrême-Orient**.
- **3** Cliquez sur l'onglet **Options avancées**, puis sélectionnez toutes les options de la zone Tables de conversion des pages de codes.

Si des polices manquent encore dans les fichiers PDF convertis, vérifiez l'existence de la police Arial Unicode MS (TrueType) (ARIALUNI.TTF) dans le répertoire C:\WINDOWS\Fonts.

### <span id="page-39-1"></span>**5.15.6 Paramètres de performances du dossier de contrôle de PDF Generator**

Pour éviter des messages d'erreur java.io.IOException indiquant que l'espace disque disponible ne permet pas d'effectuer des conversions en PDF à l'aide d'un dossier de contrôle, vous pouvez modifier les paramètres de PDF Generator dans Administration Console.

- **1** Connectez-vous à Administration Console et cliquez sur **Services** > **Application et services** > **Gestion des services**, puis sur **PDFGConfigService** dans la liste des services.
- **2** Dans la page Configurer PDFGConfigService, définissez les valeurs suivantes :

**Secondes d'analyse de nettoyage PDFG :** 1800

**Secondes avant expiration de la tâche :** 6000

**Délai d'expiration de conversion sur le serveur :** 450

### <span id="page-39-2"></span>**5.15.7 Comptes utilisateur pour des conversions de fichiers multithreads**

Par défaut, PDF Generator ne peut convertir qu'un document OpenOffice, Microsoft Word ou PowerPoint à la fois. Si vous activez les conversions multithreads, PDF Generator peut convertir plusieurs documents simultanément en lançant plusieurs instances d'OpenOffice ou de PDFMaker (qui sert à convertir les documents Word et PowerPoint).

*Remarque : seuls Microsoft Word 2007 et Microsoft PowerPoint 2007 sont pris en charge avec les conversions de fichiers à plusieurs threads. Les versions Microsoft Excel 2003 ou 2007 ne sont pas prises en charge.*

Si vous devez activer une conversion de fichiers multithreads, vous devez commencer par exécuter les tâches décrites dans la section *[« 3.4.5.3 Activation des conversions de fichiers multithreads et de la prise en charge de plusieurs](#page-12-0)  [utilisateurs pour PDF Generator » à la page 9](#page-12-0)*.

**1** Dans Configuration Manager, cliquez sur **Services > PDF Generator > Comptes utilisateur.**

**2** Cliquez sur **Ajouter** et saisissez le nom et le mot de passe d'un utilisateur possédant des privilèges d'administrateur sur le serveur LiveCycle. Si vous configurez des utilisateurs pour OpenOffice, fermez les boîtes de dialogue d'activation d'OpenOffice initiales.

*Remarque : si vous configurez des utilisateurs pour OpenOffice, le nombre d'instances d'OpenOffice ne peut pas être supérieur au nombre de comptes utilisateur spécifiés à cette étape.*

**3** Redémarrez le serveur LiveCycle.

### <span id="page-40-0"></span>**5.15.8 Ajout de polices à PDF Generator**

Document Services comprend un référentiel central des polices, accessible à tous les modules LiveCycle. Mettez les polices supplémentaires à la disposition des applications autres que LiveCycle sur le serveur afin que PDF Generator puisse les utiliser pour créer les documents PDF créés avec ces applications.

#### **5.15.8.1 Applications autres que LiveCycle**

La liste suivante contient des applications non LiveCycle que PDF Generator peut utiliser pour générer des PDF au niveau du serveur :

#### **Applications Windows uniquement**

- Microsoft Office Word
- Microsoft Office Excel
- Microsoft Office PowerPoint
- Microsoft Office Project
- Microsoft Office Visio
- Microsoft Office Publisher
- AutoDesk AutoCAD
- Corel WordPerfect
- Adobe Photoshop CS
- Adobe FrameMaker
- Adobe PageMaker
- Adobe Acrobat Pro

#### **Applications multiplateformes**

- OpenOffice Writer
- OpenOffice Calc
- OpenOffice Draw
- OpenOffice Impress

*Remarque : outre les applications ci-dessus, vous pouvez également en ajouter d'autres à la liste.* 

Parmi les applications ci-dessus, la suite OpenOffice (Writer, Calc, Draw et Impress) est disponible sur les plateformes Windows, Solaris™ et Linux®, tandis que les autres sont disponibles uniquement sous Windows.

#### **5.15.8.2 Ajout de polices aux applications Windows uniquement**

Toutes les applications Windows mentionnées ci-dessus peuvent accéder à toutes les polices du dossier C:\Windows\Fonts (ou équivalent). Outre le dossier C:\Windows\Fonts, chacune de ces applications peut disposer de son ou de ses propres dossiers de polices.

Ainsi, si vous prévoyez d'ajouter des polices personnalisées au référentiel de polices LiveCycle, assurez-vous que les mêmes polices sont disponibles sur les applications Windows en les copiant dans le dossier C:\Windows\Fonts (ou un dossier équivalent).

Vos polices personnalisées doivent être sous un contrat de licence qui en permet l'utilisation sur les applications ayant accès à ces polices.

#### **5.15.8.3 Ajout de polices à la suite OpenOffice**

L'ajout de polices personnalisées à la suite OpenOffice Suite est expliqué dans la *FAQ des polices* OpenOffice à l'adresse http://wiki.services.openoffice.org.

Il existe également d'autres ressources sur le comportement lié aux polices dans la suite OpenOffice.

- *OpenOffice Fonts Troubleshooting Guide (Manuel de résolution des problèmes liés aux polices dans OpenOffice) à l'adresse (en anglais) : http://www.openoffice.org/FAQs/fontguide.html.* Une partie du texte de ce manuel s'applique uniquement à OpenOffice 1. et peut donc s'avérer obsolète concernant OpenOffice 3.1.x et les versions ultérieures.
- *Importing Fonts into OpenOffice 2.1 (Importation de polices dans OpenOffice 2.1)* à l'adresse (en anglais) : http://openoffice.blogs.com/openoffice/2007/02/font\_import\_wiz.html. Bien que ce blog fasse référence à OpenOffice 2.1, les instructions qui s'y trouvent sont valables pour OpenOffice 3.1 et versions ultérieures

#### **5.15.8.4 Ajout de polices aux autres applications**

Si vous avez ajouté la prise en charge de la création de fichiers PDF dans d'autres applications, voir l'Aide de ces applications pour ajouter de nouvelles polices. Sous Windows, il vous suffit de copier vos polices personnalisées dans le dossier C:\Windows\Fonts (ou équivalent).

### <span id="page-41-0"></span>**5.15.9 Configuration des conversions HTML vers PDF**

Le processus de conversion HTML vers PDF utilise les paramètres d'Acrobat XI qui remplacent ceux de PDF Generator.

*Remarque : cette configuration est nécessaire à l'activation du processus de conversion HTML vers PDF. Sinon, ce type de conversion échouera.*

- **1** Installez et validez Acrobat comme décrit dans la section [« 5.15.4 Configuration d'Acrobat » à la page 35.](#page-38-0)
- **2** Recherchez le fichier pdfgen.api dans le répertoire *[racine LiveCycle]*\plugins\86\_win32 et copiez-le dans le répertoire *[racine Acrobat]*\Acrobat\plug\_ins.

#### **5.15.9.1 Activation de la prise en charge des polices Unicode en vue de conversions HTML en PDF**

*Important : la conversion HTML vers PDF échoue si un fichier d'entrée compressé comprend des fichiers HTML dont le nom contient des caractères à deux octets. Pour éviter ce problème, n'utilisez aucun caractère à deux octets dans le nom des fichiers HTML.*

- **1** Copiez la police Unicode vers l'un des répertoires suivants, en fonction de votre système d'exploitation :
	- *[racine Windows]*\Windows\fonts
	- *[racine Windows]*\WINNT\fonts
- **2** Modifiez la correspondance des noms de police dans le fichier cffont.properties situé dans le fichier *[racine LiveCycle]*/adobe-generatepdf-dsc.jar :
	- Décompressez cette archive et ouvrez le fichier cffont.properties dans un éditeur de texte.
	- Dans la liste des noms de police Java séparés par des virgules, ajoutez une correspondance à votre système Unicode pour chaque type de police. où kochi mincho est le nom de votre police système Unicode.

dialog=Arial, Helvetica, kochi mincho

dialog.bold=Arial Bold, Helvetica-Bold, kochi mincho ...

• Enregistrez le fichier de propriétés, fermez-le, compressez à nouveau l'archive et redéployez le fichier adobegeneratepdf-dsc.jar.

*Remarque : sur un système d'exploitation japonais, indiquez également la correspondance des polices dans le fichier cffont.properties.ja, prioritaire par rapport au fichier standard cffont.properties.*

*La recherche des polices dans la liste s'effectue de gauche à droite ; la première police trouvée est utilisée. Les journaux de conversion HTML vers PDF renvoient une liste de tous les noms des polices trouvées sur le système. Pour déterminer le nom de police à mettre en correspondance, ajoutez celle-ci dans l'un des répertoires ci-dessus, redémarrez le serveur, puis lancez une conversion. Vous pouvez déterminer, à partir des fichiers journaux, le nom de police à utiliser en correspondance.*

Pour intégrer la police dans les fichiers PDF générés, définissez la propriété embedFonts dans le fichier cffont.properties sur true (la valeur par défaut étant false).

### <span id="page-42-0"></span>**5.15.10 Modification des paramètres par défaut des macros dans Microsoft Visio 2007**

Lorsqu'un fichier Microsoft Visio 2007 comportant des macros est converti, la boîte de dialogue de notification de sécurité Microsoft Office Visio entraîne l'expiration de la conversion. Pour convertir des fichiers comportant des macros, vous devez modifier les paramètres par défaut des macros dans Visio.

- Dans Visio 2007, cliquez sur **Outils** > **Centre de gestion de la confidentialité** > **Paramètres des macros** et sélectionnez l'une des options suivantes, puis cliquez sur **OK** :
	- Désactiver toutes les macros sans notification
	- Activer toutes les macros

### <span id="page-42-1"></span>**5.15.11 Installation du client d'imprimante réseau de PDF Generator**

PDF Generator contient un fichier exécutable permettant d'installer l'imprimante réseau de PDF Generator sur un ordinateur client. Une fois l'installation terminée, une imprimante PDF Generator est ajoutée à la liste des imprimantes existantes sur l'ordinateur client. Cette imprimante peut alors être utilisée pour envoyer des documents en conversion PDF.

*Remarque : l'assistant d'installation du client d'imprimante réseau disponible dans Administration Console est pris en charge uniquement sur les systèmes d'exploitation Windows. Assurez-vous d'utiliser une JVM 32 bits pour lancer l'assistant d'installation du client d'imprimante réseau. Une erreur se produira si vous utilisez une JVM 64 bits.*

Si l'installation de l'imprimante réseau PDFG Network Printer échoue sous Windows, utilisez l'utilitaire natif Ajout d'imprimante du système d'exploitation correspondant, puis configurez l'imprimante en vous reportant à la section [« 5.15.11.2 Configuration d'une imprimante réseau PDF Generator sous Windows à l'aide de l'assistant natif Ajout](#page-43-0)  [d'imprimante » à la page 40](#page-43-0).

#### **5.15.11.1 Installation du client d'imprimante réseau de PDF Generator**

*Remarque : avant d'installer le client d'imprimante réseau de PDF Generator sur Windows 2008, assurez-vous de disposer de la fonctionnalité client d'impression Internet sur votre serveur Windows 2008. Pour l'installation de la fonctionnalité, voir l'Aide de Windows Server 2008.*

- **1** Vérifiez la bonne installation de PDF Generator sur votre serveur.
- **2** Effectuez l'une des opérations suivantes :
	- A partir de l'ordinateur client Windows, saisissez l'URL suivante dans votre navigateur Web. *[hôte]* correspond au nom du serveur sur lequel PDF Generator est installé et *[port*] correspond au port du serveur d'applications utilisé :

```
http://[host]:[port]/pdfg-ipp/install
```
- Dans Administration Console, cliquez sur **Accueil > Services > Evaluation PDF Generator > PDFG Network Printer**. Dans la section **Installation de l'imprimante réseau PDFG Network Printer**, cliquez sur **Cliquez ici**  pour lancer l'installation de l'imprimante réseau PDFG Network Printer.
- **3** Dans l'écran Configurer le port Internet, sélectionnez **Utiliser le compte utilisateur spécifié** et saisissez les informations d'identification d'un utilisateur LiveCycle administrateur/utilisateur de PDFG. Cet utilisateur doit également posséder une adresse e-mail qui sera utilisée pour recevoir les fichiers convertis. Pour appliquer ce paramètre de sécurité à tous les utilisateurs de l'ordinateur client, sélectionnez **Utiliser les mêmes options de sécurité pour tous les utilisateurs**, puis cliquez sur **OK**.

*Remarque : si le mot de passe utilisateur est modifié, les utilisateurs devront réinstaller l'imprimante réseau PDFG sur leurs ordinateurs. Vous ne pouvez pas mettre à jour le mot de passe à partir d'Administration Console.*

Une fois l'installation terminée, une boîte de dialogue affiche le message suivant : « L'imprimante LiveCycle PDF Generator a été installée avec succès. ».

**4** Cliquez sur **OK**. Vous disposez désormais d'une imprimante nommée *LiveCycle PDF Generator* dans la liste des imprimantes disponibles.

#### <span id="page-43-0"></span>**5.15.11.2 Configuration d'une imprimante réseau PDF Generator sous Windows à l'aide de l'assistant natif Ajout d'imprimante**

- **1** Cliquez sur **Démarrer** > **Imprimantes et télécopieurs**, puis cliquez deux fois sur **Ajouter une imprimante**.
- **2** Cliquez sur **Suivant**, sélectionnez l'option **Une imprimante réseau ou une imprimante connectée à un autre ordinateur**, puis cliquez sur **Suivant**.
- **3** Sélectionnez **Se connecter à une imprimante sur Internet ou sur un réseau domestique ou d'entreprise** et saisissez l'URL suivante pour l'imprimante PDFG (où *[hôte]* correspond au nom du serveur et *[port]*, au numéro de port sur lequel le serveur fonctionne) :

http://*[host]*:*[port]*/pdfg-ipp/printer

- **4** Dans l'écran Configurer le port Internet, sélectionnez l'option **Utiliser le compte utilisateur spécifié**, puis saisissez des informations d'identification User Management valides.
- **5** Dans la zone **Sélection du pilote d'imprimante**, sélectionnez n'importe quel pilote d'imprimante basé sur PostScript (par exemple, HP Color LaserJet PS).
- **6** Terminez l'installation en sélectionnant les options appropriées (par exemple, en définissant cette imprimante comme imprimante par défaut).

*Remarque : lors de l'ajout de l'imprimante, les informations d'identification d'utilisateur doivent comporter un identifiant de messagerie valide configuré dans User Management de manière à recevoir la réponse.*

❖ Configurez le service d'envoi du service de courrier électronique. Indiquez un serveur SMTP valide et des informations d'authentification dans les options de configuration du service.

#### **5.15.11.3 Installation et configuration du client de l'imprimante réseau PDF Generator Network Printer à l'aide du transfert de port de serveur proxy**

- **1** Configurez le transfert de port du serveur proxy CC sur un port spécifique du serveur LiveCycle et désactivez l'authentification au niveau du serveur proxy (puisque LiveCycle utilise son propre système d'authentification). Si un client se connecte au serveur proxy au niveau du port transféré, toutes les requêtes sont transférées vers le serveur LiveCycle.
- **2** Installez l'imprimante réseau PDFG Network Printer à l'aide de l'URL suivante :

http://[proxy server]:[forwarded port]/pdfg-ipp/install.

- **3** Indiquez les informations d'identification nécessaires à l'authentification de l'imprimante réseau PDFG Network Printer.
- **4** L'imprimante réseau PDFG Network Printer est alors installée sur l'ordinateur client. Vous pouvez l'utiliser pour effectuer des conversions en PDF, si le serveur LiveCycle est protégé par un pare-feu.

### **5.15.12 Activez la conversion PDF pour les documents Microsoft Word contenant des champs protégés**

PDF Generator prend en charge les documents Microsoft Word contenant des champs protégés. Pour activer la conversion PDF pour les documents Microsoft Word contenant des champs protégés, modifiez les paramètres de type de fichier :

- **1** Dans la **console d'administration**, naviguez jusqu'à **Services** > **PDF Generator** > **Paramètres de type de fichier**, et ouvrez votre profil de paramètres de type de fichier.
- **2** Développez l'option **Microsoft Word** et sélectionnez **Conserver l'annotation de document dans Adobe PDF (pour Microsoft Office 2003 ou version ultérieure)**.
- **3** Cliquez sur **Enregistrer sous**, spécifiez nom du paramètre de type de fichier, puis cliquez sur **OK**.

## **5.16 Configuration de Connectors for ECM**

Si vous avez installé le Connector for IBM FileNet dans le cadre de votre solution LiveCycle, configurez le service de manière à ce qu'il se connecte à la banque d'objets FileNet.

Pour configurer le service Connector for IBM à l'aide de FileNet 4.0, 4.5 ou 5.0, procédez comme suit.

### **5.16.1 Configuration de Connector à l'aide de FileNet 4.0, 4.5 ou 5.0 et du transport CEWS**

- **1** (JBoss 5.1) Ouvrez le fichier d'exécution *[racine du serveur d'applications]*/bin/run.bat du serveur d'applications dans un éditeur de texte.
- **2** Ajoutez l'emplacement des fichiers de configuration FileNet comme option Java dans la commande start du serveur d'applications, puis enregistrez le fichier.

*Remarque : si JBoss est exécuté en tant que service, vous devez ajouter l'option Java dans le registre où sont définis les arguments JVM.*

-Dwasp.location= <configuration files location>

Par exemple, avec une installation par défaut de FileNet Application Engine sous un système d'exploitation Windows, vous devez ajouter l'option Java :

-Dwasp.location=C:/Progra~1/FileNet/AE/CE\_API/wsi

- **3** Si votre déploiement utilise le service Process Engine Connector, copiez le fichier *[racine du serveur d'applications]*\client\logkit.jar dans le répertoire suivant :
	- *[racine JBoss]*/server/lc\_turnkey/lib
- **4** Localisez le fichier adobe-component-ext.properties dans le dossier *[racine du serveur d'applications]*/bin (si le fichier n'existe pas, créez-le).
- **5** Ajoutez une nouvelle propriété système qui fournit l'emplacement des fichiers JAR Application Engine suivants :

Pour FileNet 4.x, ajoutez les fichiers JAR suivants.

- javaapi.jar
- soap.jar
- wasp.jar
- builtin\_serialization.jar (FileNet 4.0 uniquement)
- wsdl\_api.jar
- jaxm.jar
- jaxrpc.jar
- saaj.jar
- jetty.jar
- runner.jar
- p8cjares.jar
- Jace.jar
- (facultatif) pe.jar

Pour FileNet 5.0, ajoutez les fichiers JAR suivants.

- Jace.jar
- javaapi.jar
- log4j.jar
- mailapi.jar
- pe.jar
- stax-api.jar
- xlxpScanner.jar
- xlxpScannerUtils.jar
- xml.jar

*Remarque : ajoutez le fichier pe.jar uniquement si votre déploiement utilise le service IBMFileNetProcessEngineConnector. La nouvelle propriété système doit avoir la forme suivante :* [component id].ext=[JAR files and/or folders]

*Remarque : n'écrasez pas le contenu actuel du fichier de propriétés. Ajoutez-y simplement la nouvelle propriété système.*

Par exemple, avec une installation par défaut de FileNet Application Engine sous un système d'exploitation Windows, vous devez ajouter la propriété système suivante sur une nouvelle ligne, sans saut de ligne, et terminer la ligne par un retour chariot :

*Remarque : le texte suivant contient des caractères de formatage pour les sauts de ligne. Si vous copiez ce texte vers un emplacement en dehors de ce document, supprimez les caractères de formatage lorsque vous le collez à son emplacement.*

*Remarque : ajoutez C:/Program Files/FileNet/AE/Workplace/WEB-INF/lib/pe.jaruniquement si votre déploiement utilise le service IBMFileNetProcessEngineConnector.*

*Remarque : pour FileNet 5.0, ajoutez les fichiers JAR suivants.*

```
C:/Program Files/FileNet/AE/CE_API/lib/Jace.jar, 
C:/Program Files/FileNet/AE/CE_API/lib2/javaapi.jar, 
C:/Program Files/FileNet/AE/CE_API/lib2/log4j.jar, 
C:/Program Files/FileNet/AE/Router/lib/mailapi.jar, 
C:/Program Files/FileNet/AE/Workplace/WEB-INF/lib/pe.jar, 
C:/Program Files/FileNet/AE/CE_API/lib/stax-api.jar, 
C:/Program Files/FileNet/AE/CE_API/lib/xlxpScanner.jar, 
C:/Program Files/FileNet/AE/CE_API/lib/xlxpScannerUtils.jar, 
C:/Program Files/FileNet/AE/Router/java/jre/lib/xml.jar
```
- **6** (FileNet Process Engine Connector uniquement) Configurez les propriétés de connexion du moteur de processus comme suit :
	- Dans un éditeur de texte, créez un fichier avec le contenu suivant sur une seule ligne, puis terminez cette ligne par un retour chariot :

```
RemoteServerUrl = cemp:http://[contentserver_IP]:[contentengine_port]/ 
wsi/FNCEWS40DIME/
```
• Enregistrez le fichier dans un dossier à part sous le nom de WcmApiConfig.properties et ajoutez l'emplacement de ce dossier dans le fichier adobe-component-ext.properties.

Par exemple, si vous enregistrez le fichier sous c:/pe\_config/WcmApiConfig.properties, ajoutez le chemin c:/pe\_config au fichier adobe-component-ext.properties.

*Remarque : le nom de fichier est sensible à la casse.*

- **7** Localisez le fichier login-config.xml dans le dossier suivant et ajoutez la stratégie d'application en tant qu'enfant du  $n$ œud <policy > :
	- *[racine JBoss]*server/lc\_turnkey/conf

```
<application-policy name = "FileNetP8WSI"> 
      <authentication> 
      <login-module code = "com.filenet.api.util.WSILoginModule" flag = 
    "required" /> 
      </authentication> 
</application-policy>
```
**8** (FileNet Process Engine Connector uniquement) Si votre déploiement utilise Process Engine, ajoutez au fichier login-config le nœud suivant :

MISE À NIVEAU VERS ADOBE EXPERIENCE MANAGER FORMS ON JEE POUR JBOSS CLÉ EN MAIN **44 Activités après le déploiement**

```
<application-policy name = "FileNetP8"> 
   <authentication> 
        <login-module code = "com.filenet.api.util.WSILoginModule" flag = 
        "required" /> 
    </authentication> 
</application-policy>
```
- **9** Si le serveur d'applications n'est pas en cours d'exécution, démarrez le service. Sinon, arrêtez, puis redémarrez le serveur.
- **10** Si JBoss s'exécute en tant que service, démarrez (ou redémarrez) le service JBoss pour Adobe LiveCycle ES4.

**11** Ouvrez un navigateur Web, puis saisissez l'URL suivante :

http://*[hôte]:[port]*/adminui

**12** Connectez-vous à l'aide du nom d'utilisateur et du mot de passe par défaut :

**Nom d'utilisateur** : administrator

**Mot de passe** : password

**13** Cliquez sur **Services** > **Connector for IBM FileNet**.

**14** Saisissez les informations requises concernant le référentiel FileNet, puis, dans la zone Informations sur le fournisseur de services de référentiels, sélectionnez **Fournisseur du référentiel IBM FileNet**.

Si votre déploiement utilise le service facultatif Process Engine, sélectionnez **Use Process Engine Connector Service** dans la zone Options de Process Engine, puis indiquez les paramètres de Process Engine. Pour plus d'informations, cliquez sur le lien **Aide** dans le coin supérieur droit de la page.

*Remarque : les informations d'identification entrées lors de cette étape sont validées par la suite, lors du démarrage des services de référentiels IBM FileNet. Si ces informations ne sont pas valides, une erreur est générée et les services ne démarrent pas.*

**15** Cliquez sur **Enregistrer**, puis sélectionnez **Services** > **Applications and Services** > **Gestion des services**.

**16** Cochez la case **IBMFileNetProcessEngineConnector** (si configurée), puis cliquez sur **Démarrer.**

**17** Sélectionnez les services suivants, puis cliquez sur **Démarrer** :

- IBMFileNetAuthProviderService
- IBMFileNetContentRepositoryConnector
- IBMFileNetRepositoryProvider
- IBMFileNetProcessEngineConnector (si configuré)

Si l'un de ces services ne démarre pas correctement, vérifiez les paramètres entrés à l'étape 15.

**18** Effectuez l'une des opérations suivantes :

- Pour utiliser le service FileNet Authorization (IBMFileNetAuthProviderService) afin d'afficher le contenu d'une banque d'objets FileNet dans l'affichage Ressources de Workbench, procédez comme suit. Le service FileNet Authorization remplace l'autorisation de LiveCycle par défaut et doit être configuré en vue d'une connexion à Workbench à l'aide des informations d'identification de FileNet.
- Pour utiliser le référentiel LiveCycle, connectez-vous à Workbench à l'aide des informations d'identification de super-administrateur de LiveCycle (par défaut, *administrator* et *password*). Les informations d'identification fournies à l'étape 15 utilisent le service d'autorisation par défaut de LiveCycle pour accéder au référentiel par défaut dans ce cas.

**19** Activez les points de fin de type distant et EJB en procédant comme suit :

- Connectez-vous à Administration Console et sélectionnez **Services > Applications et services > Gestion des services**.
- Filtrez la catégorie *Connector pour IBM FileNet* et cliquez sur **IBMFileNetContentRepositoryConnector:1.0.**
- Sélectionnez les points de fin désactivés et activez-les.
- **20** Redémarrez le serveur d'applications.
- **21** Connectez-vous à Administration Console et cliquez sur **Paramètres** > **User Management** > **Gestion des domaines**.
- **22** Cliquez sur **Nouveau domaine d'entreprise**, puis saisissez le nom et l'identifiant du domaine. L'identifiant du domaine est unique. Le nom est la description du domaine.

*Remarque : lors de l'utilisation de MySQL pour la base de données LiveCycle, utilisez uniquement des caractères ASCII (codés sur un octet) pour définir l'ID (voir Ajout de domaines d'entreprise dans Aide à l'administration de LiveCycle).*

**23** Ajoutez un fournisseur d'authentification personnalisé:

- Cliquez sur **Ajouter une authentification**.
- Dans la liste **Fournisseur d'authentification**, sélectionnez **Personnalisé**.
- Sélectionnez **IBMFileNetAuthProviderService**, puis cliquez sur **OK**.

**24** Ajoutez un fournisseur d'authentification LDAP :

- Cliquez sur **Ajouter une authentification**.
- Dans la liste **Fournisseur d'authentification**, sélectionnez **LDAP**, puis cliquez sur **OK**.

**25** Ajoutez un annuaire LDAP :

- Cliquez sur **Ajouter un annuaire** puis, dans la zone **Nom du profil**, saisissez un nom unique et cliquez sur **Suivant**.
- Renseignez les zones **Serveur**, **Port**, **SSL**, **Liaison** et **Remplir la page avec**. Si vous sélectionnez **Utilisateur** pour l'option **Liaison**, vous devez également spécifier les valeurs des champs **Nom** et **Mot de passe**.
- (Facultatif) Sélectionnez **Récupérer les DN de base** pour récupérer les noms de domaine de base comme requis. Lorsque vous avez terminé, cliquez sur **Suivant**.
- Configurez les paramètres utilisateur, cliquez sur **Suivant**, configurez les paramètres de groupe comme requis, puis cliquez sur **Suivant**.

Pour plus d'informations sur les paramètres, cliquez sur le **lien** Aide dans le coin supérieur droit de la page.

**26** Cliquez sur **OK** pour fermer la page Ajouter un annuaire, puis de nouveau sur **OK**.

**27** Sélectionnez le nouveau domaine d'entreprise, puis cliquez sur **Synchroniser maintenant**. En fonction du nombre d'utilisateurs et de groupes sur votre réseau LDAP et du débit de votre connexion, le processus de synchronisation peut prendre plusieurs minutes.

(Facultatif) Pour vérifier l'état de la synchronisation, cliquez sur **Actualiser**, puis affichez l'état dans la colonne **Etat de synchronisation actuel**.

#### **28** Accédez à **Paramètres** > **User Management** > **Utilisateurs et groupes**.

**29** Recherchez les utilisateurs synchronisés via LDAP et effectuez les tâches suivantes :

- Sélectionnez un ou plusieurs utilisateurs et cliquez sur **Affecter le rôle**.
- Sélectionnez un ou plusieurs rôles LiveCycle, puis cliquez sur **OK**.

• Cliquez une deuxième fois sur **OK** pour confirmer l'affectation des rôles.

Répétez cette étape pour tous les utilisateurs auxquels vous voulez affecter des rôles. Pour plus d'informations, cliquez sur le lien **Aide** dans le coin supérieur droit de la page.

**30** Démarrez Workbench et ouvrez une session à l'aide des informations d'identification suivantes du référentiel IBM FileNet :

**Nom d'utilisateur** : *[nom\_utilisateur]@[nom\_référentiel]*

**Mot de passe :** *[password]*

A présent, la banque d'objets FileNet doit être visible dans l'affichage Ressources de Workbench. Si vous ne vous connectez pas en utilisant *nom\_utilisateur*@*nom\_référentiel*, Workbench essaie de se connecter au référentiel par défaut spécifié à l'étape 15.

**31** (Facultatif) Pour installer des exemples LiveCycle pour Connector for IBM FileNet, créez une banque d'objets FileNet nommée *Exemples*, puis installez-y les exemples.

Après avoir configuré votre service Connector for IBM FileNet, il est recommandé de commencer par voir l'Aide à l'administration de LiveCycle. Pour plus d'informations sur la configuration appropriée des fonctions de Workbench avec votre référentiel FileNet.

## **5.17 Configuration de Connector for EMC Documentum**

*Remarque : LiveCycle ne prend en charge que les versions 6.7 et 7.0 d'EMC Documentum. Vérifiez que votre version d'ECM est à niveau.*

Si vous avez installé Connector for EMC Documentum dans le cadre de votre solution LiveCycle, procédez comme suit pour le configurer afin qu'il se connecte au référentiel Documentum.

#### **Configuration de Connector for EMC Documentum**

- **1** Localisez le fichier adobe-component-ext.properties dans le dossier *[racine du serveur d'applications]*/bin (si le fichier n'existe pas, créez-le).
- **2** Ajoutez une nouvelle propriété système donnant accès aux fichiers JAR Documentum Foundation Classes suivants :
	- dfc.jar
	- aspectjrt.jar
	- log4j.jar
	- jaxb-api.jar

La nouvelle propriété système doit avoir la forme suivante :

*[component id]*.ext=*[JAR files and/or folders]*

**3** Ouvrez un navigateur Web, puis saisissez l'URL suivante :

http://[host]:[port]/adminui

**4** Connectez-vous à l'aide du nom d'utilisateur et du mot de passe par défaut :

**Nom d'utilisateur** : administrator

**Mot de passe** : password

- **5** Accédez à **Services** > **Connector for EMC Documentum** > **Paramètres de configuration** et effectuez les tâches suivantes :
	- Saisissez toutes les informations requises concernant le référentiel Documentum.
	- Pour utiliser Documentum comme fournisseur de référentiel, dans la zone Informations sur le fournisseur de services de référentiels, sélectionnez **Fournisseur du référentiel EMC Documentum** et cliquez sur **Enregistrer**. Pour plus d'informations, cliquez sur le lien d'aide dans le coin supérieur droit de la page d['Aide à](http://www.adobe.com/go/learn_lc_admin_11_fr)  [l'administration de LiveCycle ES4.](http://www.adobe.com/go/learn_lc_admin_11_fr)
- **6** (Facultatif) Sélectionnez **Services** > **Connector for EMC Documentum** > **Paramètres d'identification du référentiel**, cliquez sur **Ajouter**, indiquez les informations Docbase, puis cliquez sur **Enregistrer** (pour plus d'informations, cliquez sur **Aide** dans l'angle supérieur droit).
- **7** Si le serveur d'applications n'est pas en cours d'exécution, démarrez le serveur. Sinon, arrêtez, puis redémarrez le serveur.
- **8** Ouvrez un navigateur Web, puis saisissez l'URL suivante :

http://[host]:[port]/adminui

**9** Connectez-vous à l'aide du nom d'utilisateur et du mot de passe par défaut :

**Nom d'utilisateur** : administrator

**Mot de passe** : password

**10** Accédez à **Services** > **Applications et Services** > **Gestion des services** et sélectionnez les services suivants :

- EMCDocumentumAuthProviderService
- EMCDocumentumContentRepositoryConnector
- EMCDocumentumRepositoryProvider
- **11** Cliquez sur **Démarrer**. Si l'un de ces services ne démarre pas correctement, vérifiez les paramètres saisis précédemment.

**12** Effectuez l'une des opérations suivantes :

- Pour utiliser le service Documentum Authorization (EMCDocumentumAuthProviderService) afin d'afficher le contenu d'un référentiel Documentum dans l'affichage Ressources de Workbench, procédez comme suit. Le service Documentum Authorization remplace l'autorisation de LiveCycle par défaut et doit être configuré en vue d'une connexion à Workbench à l'aide des informations d'identification de Documentum.
- Pour utiliser le référentiel LiveCycle, connectez-vous à Workbench à l'aide des informations d'identification de super-administrateur de LiveCycle (par défaut, *administrator* et *password*).

Vous avez effectué les étapes requises pour cette procédure. Dans ce cas, utilisez les informations d'identification fournies à l'étape 19 pour accéder au référentiel par défaut et utilisez le service d'authentification LiveCycle par défaut.

**13** Activez les points de fin de type distant et EJB en procédant comme suit :

- Connectez-vous à Administration Console et sélectionnez **Services > Applications et services > Gestion des services**.
- Filtrez la catégorie *Connector for EMC Documentum* et cliquez sur **EMCDocumentumContentRepositoryConnector:1.0**.
- Sélectionnez les points de fin désactivés et activez-les.

**14** Redémarrez le serveur d'applications.

- **15** Connectez-vous à Administration Console et cliquez sur **Paramètres** > **User Management** > **Gestion des domaines**.
- **16** Cliquez sur **Nouveau domaine d'entreprise** puis saisissez le nom et l'identifiant du domaine. L'identifiant du domaine est unique. Le nom est la description du domaine.

*Remarque : utilisez uniquement des caractères ASCII (sur un octet) pour définir l'identifiant. (voir Ajout de domaines d'entreprise dans Aide à l'administration de LiveCycle).*

- **17** Ajoutez un fournisseur d'authentification personnalisé:
	- Cliquez sur **Ajouter une authentification**.
	- Dans la liste Fournisseur d'authentification, sélectionnez **Personnalisé**.
	- Sélectionnez **EMCDocumentumAuthProvider**, puis cliquez sur **OK**.

**18** Ajoutez un fournisseur d'authentification LDAP :

- Cliquez sur **Ajouter une authentification**.
- Dans la liste Fournisseur d'authentification, sélectionnez **LDAP**, puis cliquez sur **OK**.

**19** Ajoutez un annuaire LDAP :

- Cliquez sur **Ajouter un annuaire**.
- Dans la zone Nom du profil, saisissez un nom unique, puis cliquez sur **Suivant**.
- Renseignez les zones **Serveur**, **Port**, **SSL**, **Liaison** et **Remplir la page avec**. Si vous sélectionnez Utilisateur pour l'option Liaison, vous devez également spécifier les valeurs des champs **Nom** et **Mot de passe**.
- (Facultatif) Sélectionnez **Récupérer les DN de base** pour récupérer les noms de domaine de base comme requis.
- Cliquez sur **Suivant**, configurez les paramètres utilisateur, cliquez sur **Suivant**, configurez les paramètres de groupe comme requis, puis cliquez une nouvelle fois sur **Suivant**.

Pour plus d'informations sur les paramètres, cliquez sur **Aide de User Management** dans l'angle supérieur droit de la page.

- **20** Cliquez sur **OK** pour fermer la page Ajouter un annuaire, puis de nouveau sur OK.
- **21** Sélectionnez le nouveau domaine d'entreprise, puis cliquez sur **Synchroniser maintenant**. En fonction du nombre d'utilisateurs et de groupes sur votre réseau LDAP et du débit de votre connexion, le processus de synchronisation peut prendre plusieurs minutes.

(Facultatif) Pour vérifier l'état de la synchronisation, cliquez sur **Actualiser**, puis affichez l'état dans la colonne Etat de synchronisation actuel.

#### **22** Accédez à **Paramètres > User Management > Utilisateurs et groupes**.

**23** Recherchez les utilisateurs synchronisés via LDAP et effectuez les tâches suivantes :

- Sélectionnez un ou plusieurs utilisateurs et cliquez sur **Affecter le rôle**.
- Sélectionnez un ou plusieurs rôles LiveCycle, puis cliquez sur **OK**.
- Cliquez une deuxième fois sur **OK** pour confirmer l'affectation des rôles.

Répétez cette étape pour tous les utilisateurs auxquels vous affectez des rôles. Pour plus d'informations, cliquez sur **Aide de User Management** dans l'angle supérieur droit de la page.

**24** Démarrez Workbench et connectez-vous à l'aide des informations d'identification du référentiel Documentum :

**Nom d'utilisateur** : [*nom\_utilisateur*]@[*nom\_référentiel*]

**Mot de passe** : [*password*]

Une fois que vous êtes connecté, le référentiel Documentum apparaît dans l'affichage Ressources de Workbench. Si vous ne vous connectez pas en utilisant *nom\_utilisateur@nom\_référentiel*, Workbench essaie de se connecter au référentiel par défaut.

**25** (Facultatif) Pour installer des exemples LiveCycle pour Connector for EMC Documentum, créez un référentiel Documentum nommé Exemples, puis installez-y les exemples.

Une fois que vous avez configuré le service Connector for EMC Documentum, voir *Aide à l'administration de LiveCycle* pour plus d'informations sur la configuration de Workbench avec votre référentiel Documentum.

## **5.18 Configuration de Connector for IBM Content Manager**

*Remarque : LiveCycle ne prend en charge que la version 8.4 d'IBM Content Manager. Vérifiez que votre version d'ECM est à niveau.*

Si vous avez installé Connector for IBM Content Manager dans le cadre de votre solution LiveCycle, exécutez la procédure suivante pour configurer le service afin de vous connecter à la banque de données IBM Content Manager.

#### **Configuration de Connector for IBM Content Manager**

- **1** Localisez le fichier adobe-component-ext.properties dans le dossier *[racine JBoss]*/bin. Si le fichier n'existe pas, créez-le.
- **2** Ajoutez une nouvelle propriété système qui fournit l'emplacement des fichiers JAR IBM II4C suivants :
	- cmb81.jar
	- cmbcm81.jar
	- cmbicm81.jar
	- cmblog4j81.jar
	- cmbsdk81.jar
	- cmbutil81.jar
	- cmbutilicm81.jar
	- cmbview81.jar
	- cmbwas81.jar
	- cmbwcm81.jar
	- cmgmt

*Remarque : cmgmt n'est pas un fichier JAR. Sous Windows, ce dossier est situé par défaut à l'emplacement C:/Program Files/IBM/db2cmv8/.*

- common.jar
- db2jcc.jar
- db2jcc\_license\_cisuz.jar
- db2jcc\_license\_cu.jar
- ecore.jar
- ibmjgssprovider.jar
- ibmjsseprovider2.jar
- ibmpkcs.jar
- icmrm81.jar
- jcache.jar
- log4j-1.2.8.jar
- xerces.jar
- xml.jar
- xsd.jar

La nouvelle propriété système se présente comme suit :

*[component id]*.ext=*[JAR files and/or folders]*

Par exemple, avec une installation par défaut de DB2 Universal Database Client et de II4C, vous devez ajouter au fichier la propriété système suivante sur une nouvelle ligne, sans saut de ligne, et terminer la ligne par un retour chariot :

```
 C:/Program Files/IBM/db2cmv8/cmgmt, 
 C:/Program Files/IBM/db2cmv8/java/jre/lib/ibmjsseprovider2.jar, 
 C:/Program Files/IBM/db2cmv8/java/jre/lib/ibmjgssprovider.jar, 
 C:/Program Files/IBM/db2cmv8/java/jre/lib/ibmpkcs.jar, 
 C:/Program Files/IBM/db2cmv8/java/jre/lib/xml.jar, 
 C:/Program Files/IBM/db2cmv8/lib/cmbview81.jar, 
 C:/Program Files/IBM/db2cmv8/lib/cmb81.jar, 
 C:/Program Files/IBM/db2cmv8/lib/cmbcm81.jar, 
 C:/Program Files/IBM/db2cmv8/lib/xsd.jar, 
 C:/Program Files/IBM/db2cmv8/lib/common.jar, 
 C:/Program Files/IBM/db2cmv8/lib/ecore.jar, 
 C:/Program Files/IBM/db2cmv8/lib/cmbicm81.jar, 
 C:/Program Files/IBM/db2cmv8/lib/cmbwcm81.jar, 
 C:/Program Files/IBM/db2cmv8/lib/jcache.jar, 
 C:/Program Files/IBM/db2cmv8/lib/cmbutil81.jar, 
 C:/Program Files/IBM/db2cmv8/lib/cmbutilicm81.jar, 
 C:/Program Files/IBM/db2cmv8/lib/icmrm81.jar, 
 C:/Program Files/IBM/db2cmv8/lib/db2jcc.jar, 
 C:/Program Files/IBM/db2cmv8/lib/db2jcc_license_cu.jar, 
 C:/Program Files/IBM/db2cmv8/lib/db2jcc_license_cisuz.jar, 
 C:/Program Files/IBM/db2cmv8/lib/xerces.jar, 
 C:/Program Files/IBM/db2cmv8/lib/cmblog4j81.jar, 
 C:/Program Files/IBM/db2cmv8/lib/log4j-1.2.8.jar, 
 C:/Program Files/IBM/db2cmv8/lib/cmbsdk81.jar, 
 C:/Program Files/IBM/db2cmv8/lib/cmbwas81.jar
```
**3** Si le serveur d'applications n'est pas en cours d'exécution, démarrez-le ; dans le cas contraire, arrêtez-le puis redémarrez-le.

A présent, vous pouvez vous connecter à la banque de données d'IBM Content Manager à partir des feuilles de propriétés IBMCMConnectorService, en mode de connexion Use User credentials.

Vous avez effectué les étapes requises pour cette procédure.

(Facultatif) Pour vous connecter à la banque de données d'IBM Content Manager à partir des feuilles de propriétés IBMCMConnectorService en mode de connexion Use Credentials From Process Context, procédez comme suit.

#### **Pour vous connecter en mode de connexion Use Credentials from process context :**

**1** Ouvrez un navigateur Web, puis saisissez l'URL suivante :

http://*[hôte]*:*[port]*/adminui

**2** Connectez-vous à l'aide des informations d'identification de super-administrateur. Les valeurs par défaut définies au cours de l'installation sont les suivantes :

**Nom d'utilisateur :** *administrator*

**Mot de passe :** *password*

- **3** Sélectionnez **Services** > **Connector for IBM Content Manager** > **Paramètres de configuration**.
- **4** Saisissez toutes les informations requises sur le référentiel, puis cliquez sur **Enregistrer**. Pour plus d'informations sur les informations de référentiel IBM Content Manager, cliquez sur **Aide** dans l'angle supérieur droit de la page.
- **5** Effectuez l'une des tâches suivantes :
	- Pour utiliser le service IBM Content Manager Authorization (IBMCMProviderService) afin que le contenu de la banque de données d'IBM Content Manager apparaisse dans l'affichage Processus de Workbench, procédez comme suit. Le service IBM Content Manager Authorization remplace l'autorisation de LiveCycle par défaut et doit être configuré en vue d'une connexion à Workbench à l'aide des informations d'identification d'IBM Content Manager.
	- Pour utiliser les informations d'identification système indiquées à l'étape 4 afin d'utiliser le contenu d'une banque de données IBM Content Manager dans l'affichage Processus de Workbench, ouvrez une session sur Workbench à l'aide des informations d'identification de super administrateur de LiveCycle (par défaut, *administrator* et *password*). Vous avez effectué les étapes requises pour cette procédure. Les informations d'identification système fournies à l'étape 4 utilisent le service d'autorisation par défaut de LiveCycle pour accéder au référentiel par défaut.
- **6** Connectez-vous à Administration Console et cliquez sur **Paramètres** > **User Management** > **Gestion des domaines**.
- **7** Cliquez sur **Nouveau domaine d'entreprise** puis saisissez le nom et l'identifiant du domaine. L'identifiant du domaine est unique. Le nom est la description du domaine.

*Remarque : utilisez uniquement des caractères ASCII (sur un octet) pour définir l'identifiant. (Voir Ajout de domaines d'entreprise dans [Aide à l'administration de LiveCycle\)](http://www.adobe.com/go/learn_lc_admin_11_fr).*

- **8** Ajoutez un fournisseur d'authentification personnalisé:
	- Cliquez sur **Ajouter une authentification**.
	- Dans la liste **Fournisseur d'authentification**, sélectionnez **Personnalisé**, puis **IBMCMAuthProviderService** et cliquez sur **OK**.
- **9** Ajoutez un fournisseur d'authentification LDAP :
	- Cliquez sur **Ajouter une authentification**.
	- Dans la liste **Fournisseur d'authentification**, sélectionnez **LDAP**, puis cliquez sur **OK**.

**10** Ajoutez un annuaire LDAP :

- Cliquez sur **Ajouter un annuaire**.
- Dans la zone **Nom du profil**, saisissez un nom unique, puis cliquez sur **Suivant**.
- Renseignez les zones **Serveur**, **Port**, **SSL**, **Liaison** et **Remplir la page avec**. Si vous sélectionnez **Utilisateur** pour l'option **Liaison**, vous devez également spécifier les valeurs des champs **Nom** et **Mot de passe**. (Facultatif) Sélectionnez **Récupérer les DN de base** pour récupérer les noms de domaine de base comme requis. Lorsque vous avez terminé, cliquez sur **Suivant**.
- Configurez les paramètres utilisateur, cliquez sur **Suivant**, configurez les paramètres de groupe comme requis, puis cliquez sur **Suivant**.

Pour plus d'informations sur les paramètres ci-dessus, cliquez sur le lien **Aide** dans l'angle supérieur droit de la page.

- **11** Cliquez sur **OK** pour quitter la page Ajouter un annuaire, puis de nouveau sur **OK**.
- **12** Sélectionnez le nouveau domaine d'entreprise, puis cliquez sur **Synchroniser maintenant**. En fonction du nombre d'utilisateurs et de groupes sur votre réseau LDAP et du débit de votre connexion, le processus de synchronisation peut prendre plusieurs minutes.
- **13** Pour vérifier l'état de la synchronisation, cliquez sur **Actualiser**, puis affichez l'état dans la colonne **Etat de synchronisation actuel**.

#### **14** Accédez à **Paramètres** > **User Management** > **Utilisateurs et groupes**.

**15** Recherchez les utilisateurs synchronisés via LDAP et effectuez les tâches suivantes :

- Sélectionnez un ou plusieurs utilisateurs et cliquez sur **Affecter le rôle**.
- Sélectionnez un ou plusieurs rôles LiveCycle, puis cliquez sur **OK**.
- Cliquez une deuxième fois sur **OK** pour confirmer l'affectation des rôles.

Répétez cette étape pour tous les utilisateurs auxquels vous voulez affecter des rôles. Pour plus d'informations, cliquez sur le lien **Aide** dans le coin supérieur droit de la page.

**16** Démarrez Workbench et connectez-vous à l'aide des informations d'identification suivantes de la banque de données d'IBM Content Manager :

**Nom d'utilisateur :***[usename]@[nom du référentiel]*

#### **Mot de passe :** *[password]*

La banque de données d'IBM Content Manager peut à présent être utilisée dans l'affichage des processus (Processes) de Workbench lorsque le mode de connexion des composants orchestrables IBMCMConnectorService est défini sur **Use Credentials from process context.**

## **5.19 Configuration du service Connector for IBM FileNet**

*Remarque : LiveCycle prend en charge FileNet 5.2 Content Engine ; FileNet 5.2 Process Engine n'est pas pris en charge. De plus, LiveCycle Configuration Manager (LCM) ne prend pas en charge/ne configure pas FileNet 5.2 ; effectuez une configuration manuelle de FileNet 5.2.*

LiveCycle ne prend en charge que les versions 5.0, et 5.2 d'IBM FileNet. Vérifiez que votre version d'ECM est à niveau.

Si vous avez installé Connector for IBM FileNet dans le cadre de votre solution LiveCycle, configurez le service de manière à ce qu'il se connecte à la banque d'objets FileNet.

#### **Configuration de Connector for IBM FileNet à l'aide de FileNet 5.0, FileNet 5.2 et du transport CEWS**

**1** Ajoutez une nouvelle propriété système qui fournit l'emplacement des fichiers JAR Application Engine suivants :

*Remarque : ajoutez le fichier pe.jar uniquement si votre déploiement utilise le service IBMFileNetProcessEngineConnector. La nouvelle propriété système doit avoir la forme suivante :* MISE À NIVEAU VERS ADOBE EXPERIENCE MANAGER FORMS ON JEE POUR JBOSS CLÉ EN MAIN **53 Activités après le déploiement**

[component id].ext=[JAR files and/or folders]

*Remarque : n'écrasez pas le contenu actuel du fichier de propriétés. Ajoutez-y simplement la nouvelle propriété système.*

Par exemple, avec une installation par défaut de FileNet Application Engine sous un système d'exploitation Windows, vous devez ajouter la propriété système suivante sur une nouvelle ligne, sans saut de ligne, et terminer la ligne par un retour chariot :

*Remarque : le texte suivant contient des caractères de formatage pour les sauts de ligne. Si vous copiez ce texte vers un emplacement en dehors de ce document, supprimez les caractères de formatage lorsque vous le collez à son emplacement.*

```
com.adobe.livecycle.ConnectorforIBMFileNet.ext= 
C:/Program Files/FileNet/AE/CE_API/lib2/javaapi.jar, 
C:/Program Files/FileNet/AE/CE_API/lib2/log4j-1.2.13.jar
```
- **2** (FileNet Process Engine Connector uniquement) Configurez les propriétés de connexion du moteur de processus comme suit :
	- Dans un éditeur de texte, créez un fichier avec le contenu suivant sur une seule ligne, puis terminez cette ligne par un retour chariot :

(FileNet 5.0 uniquement)

RemoteServerUrl = cemp:http://[contentserver\_IP]:[contentengine\_port]/wsi/FNCEWS40DIME/

(FileNet 5.2 uniquement)

RemoteServerUrl = cemp:http://[contentserver\_IP]:[contentengine\_port]/wsi/FNCEWS40MTOM/

• Enregistrez le fichier dans un dossier à part sous le nom de WcmApiConfig.properties et ajoutez l'emplacement de ce dossier dans le fichier adobe-component-ext.properties.

Par exemple, si vous enregistrez le fichier sous c:/pe\_config/WcmApiConfig.properties, ajoutez le chemin c:/pe\_config au fichier adobe-component-ext.properties.

*Remarque : le nom de fichier est sensible à la casse.*

- **3** Si le serveur d'applications n'est pas en cours d'exécution, démarrez le serveur. Sinon, arrêtez, puis redémarrez le serveur.
- **4** Ouvrez un navigateur Web, puis saisissez l'URL suivante :

http://[hôte]:[port]/adminui

**5** Connectez-vous à l'aide du nom d'utilisateur et du mot de passe par défaut :

**Nom d'utilisateur** : administrator

**Mot de passe** : password

- **6** Cliquez sur **Services** > **LiveCycle 11 Connector for IBM FileNet**.
- **7** Fournissez l'URL de Content Engine. Par exemple : cemp:http://ContentEngineHostNameorIP:port/wsi/FNCEWS40MTOM?jaasConfigurationName=FileNetP8WSI
- **8** Saisissez les informations requises concernant le référentiel FileNet, puis, dans la zone Informations sur le fournisseur de services de référentiels, sélectionnez **Fournisseur du référentiel IBM FileNet**.

Si votre déploiement utilise le service facultatif Process Engine, sélectionnez **Use Process Engine Connector Service** dans la zone Options de Process Engine, puis indiquez les paramètres de Process Engine. Pour plus d'informations, cliquez sur le lien **Aide** dans le coin supérieur droit de la page.

*Remarque : les informations d'identification entrées lors de cette étape sont validées par la suite, lors du démarrage des services de référentiels IBM FileNet. Si ces informations ne sont pas valides, une erreur est générée et les services ne démarrent pas.*

**9** Cliquez sur **Enregistrer**, puis sélectionnez **Services** > **Applications and Services** > **Gestion des services**.

**10** Cochez la case **IBMFileNetProcessEngineConnector** (si configurée), puis cliquez sur **Démarrer.**

**11** Effectuez l'une des opérations suivantes :

- Pour utiliser le service FileNet Authorization (IBMFileNetAuthProviderService) afin d'afficher le contenu d'une banque d'objets FileNet dans l'affichage Ressources de Workbench, procédez comme suit. Le service FileNet Authorization remplace l'autorisation de LiveCycle par défaut et doit être configuré en vue d'une connexion à Workbench à l'aide des informations d'identification de FileNet.
- Pour utiliser le référentiel LiveCycle, connectez-vous à Workbench à l'aide des informations d'identification de super-administrateur de LiveCycle (par défaut, *administrator* et *password*). Les informations d'identification fournies à l'étape 16 utilisent le service d'autorisation par défaut de LiveCycle pour accéder au référentiel par défaut dans ce cas.

**12** Activez les points de fin de type distant et EJB en procédant comme suit :

- Connectez-vous à Administration Console et sélectionnez **Services > Applications et services > Gestion des services**.
- Filtrez la catégorie *Connector pour IBM FileNet* et cliquez sur **IBMFileNetContentRepositoryConnector:1.0.**
- Sélectionnez les points de fin désactivés et activez-les.

**13** Redémarrez le serveur d'applications.

- **14** Connectez-vous à Administration Console et cliquez sur **Paramètres** > **User Management** > **Gestion des domaines**.
- **15** Cliquez sur **Nouveau domaine d'entreprise**, puis saisissez le nom et l'identifiant du domaine. L'identifiant du domaine est unique. Le nom est la description du domaine.

**16** Ajoutez un fournisseur d'authentification personnalisé:

- Cliquez sur **Ajouter une authentification**.
- Dans la liste **Fournisseur d'authentification**, sélectionnez **Personnalisé**.
- Sélectionnez **IBMFileNetAuthProviderService**, puis cliquez sur **OK**.

**17** Ajoutez un fournisseur d'authentification LDAP :

- Cliquez sur **Ajouter une authentification**.
- Dans la liste **Fournisseur d'authentification**, sélectionnez **LDAP**, puis cliquez sur **OK**.

**18** Ajoutez un annuaire LDAP :

- Cliquez sur **Ajouter un annuaire** puis, dans la zone **Nom du profil**, saisissez un nom unique et cliquez sur **Suivant**.
- Renseignez les zones **Serveur**, **Port**, **SSL**, **Liaison** et **Remplir la page avec**. Si vous sélectionnez **Utilisateur** pour l'option **Liaison**, vous devez également spécifier les valeurs des champs **Nom** et **Mot de passe**.
- (Facultatif) Sélectionnez **Récupérer les DN de base** pour récupérer les noms de domaine de base comme requis. Lorsque vous avez terminé, cliquez sur **Suivant**.
- Configurez les paramètres utilisateur, cliquez sur **Suivant**, configurez les paramètres de groupe comme requis, puis cliquez sur **Suivant**.

Pour plus d'informations sur les paramètres, cliquez sur le lien **Aide** dans le coin supérieur droit de la page.

**19** Cliquez sur **OK** pour fermer la page Ajouter un annuaire, puis de nouveau sur **OK**.

**20** Sélectionnez le nouveau domaine d'entreprise, puis cliquez sur **Synchroniser maintenant**. En fonction du nombre d'utilisateurs et de groupes sur votre réseau LDAP et du débit de votre connexion, le processus de synchronisation peut prendre plusieurs minutes.

(Facultatif) Pour vérifier l'état de la synchronisation, cliquez sur **Actualiser**, puis affichez l'état dans la colonne **Etat de synchronisation actuel**.

#### **21** Accédez à **Paramètres** > **User Management** > **Utilisateurs et groupes**.

**22** Recherchez les utilisateurs synchronisés via LDAP et effectuez les tâches suivantes :

- Sélectionnez un ou plusieurs utilisateurs et cliquez sur **Affecter le rôle**.
- Sélectionnez un ou plusieurs rôles LiveCycle, puis cliquez sur **OK**.
- Cliquez une deuxième fois sur **OK** pour confirmer l'affectation des rôles.

Répétez cette étape pour tous les utilisateurs auxquels vous voulez affecter des rôles. Pour plus d'informations, cliquez sur le lien **Aide** dans le coin supérieur droit de la page.

**23** Démarrez Workbench et ouvrez une session à l'aide des informations d'identification suivantes du référentiel IBM FileNet :

**Nom d'utilisateur** : *[nom\_utilisateur]@[nom\_référentiel]*

**Mot de passe :** *[password]*

A présent, la banque d'objets FileNet doit être visible dans l'affichage Ressources de Workbench. Si vous ne vous connectez pas en utilisant *nom\_utilisateur*@*nom\_référentiel*, Workbench essaie de se connecter au référentiel par défaut spécifié à l'étape 16.

**24** (Facultatif) Pour installer des exemples LiveCycle pour Connector for IBM FileNet, créez une banque d'objets FileNet nommée *Exemples*, puis installez-y les exemples.

Une fois Connector for IBM FileNet configuré, il est recommandé de se reporter à l'Aide à l'administration de LiveCycle pour obtenir plus d'informations sur la configuration appropriée des fonctions de Workbench à l'aide du référentiel FileNet.

## **5.20 Configuration de l'accès des clients SharePoint**

Vous pouvez configurer les clients Microsoft SharePoint pour accéder aux services de contenu de LiveCycle. Pour ce faire, vous devez ajouter SharePoint Alfresco Module Package à l'aide de Configuration Manager. Le fichier SharePoint AMP (adobe-vti-module.amp) est disponible dans le dossier *[racine LiveCycle]*\sdk\misc\ContentServices.

Après avoir ajouté le fichier SharePoint AMP, procédez comme suit :

### **5.20.1 Ouverture et modification du fichier share.war**

Alfresco CMS utilise le fichier share.war pour se connecter à Content Services. Vous devez modifier le fichier share.war pour permettre aux clients SharePoint d'accéder à Content Services.

- **1** Le fichier share.war est généré par l'installation d'Alfresco. Pour plus d'informations, voir la documentation Alfresco.
- **2** Copiez le fichier share.war dans un répertoire de votre système de fichiers.
- **3** Utilisez un utilitaire d'archivage de fichiers tel que WinRar pour ouvrir le fichier share.war.
- **4** A partir de la fenêtre de l'utilitaire d'archivage, extrayez le fichier WEB-INF/classes/alfresco/webscriptframework-config.xml, puis ouvrez-le à l'aide d'un éditeur de texte.
- **5** Localisez la ligne <endpoint-url>http://localhost:8080/**alfresco**/s</endpoint-url> et remplacez-la par <endpoint-url>http://localhost:8080/**contentspace**/s</endpoint-url>
- **6** Enregistrez le fichier, puis fermez-le.

### **5.20.2 Déploiement du fichier share.war**

- **1** Ouvrez le fichier d'archive adobe-contentservices.ear à l'aide d'un utilitaire d'archivage tel que WinRAR à partir du répertoire *[racine JBoss]*/server/lc\_turnkey/deploy/.
- **2** Ajoutez le fichier share.war mis à jour à l'archive adobe-contentservices.ear ouverte dans la fenêtre de l'utilitaire d'archivage.
- **3** A partir de la fenêtre de l'utilitaire d'archivage, extrayez le fichier application.xml dans un dossier du système de fichiers local, puis ouvrez-le à l'aide d'un éditeur de texte. Ce fichier se trouve dans le répertoire adobecontentservices.ear\META-INF.
- **4** Ajoutez les lignes suivantes sous la balise <application> :

```
<module id="Share"> 
    \simweb\sim <web-uri>share.war</web-uri> 
         <context-root>/share</context-root> 
     </web> 
</module>
```
- **1** Recopiez le fichier application.xml mis à jour dans l'archive adobe-contentservices.ear.
- **2** Enregistrez l'archive, puis fermez-la.
- **3** Déployez le fichier EAR mis à jour en le copiant dans le répertoire *[racine JBoss]*/server/lc\_turnkey/deploy/.

## **5.21 Activation de CIFS en mode IPv6**

Si vous voulez activer CIFS pour Content Services sur une implémentation en mode IPv6, vous devez ajouter explicitement une adresse IPv6 à l'ordinateur hébergeant LiveCycle. L'adresse IPv6 doit être une adresse IP statique résidant dans le même sous-réseau que les clients. Vous devez effectuer les tâches suivantes après avoir configuré à l'aide de LiveCycle Configuration Manager. Généralement, il faut suspendre l'exécution de Configuration Manager après avoir configuré le fichier EAR, puis modifier ce dernier. Après avoir modifié le fichier EAR, vous devez revenir à Configuration Manager pour déployer le fichier EAR mis à jour en même temps que les autres fichiers EAR sélectionnés.

*Remarque : si des utilisateurs ont accédé au référentiel via CIFS, alors ils seront toujours en mesure d'y accéder, même après la révocation des droits de services de contenu.*

### **5.21.1 Modification du fichier contentservices.war**

- **1** Accédez au répertoire *[racine LiveCycle]*\configurationManager\export.
- **2** Utilisez un utilitaire d'archivage de fichiers tel que WinRar pour ouvrir le fichier contentservices.war.
- **3** A partir de la fenêtre de l'utilitaire d'archivage de fichiers, extrayez le fichier contentservices.war\WEB-INF\classes\alfresco\file-services-custom.xml, puis ouvrez-le à l'aide d'un éditeur de texte.

**4** Repérez la ligne suivante, puis modifiez-la en ajoutant ipv6="enabled" :

<tcpipSMB platforms="linux,solaris,macosx,windows,AIX"/>

à

<tcpipSMB platforms="linux,solaris,macosx,windows,AIX" **ipv6="enabled"**/>

- **5** Enregistrez le fichier, puis fermez-le.
- **6** A partir de la fenêtre de l'utilitaire d'archivage de fichiers, extrayez le fichier contentservices.war\WEB-INF\classes\alfresco\file-services-custom.xml, puis ouvrez-le à l'aide d'un éditeur de texte.
- **7** Repérez la ligne cifs.ipv6=disabled, puis remplacez-la par cifs.ipv6=enabled.
- **8** Enregistrez le fichier, puis fermez-le.
- **9** Copiez le fichier file-servers-custom.xml mis à jour dans l'archive sous contentservices.war\WEB-INF\classes\alfresco\.
- **10** Copiez le fichier file-servers-custom.xml dans l'archive sous contentservices.war\WEB-INF\classes\alfresco\extension\.
- **11** Enregistrez le fichier contentservices.war.

après avoir mis à jour les fichiers EAR, vous devez utiliser Configuration Manager pour déployer le fichier EAR mis à jour.

## **5.22 Désinstallation de la version précédente de LiveCycle après la mise à niveau**

Après avoir mis à niveau votre environnement vers LiveCycle ES4 et vérifié qu'il fonctionne correctement, exécutez les étapes suivantes pour supprimer les fichiers de produit de la version précédente de LiveCycle.

- **1** Sélectionnez **Démarrer** > **Panneau de configuration** > **Ajout ou suppression de programmes**, sélectionnez la version LiveCycle à supprimer et cliquez sur **Supprimer**.
- **2** Sélectionnez JBoss et MySQL pour supprimer ces composants.
- **3** Suivez les instructions qui s'affichent, puis cliquez sur **Terminer**.
- **4** Redémarrez l'ordinateur.

## **5.23 Exécution d'une sauvegarde de l'image système**

Une fois que LiveCycle est installé et déployé dans les zones de production, mais avant que le système soit actif, il est recommandé d'exécuter une sauvegarde de l'image système sur les serveurs sur lesquels LiveCycle est mis en œuvre. La base de données LiveCycle, le répertoire de stockage global de documents et les serveurs d'applications doivent être inclus dans la sauvegarde. Vous pouvez utiliser cette sauvegarde complète du système pour récupérer le contenu de votre ordinateur si le disque dur ou l'ordinateur lui-même cesse de fonctionner. Voir la section Sauvegarde et récupération de LiveCycle dans [Aide à l'administration de LiveCycle](http://www.adobe.com/go/learn_lc_admin_11_fr).

## **5.24 Désinstallation de LiveCycle**

Le programme de désinstallation de LiveCycle vous permet de supprimer des composants JBoss, MySQL ou LiveCycle spécifiques si vous possédez une installation clé en main. Avant de désinstaller MySQL, sauvegardez les données que vous souhaitez conserver.

- **1** Sélectionnez **Démarrer** > **Panneau de configuration** > **Ajout/Suppression de programmes**, puis **LiveCycle ES4** et cliquez sur **Désinstaller/Modifier**.
- **2** Dans l'écran de désinstallation d'Adobe LiveCycle ES4, cliquez sur **Suivant**.
- **3** Dans l'écran Supprimer les produits clé en main, sélectionnez **JBoss** et **MySQL** pour supprimer ces composants, ainsi que les composants LiveCycle. Cliquez sur **Suivant**.
- **4** Dans l'écran Arrêter les services Enterprise Suite, cliquez sur **Désinstaller**.
- **5** Suivez les instructions qui s'affichent, puis cliquez sur **Terminer**.
- **6** Redémarrez l'ordinateur le cas échéant.

*Remarque : si vous souhaitez conserver JBoss/MySQL lors de la désinstallation de LiveCycle, vous pouvez supprimer ces applications ultérieurement à l'aide de l'utilitaire Ajouter/Supprimer des programmes de Microsoft Windows. Toute tentative de suppression de JBoss/MySQL peut échouer si JDK n'est pas installé sur le serveur.*

# **Chapitre 6 : Activités de configuration avancées**

## **6.1 Activation du mode FIPS (Federal Information Processing Standard)**

LiveCycle fournit un mode FIPS pour limiter la protection des données aux algorithmes approuvés FIPS 140-2 utilisant le module de chiffrement RSA BSAFE Crypto-C 2.1.

Si vous n'avez pas activé cette option à l'aide de Configuration Manager pendant la configuration de ou si vous l'avez activée, mais que vous voulez la désactiver, vous pouvez modifier ce paramètre dans LiveCycle Configuration Manager.

La modification du mode FIPS requiert un redémarrage du serveur.

Le mode FIPS ne prend pas en charge les versions Acrobat antérieures à la version 7.0. Si le mode FIPS est activé et que les processus Protection par mot de passe et Supprimer le mot de passe comprennent les paramètres Acrobat 5, le processus échoue.

En général, lorsque le mode FIPS est activé, le service Assembler n'applique le chiffrement du mot de passe à aucun document. En cas de tentative, une exception FIPSModeException est générée pour indiquer que « Le chiffrement du mot de passe n'est pas autorisé en mode FIPS ». De plus, l'élément PDFsFromBookmarks n'est pas pris en charge en mode FIPS lorsque le document de base est chiffré par mot de passe.

- **1** Connectez-vous à Administration Console.
- **2** Cliquez sur **Paramètres** > **Paramètres de Core System** > **Configurations de base**.
- **3** Sélectionnez **Activer FIPS** pour activer le mode FIPS ou désélectionnez cette option pour désactiver le mode FIPS.
- **4** Cliquez sur **OK** et redémarrez le serveur d'applications.

*Remarque : le logiciel LiveCycle ne valide pas le code pour assurer la compatibilité FIPS. Il fournit un mode de fonctionnement FIPS permettant d'utiliser les algorithmes certifiés FIPS pour les services de cryptographie des bibliothèques certifiées FIPS (RSA).*

## **6.2 Activation du chiffrement AES 256**

Pour utiliser le chiffrement AES 256 pour les fichiers PDF, récupérez et installez les fichiers Java Cryptography Extension (JCE) Unlimited Strength Jurisdiction Policy. Ces fichiers remplacent les fichiers local\_policy.jar et US\_export\_policy.jar dans le dossier *[Adobe\_JAVA\_HOME]*/jre/lib/security. Exemple : si vous utilisez Sun JDK 1.6, copiez les fichiers téléchargés dans le dossier *[racine aem-forms]*/Java/jdk1.6.0\_31/jre/lib/security.

Vous pouvez télécharger ces fichiers à partir de la page de *téléchargements de Java SE*.

# **Chapitre 7 : Annexe : Interface de ligne de commande du programme d'installation**

## **7.1 Présentation**

AEM forms on JEE fournit une interface de ligne de commande au programme d'installation. Cette interface est destinée aux utilisateurs expérimentés d'AEM forms on JEE ou à une utilisation dans des environnements serveur qui ne prennent pas en charge l'utilisation de l'interface utilisateur graphique du programme d'installation. L'interface de ligne de commande s'exécute en mode console avec une session interactive pour l'ensemble des opérations d'installation.

Avant d'installer les modules à l'aide de l'option d'installation par interface de ligne de commande, assurez-vous que vous avez préparé l'environnement requis pour exécuter AEM forms on JEE conformément au guide de préparation pour une nouvelle installation ou une mise à niveau sur un serveur unique ou une configuration de grappe, en fonction de vos besoins. La documentation complète relative à AEM forms on JEE est disponible à l'adresse [http://www.adobe.com/go/learn\\_lc\\_documentation\\_11\\_fr.](http://www.adobe.com/go/learn_lc_documentation_11_fr)

Pour une présentation générale du processus d'installation, voir Avant de commencer.

Après avoir lancé le processus d'installation, suivez les instructions qui s'affichent pour choisir les options d'installation. Répondez à chaque invite pour progresser dans la procédure d'installation.

*Remarque : si vous souhaitez modifier un choix effectué lors d'une étape précédente, saisissez back. Vous pouvez annuler l'installation à tout moment en saisissant quit.*

## **7.2 Installez AEM forms on JEE**

- **1** Ouvrez une invite de commande et accédez au dossier du support d'installation ou du disque dur contenant l'exécutable du programme d'installation :
	- (Windows) server\Disk1\InstData\Windows\_64\VM
	- (Linux) server/Disk1/InstData/Linux/NoVM
	- (Solaris) server/Disk1/InstData/Solaris/NoVM
- **2** Ouvrez une invite de commande et exécutez la commande suivante :
	- (Windows) install.exe -i console
	- (Non Windows) ./install.bin -i console

*Remarque : la saisie de la commande sans l'option -i console lance le programme d'installation basée sur une interface utilisateur graphique.*

**3** Répondez aux invites comme décrit dans le tableau suivant :

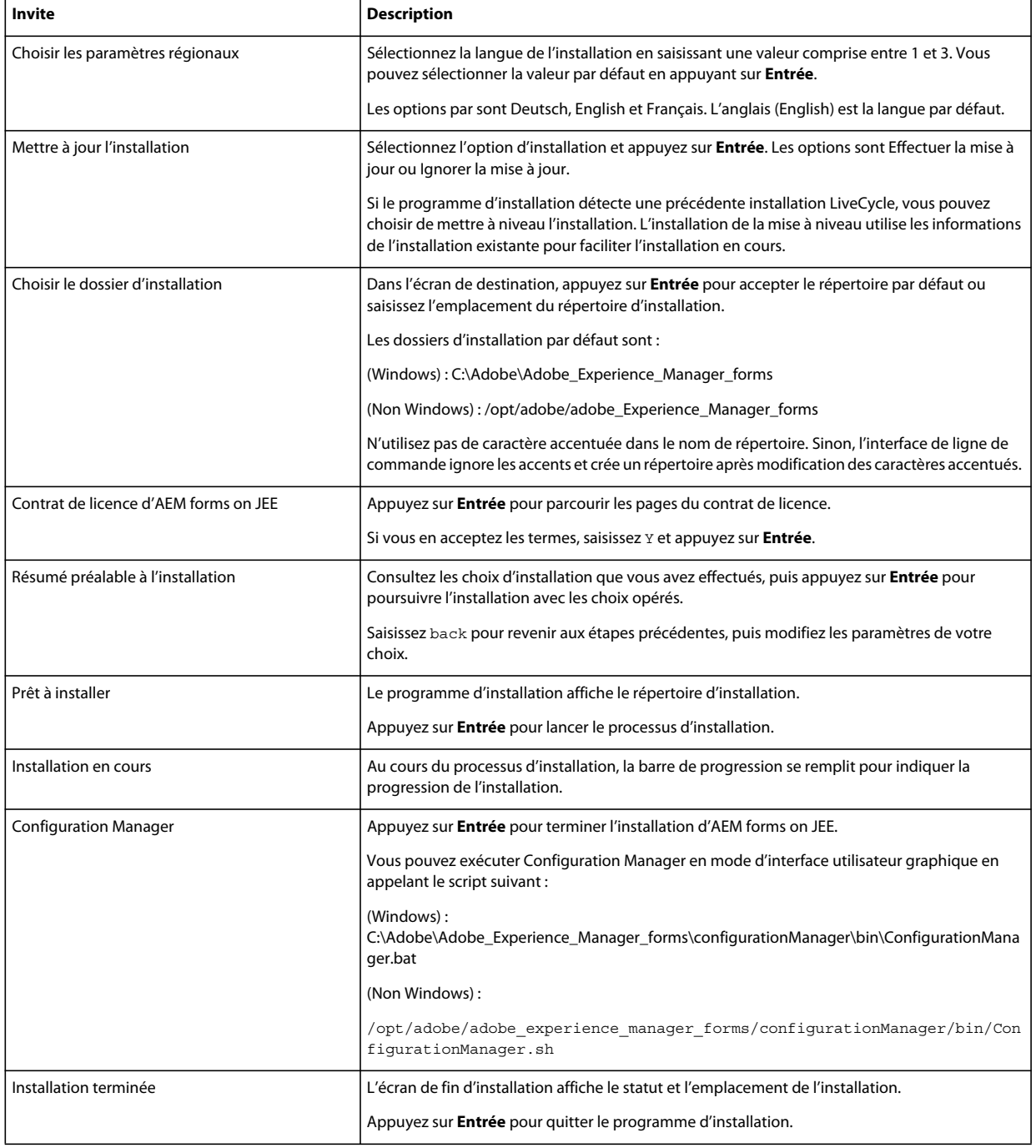

## **7.3 Journaux d'erreurs**

Si une erreur se produit, vous pouvez passer en revue le fichier install.log dans le répertoire des journaux de l'installation :

• (Windows) *[racine aem-forms]*\log

## **7.4 Désinstallation d'AEM forms on JEE en mode console**

*Remarque : Si vous avez installé AEM forms on JEE via l'option de ligne de commande, vous pouvez uniquement désinstaller AEM forms on JEE en exécutant le programme de désinstallation à partir de la ligne de commande. Si vous souhaitez effectuer une désinstallation silencieuse, ne saisissez pas l'identificateur « -i console ».* 

**1** Ouvrez une invite de commande et accédez au répertoire contenant le script de désinstallation :

*Remarque : sur les systèmes UNIX, vous devez accéder manuellement au répertoire contenant le script de désinstallation, car le nom de ce répertoire contient des espaces.*

- (Windows) cd C:\Adobe\Adobe Experience Manager forms\Uninstall Adobe Experience Manager forms
- (Systèmes de type UNIX) cd /opt/adobe/adobe experience manager forms/Uninstall Adobe Experience Manager forms
- **2** Saisissez la commande suivante à l'invite et appuyez sur Entrée :
	- (Windows) Uninstall Adobe Experience Manager forms -i console
	- (Linux, Solaris) ./Uninstall Adobe Experience Manager forms -i console
- **3** Suivez les instructions qui s'affichent.

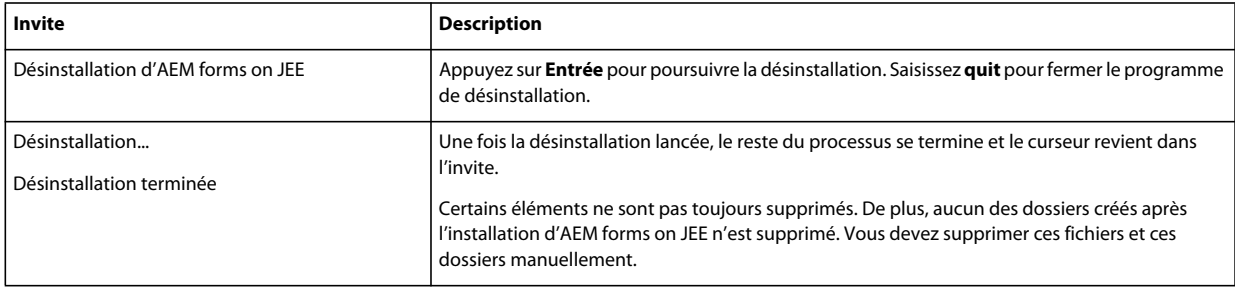

# **Chapitre 8 : Annexe : Interface de ligne de commande de Configuration Manager**

LiveCycle fournit une interface de ligne de commande à LiveCycle Configuration Manager. Cette interface est destinée aux utilisateurs expérimentés de LiveCycle, par exemple dans des environnements serveur ne prenant pas en charge l'utilisation de l'interface utilisateur graphique LiveCycle Configuration Manager.

## **8.1 Ordre des opérations**

L'interface de ligne de commande de Configuration Manager doit suivre le même ordre des opérations que la version avec interface utilisateur graphique de Configuration Manager. Veillez à utiliser les opérations de l'interface de ligne de commande dans cet ordre :

- Arrêt du serveur d'applications JBoss (mise à niveau clé en main uniquement)
- Migration du contenu du répertoire de stockage global de documents (mise à niveau clé en main uniquement)
- Migration des sources de données personnalisées (mise à niveau clé en main uniquement)
- Configuration de LiveCycle
- Configuration de CRX
- Mise à jour des paramètres de base LiveCycle
- Configuration de Content Services
- Migration de la base de données clé en main existante (mise à niveau clé en main uniquement)
- Initialisation de LiveCycle
- Validation de LiveCycle
- Exécution des tâches critiques préalables au déploiement des composants
- Déploiement des modules LiveCycle
- Validation du déploiement des modules LiveCycle
- Migration des données indispensables à LiveCycle
- Configurations après le déploiement
- Vérification de la préparation du système pour PDF Generator
- Ajout d'un utilisateur administrateur pour PDF Generator
- Configuration de Connector for IBM Content Manager.
- Configuration de Connector for IBM FileNet.
- Configuration de Connector for EMC Documentum.
- Configuration de Connector for SharePoint

*Important : vous devez redémarrer le serveur d'applications après avoir effectué les opérations d'interface de ligne de commande de Configuration Manager.*

## **8.2 Fichier de propriétés de l'interface de ligne de commande**

L'interface de ligne de commande de Configuration Manager nécessite deux fichiers de propriétés contenant les propriétés définies pour l'environnement LiveCycle. Les modèles de ces fichiers de propriétés, cli\_propertyFile\_template.txt et cli\_propertyFile\_upgrade\_template.txt, se trouvent dans le dossier *[racine LiveCycle]*/configurationManager/bin.

- Le fichier cli\_propertyFile\_template.txt contient les propriétés applicables aux scénarios d'installation et de configuration de LiveCycle, en général.
- Le fichier cli propertyFile upgrade template.txt contient les propriétés propres aux tâches de mise à niveau. Ces deux fichiers sont nécessaires pour la mise à niveau à partir d'une version précédente de LiveCycle.

Vous devez créer des copies de ces fichiers et en modifier les valeurs. Vous pouvez personnaliser ce fichier en fonction des opérations Configuration Manager que vous souhaitez utiliser. La section ci-dessous décrit les propriétés et les valeurs requises.

Vous devez créer le fichier de propriétés en fonction de l'installation. Utilisez l'une des méthodes suivantes.

- Créez un fichier de propriétés et remplissez les valeurs en fonction des scénarios d'installation et de configuration.
- Copiez les fichiers de propriétés cli\_propertyFile\_template.txt et cli\_propertyFile\_upgrade\_template.txt pour les utiliser comme modèles et modifiez les valeurs en fonction des opérations de Configuration Manager que vous envisagez d'utiliser.
- Utilisez l'interface utilisateur graphique de Configuration Manager, puis le fichier de propriétés créé via cette interface comme fichier de propriétés pour l'interface de ligne de commande. Si vous exécutez le fichier *[racine LiveCycle]*/configurationManager/bin/ConfigurationManager.bat/sh, le fichier userValuesForCLI.properties est créé dans le répertoire *[racine LiveCycle]*/configurationManager/config. Vous pouvez utiliser ce fichier comme entrée pour l'interface de ligne de commande de Configuration Manager.

*Remarque : dans le fichier de propriétés d'interface de ligne de commande, vous devez utiliser le caractère d'échappement (\) comme séparateur de répertoires de chemins d'accès Windows (\). Par exemple, si le dossier Fonts à indiquer est C:\Windows\Fonts, dans le script de l'interface de ligne de commande de Configuration Manager, vous devez le saisir comme C:\Windows\\Fonts.*

*Remarque : Les modules suivants dépendent du référentiel ALC-LFS-ContentRepository. Si vous utilisez cli\_propertyFile\_template.txt en tant que modèle, vous devez soit retirer le référentiel ALC-LFS-ContentRepository de la liste excludedSolutionComponents ou ajouter les LFS suivants dans la liste excludedSolutionComponents :*

- *ALC-LFS-ProcessManagement*
- *ALC-LFS-CorrespondenceManagement*
- *ALC-LFS-ContentRepository*
- *ALC-LFS-MobileForms*
- ALC-LFS\_FormsManager

## **8.3 Mise à niveau des commandes de LiveCycle**

### **8.3.1 (Clé en main et clé en main partielle uniquement) Commande d'arrêt de JBoss pour la version précédente de LiveCycle**

*Remarque : Cette commande peut s'exécuter uniquement si votre installation existante clé en main de LiveCycle ES4 et votre installation clé en main précédente coexistent sur le même ordinateur et que vous avez choisi d'effectuer une installation de mise à niveau pendant l'installation de LiveCycle ES4 en mode clé en main.* 

La commande -upgrade-shutdownPreviousJboss permet d'arrêter le service JBoss installé avec votre installation clé en main ou clé en main partielle précédente de LiveCycle et définit le mode d'exécution du service sur manuel.

Cette commande ne requiert aucune propriété.

## **8.3.2 (Installations clé en main et clé en main partielle uniquement) Commande de migration du répertoire de stockage global de documents LiveCycle**

*Remarque : Cette commande peut s'exécuter uniquement si votre installation existante clé en main de LiveCycle ES4 et votre installation clé en main précédente coexistent sur le même ordinateur et que vous avez choisi d'effectuer une installation de mise à niveau pendant l'installation de LiveCycle ES4 en mode clé en main.* 

La commande upgrade-migrateGDS migre le répertoire de stockage global de documents (GDS) de l'emplacement par défaut de la version antérieure de LiveCycle vers l'emplacement par défaut du GDS de LiveCycle ES4.

Cette commande ne fonctionne que pour les installations clé en main ou clé en main partielle et en cas d'utilisation du stockage global de documents par défaut. En cas d'utilisation d'un stockage global de documents personnalisé, il convient de migrer le contenu manuellement. Cette commande migre également le fichier de propriétés Connectors for ECM du répertoire bin de LiveCycle JBoss vers le nouvel emplacement de JBoss.

Cette commande ne requiert l'entrée d'aucune propriété.

## **8.3.3 (Installations clé en main et clé en main partielle uniquement) Commande de migration des sources de données LiveCycle**

*Remarque : Cette commande peut s'exécuter uniquement si votre installation existante clé en main de LiveCycle ES4 et votre installation clé en main précédente coexistent sur le même ordinateur et que vous avez choisi d'effectuer une installation de mise à niveau pendant l'installation de LiveCycle ES4 en mode clé en main.* 

La commande upgrade-migrateDataSources permet de migrer les définitions de source de données personnalisées qui pourraient avoir été ajoutées vers le fichier de source de données adobe-ds.xml ou <base de données>-ds.xml dans le répertoire /server/<nom du profil>/deploy de JBoss. Si aucune source de données n'est définie, ignorez cette commande.

Les propriétés suivantes sont disponibles pour la commande upgrade-migrateDataSources.

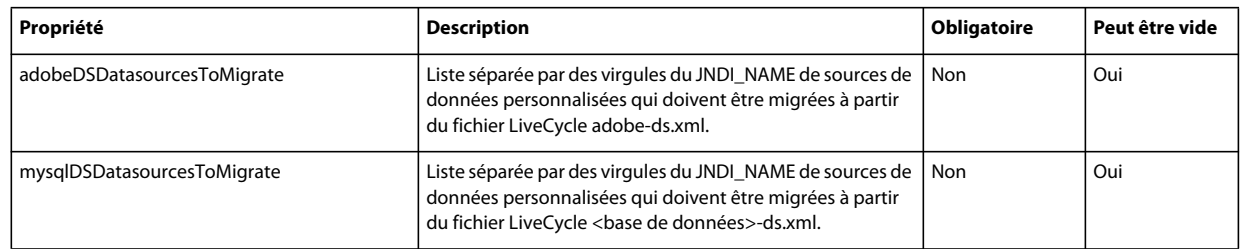

*Remarque : la propriété mysqlDSDatasourcesToMigrate fait référence à toute base de données LiveCycle installée et non uniquement à une base de données MySQL.*

### **8.3.4 Commande de mise à jour des paramètres de base LiveCycle**

La commande upgrade-configureCoreSettings permet de mettre à jour différents paramètres de base de LiveCycle. Par exemple, si votre répertoire de stockage global de documents était situé dans le répertoire *C:\LC\GDS* au sein de votre système LiveCycle précédent et que vous souhaitez maintenant l'installer dans le répertoire *E:\DS\GDS* pour LiveCycle ES4, le nouvel emplacement n'est pas mis à jour dans la base de données à moins que cette commande d'interface de ligne de commande soit exécutée. Les autres paramètres de base pouvant être mis à jour de la même manière sont : le répertoire des polices du serveur Adobe, le répertoire des polices du client, le répertoire des polices système, la fonction d'activation des normes FIPS, le répertoire temporaire de LiveCycle ainsi que le répertoire de stockage global de document de LiveCycle. Les propriétés suivantes sont disponibles pour la commande upgradeconfigureCoreSettings.

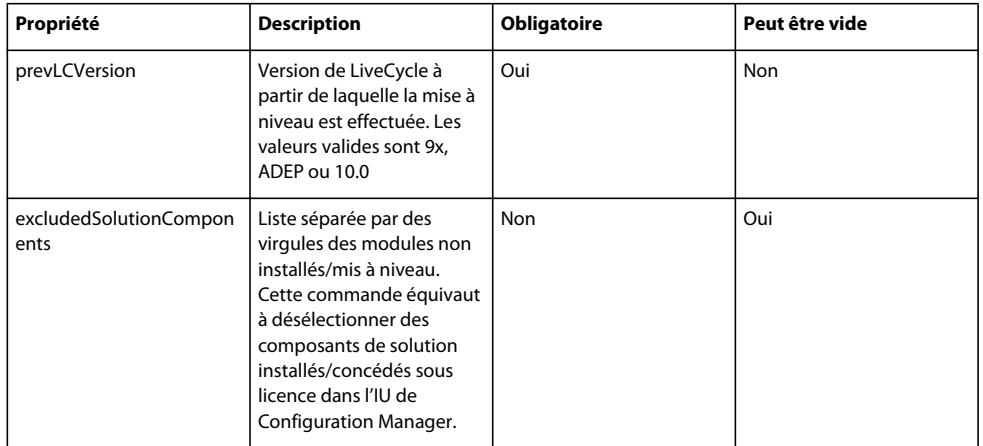

### **8.3.5 (Clé en main uniquement) Commande de migration de base de données clé en main**

La commande upgrade-migrateTurnkeyDatabase permet de migrer les données du schéma adobe d'une installation précédente de MySQL clé en main de LiveCycle vers le schéma adobe de l'installation MySQL clé en main de LiveCycle ES4. Avant d'exécuter cette commande, vérifiez que les deux services MySQL sont en cours d'exécution et accessibles. Les deux services MySQL doivent également être en cours d'exécution sur des ports différents. Les propriétés suivantes sont disponibles pour la commande upgrade-migrateTurnkeyDatabase.

*Remarque : Cette commande peut s'exécuter uniquement si votre installation clé en main de LiveCycle ES4 et votre installation clé en main antérieure existent sur le même ordinateur et que vous avez choisi d'effectuer une installation de mise à niveau pendant l'installation de LiveCycle ES4 clé en main.*

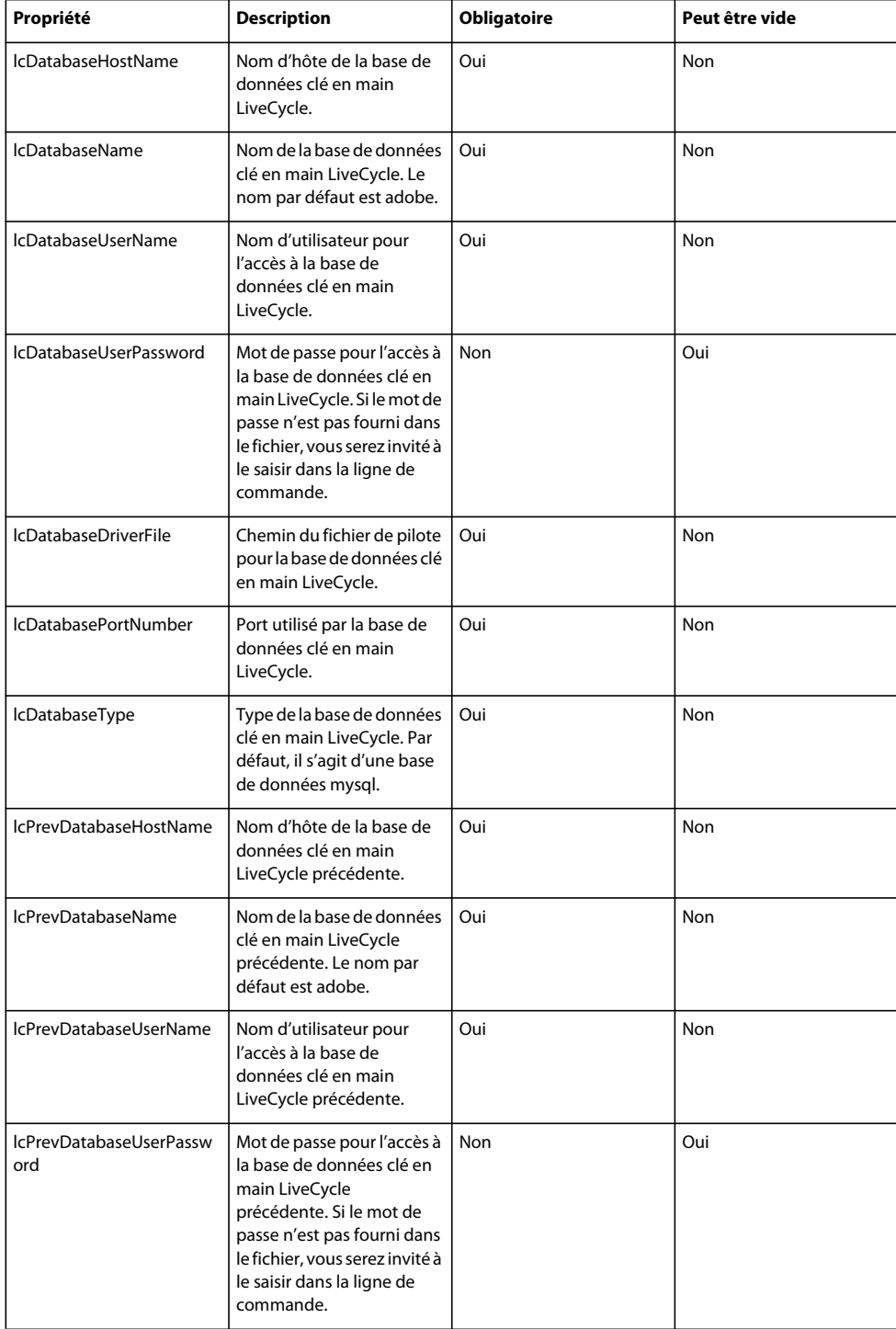

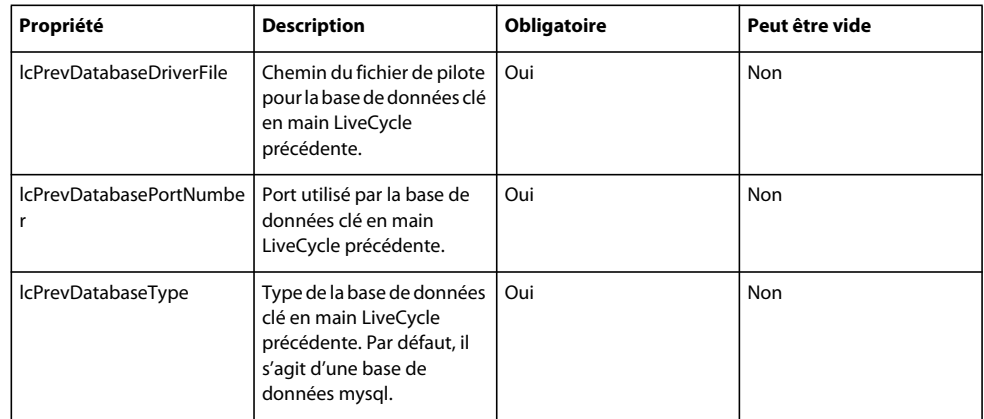

## **8.3.6 Commande d'exécution des tâches critiques préalables au déploiement des composants**

La commande upgrade-configurePreDeploy permet de mettre à niveau les composants de votre installation LiveCycle précédente et de garantir leur compatibilité avec LiveCycle avant leur déploiement sur le serveur LiveCycle. Les propriétés suivantes sont disponibles pour la commande upgrade-configurePreDeploy.

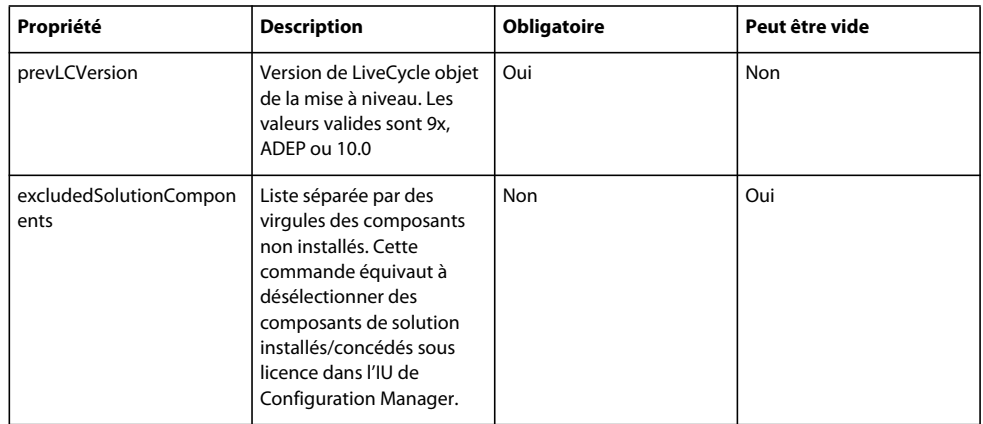

## **8.3.7 Commande des configurations après le déploiement**

La commande upgrade-configurePostDeploy effectue la mise à niveau réelle du système et est exécutée après le déploiement des fichiers et modules EAR LiveCycle.

Les propriétés suivantes sont disponibles pour la commande upgrade-configurePostDeploy :

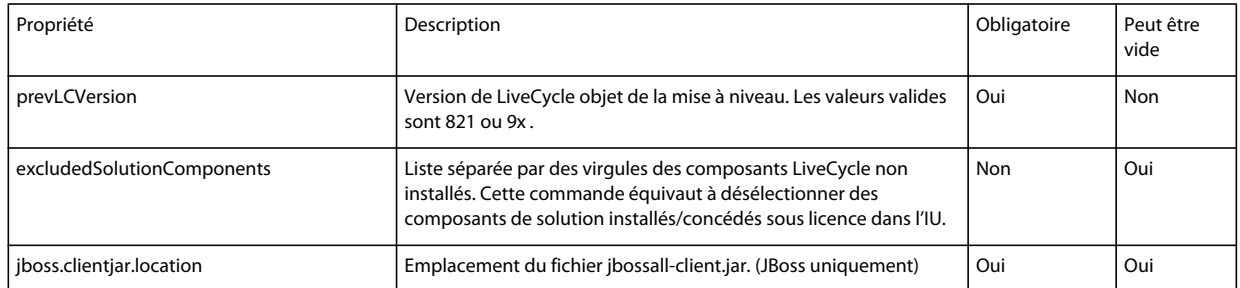
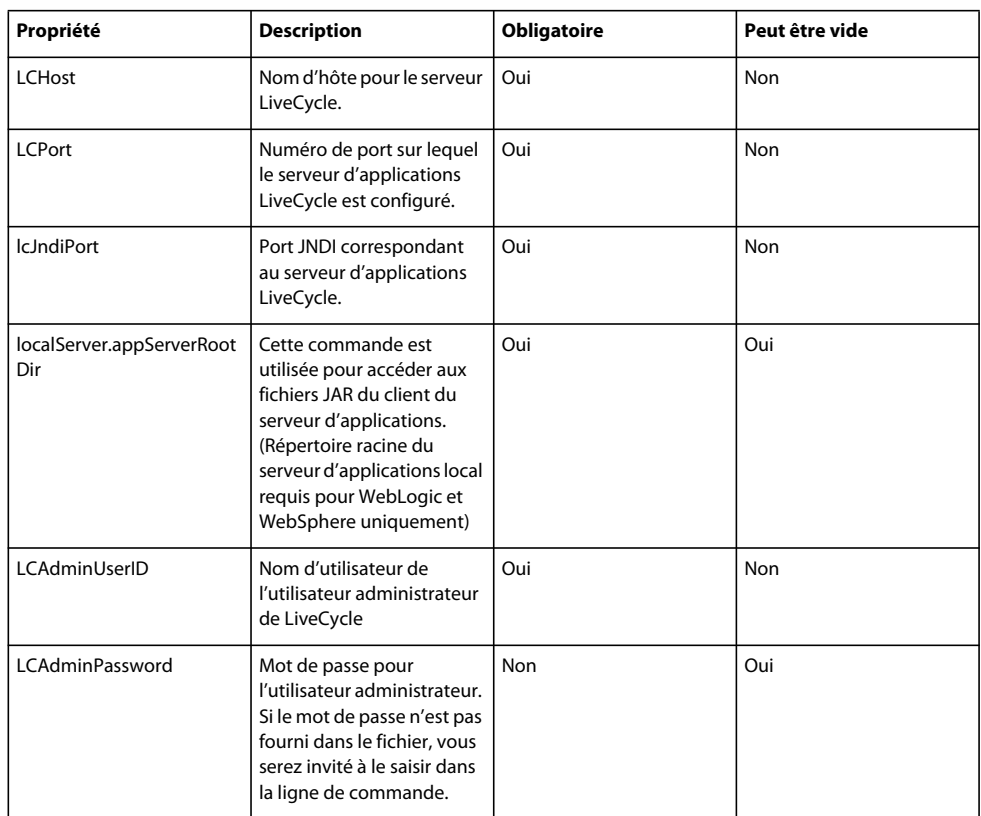

#### **Informations sur l'hôte LiveCycle et l'autorisation**

### **Informations sur la base de données LiveCycle**

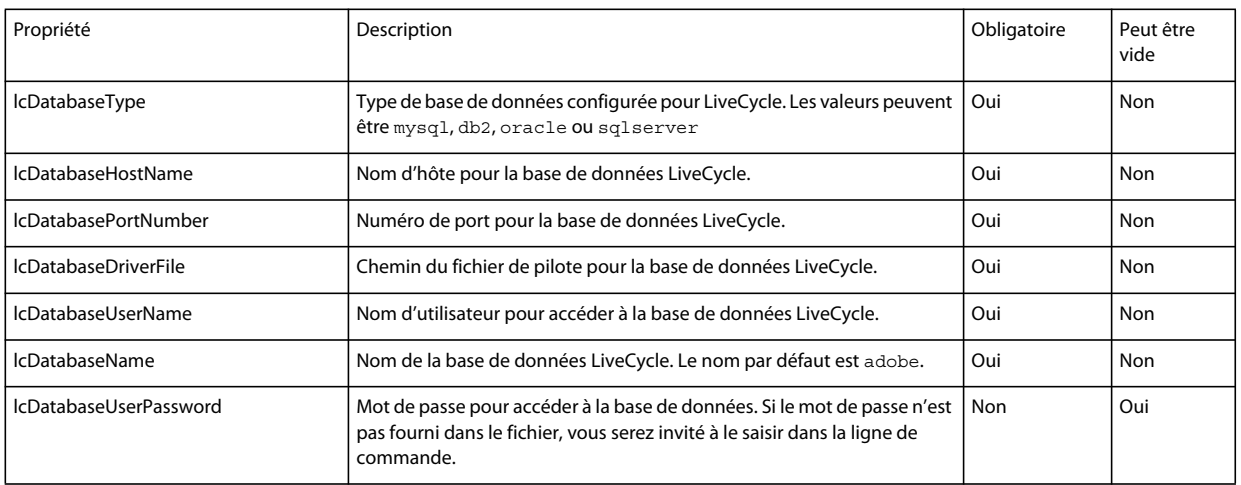

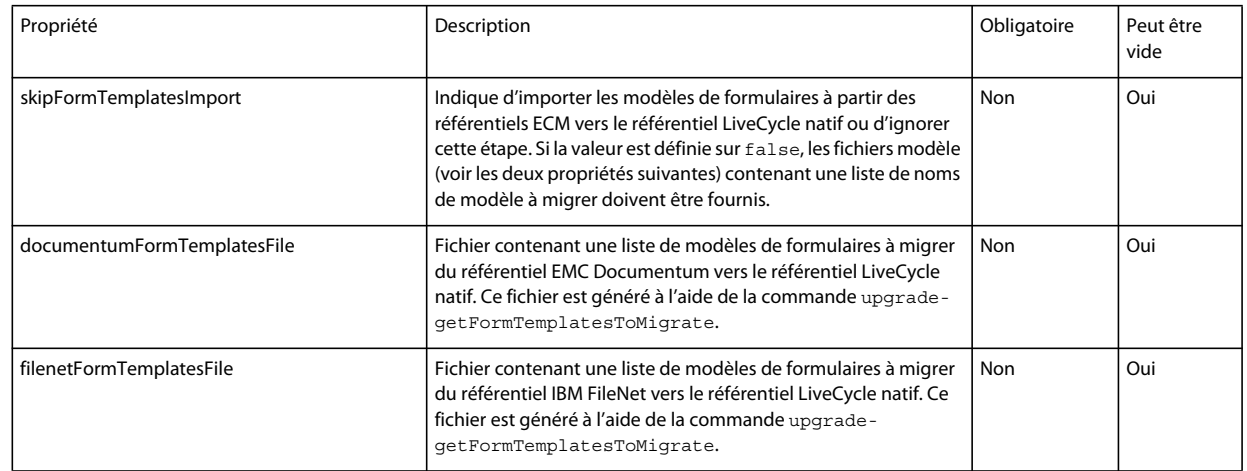

#### **Propriétés de migration de modèle de formulaire ECM**

## **8.4 Propriétés de configuration générales**

### <span id="page-73-0"></span>**8.4.1 Propriétés courantes**

Les propriétés courantes sont :

**Propriétés spécifiques à LiveCycle Server :** nécessaires à l'initialisation de LiveCycle et au déploiement des composants LiveCycle.

Ces propriétés sont requises pour les opérations suivantes :

- Initialisation de LiveCycle
- Déploiement des composants LiveCycle

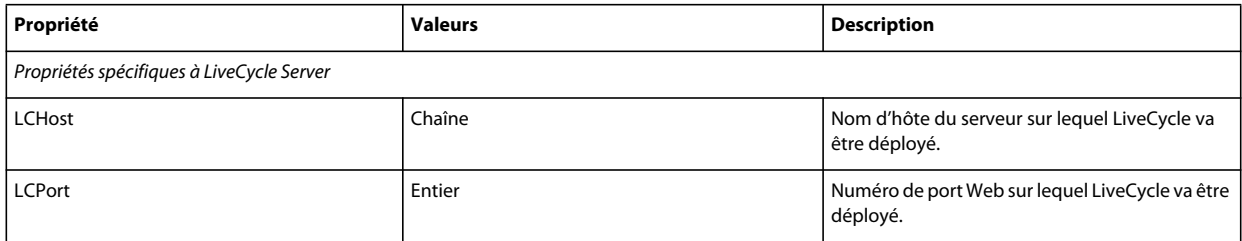

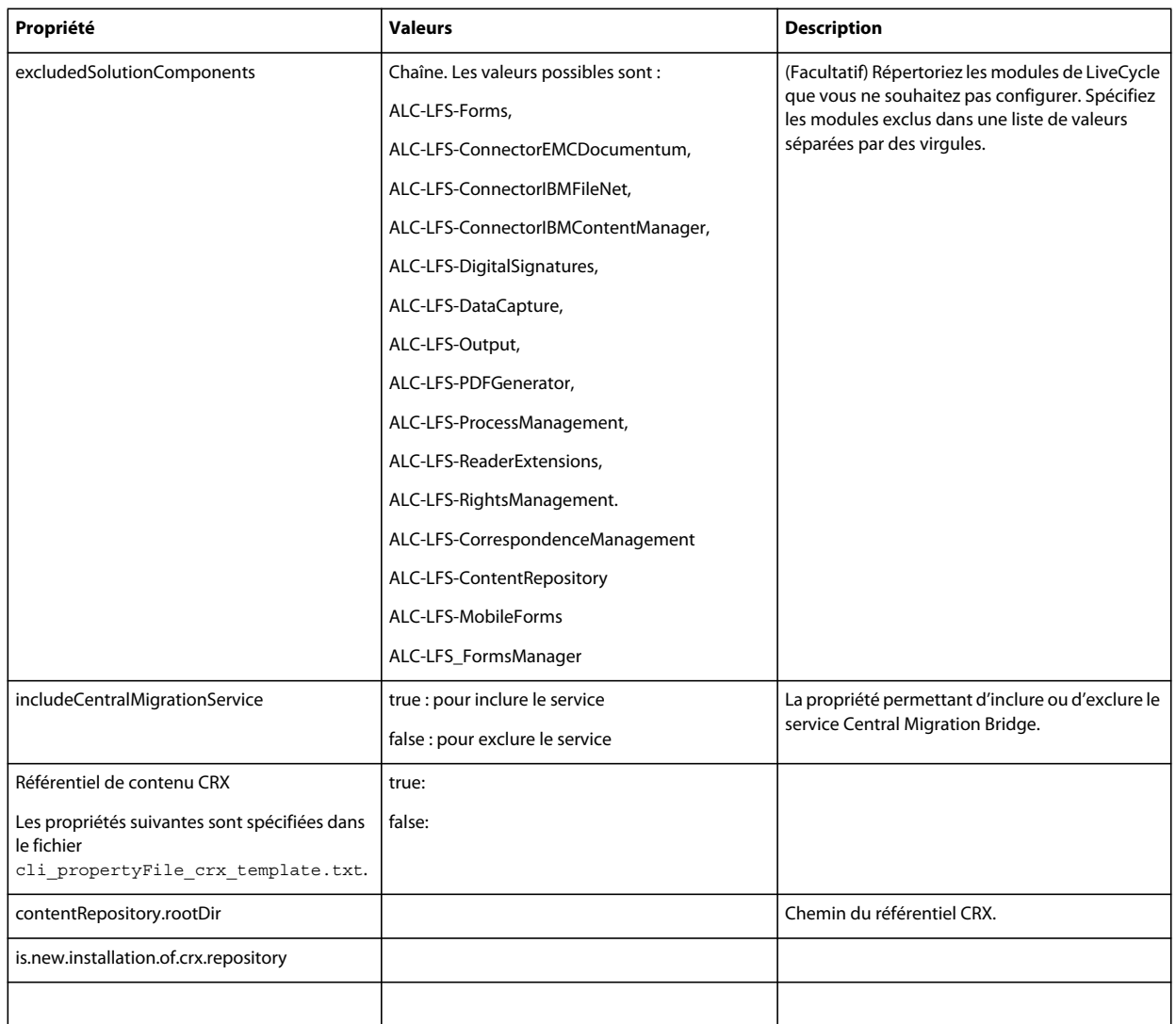

## **8.4.2 Configuration des propriétés LiveCycle**

Ces propriétés s'appliquent uniquement à la configuration de LiveCycle.

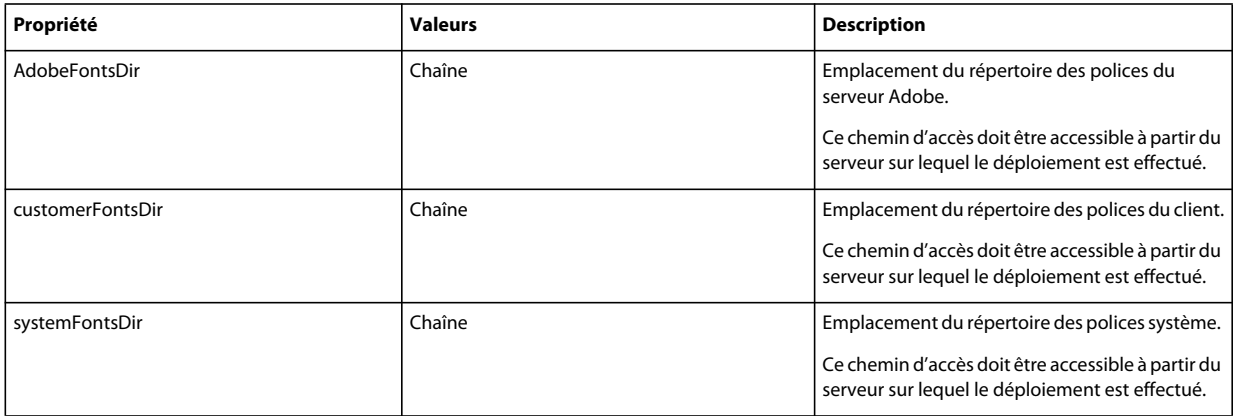

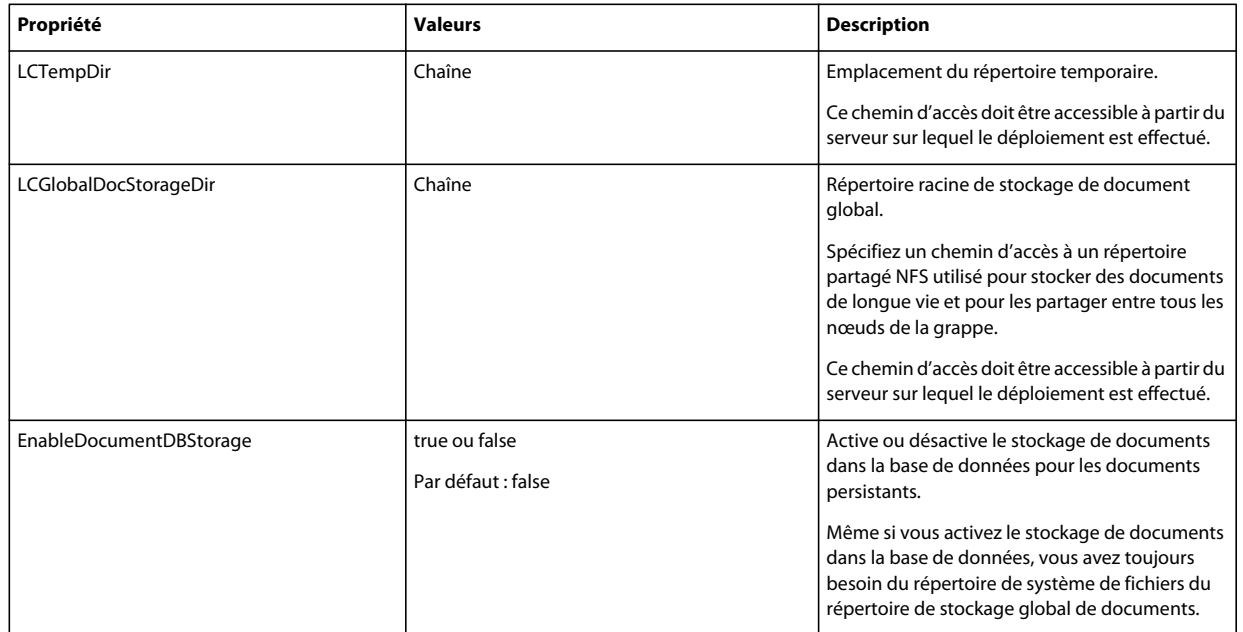

## **8.4.3 Configuration ou validation des propriétés du serveur d'applications**

### **8.4.4 Initialisation des propriétés LiveCycle**

Ces propriétés s'appliquent uniquement à l'initialisation de LiveCycle.

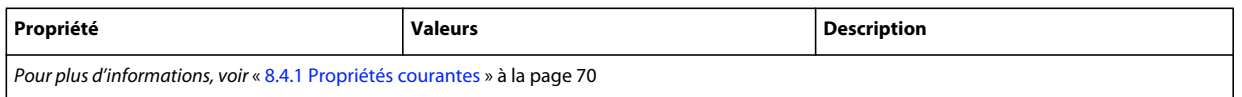

## **8.4.5 Déploiement des propriétés des composants LiveCycle**

Ces propriétés s'appliquent uniquement aux opérations suivantes :

- Déploiement des composants LiveCycle.
- Validation du déploiement des composants LiveCycle.
- Validation de LiveCycle Server.

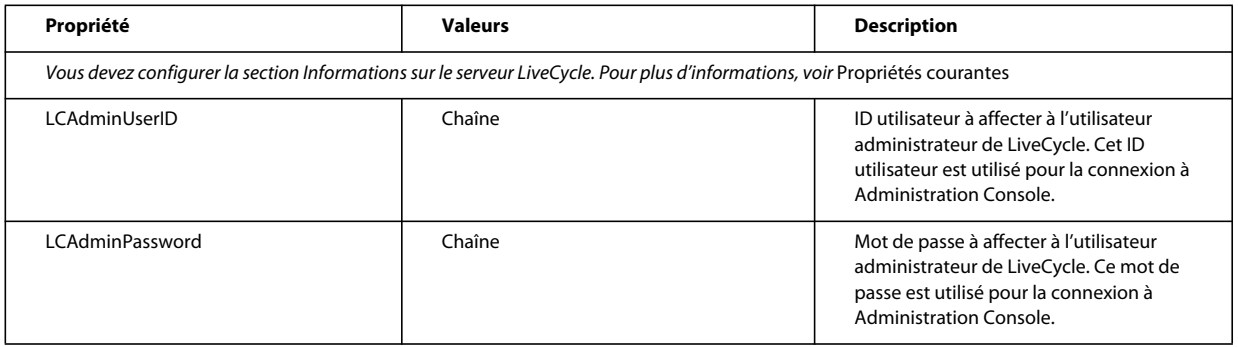

## **8.4.6 Ajout d'un utilisateur administrateur pour PDF Generator**

Ces propriétés s'appliquent uniquement à l'opération d'ajout d'un utilisateur administrateur pour PDF Generator. Ces propriétés sont comprises dans le fichier cli\_propertyFile\_pdfg\_template.txt

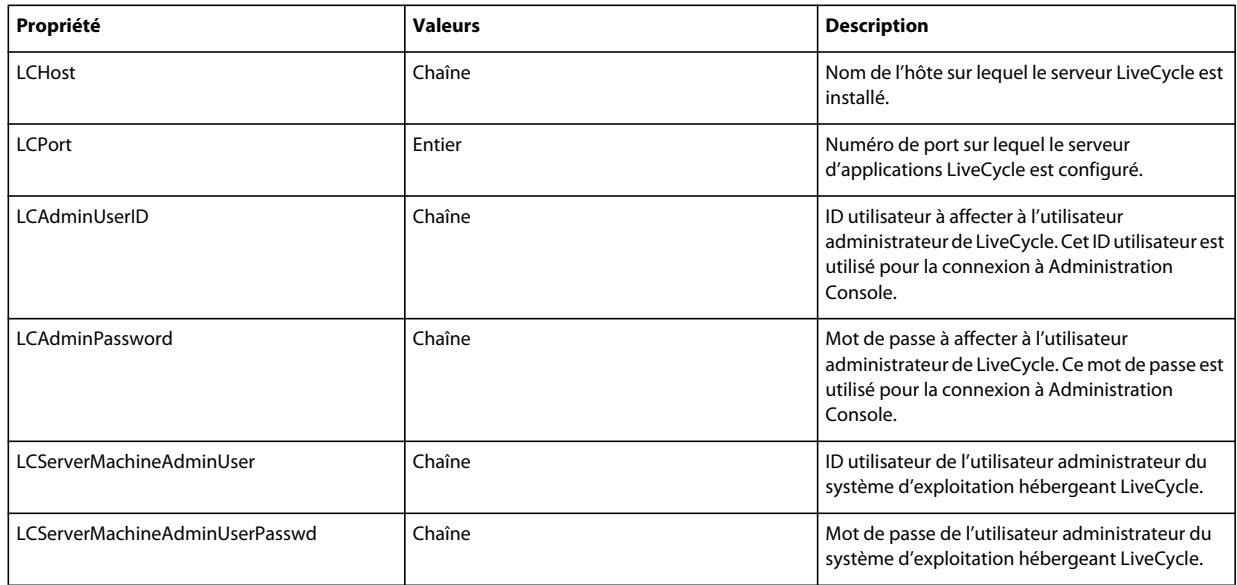

## **8.4.7 Configuration de Connector for IBM Content Manager**

*Remarque : les propriétés suivantes sont spécifiées dans le fichier cli\_propertyFile\_ecm\_ibmcm\_template.txt.*

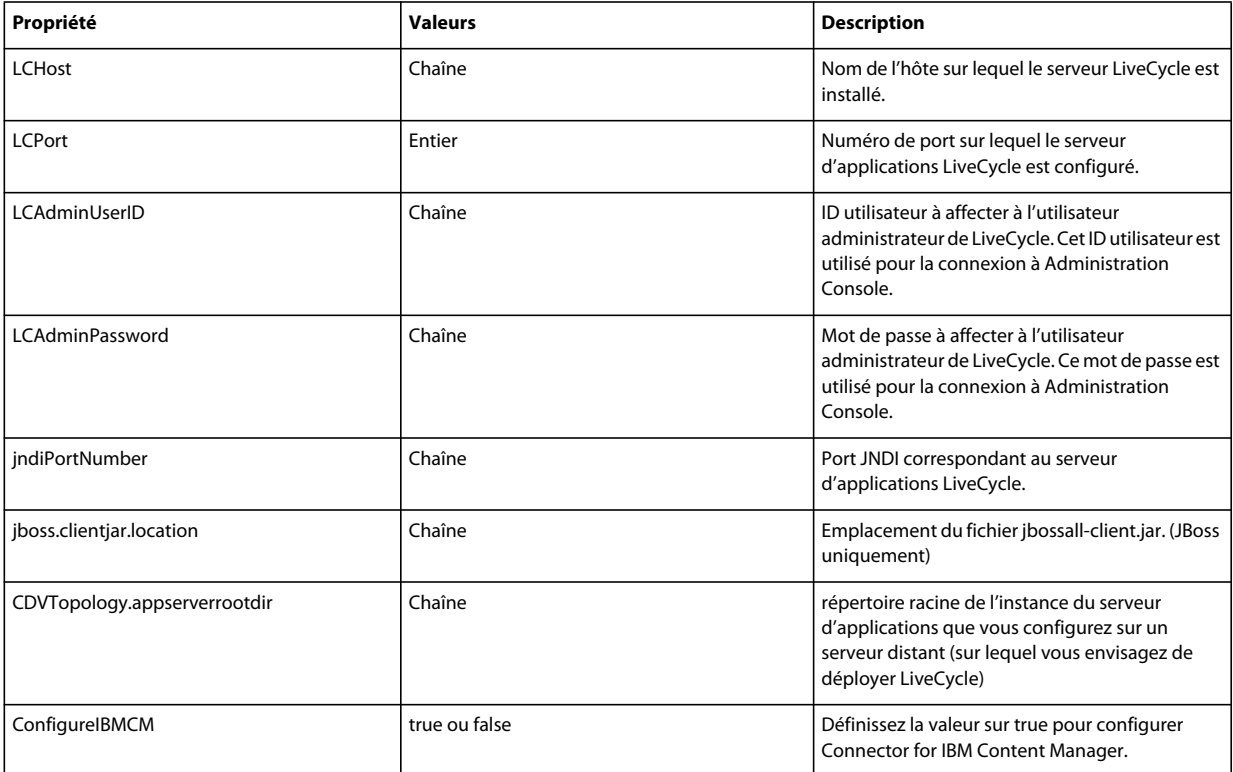

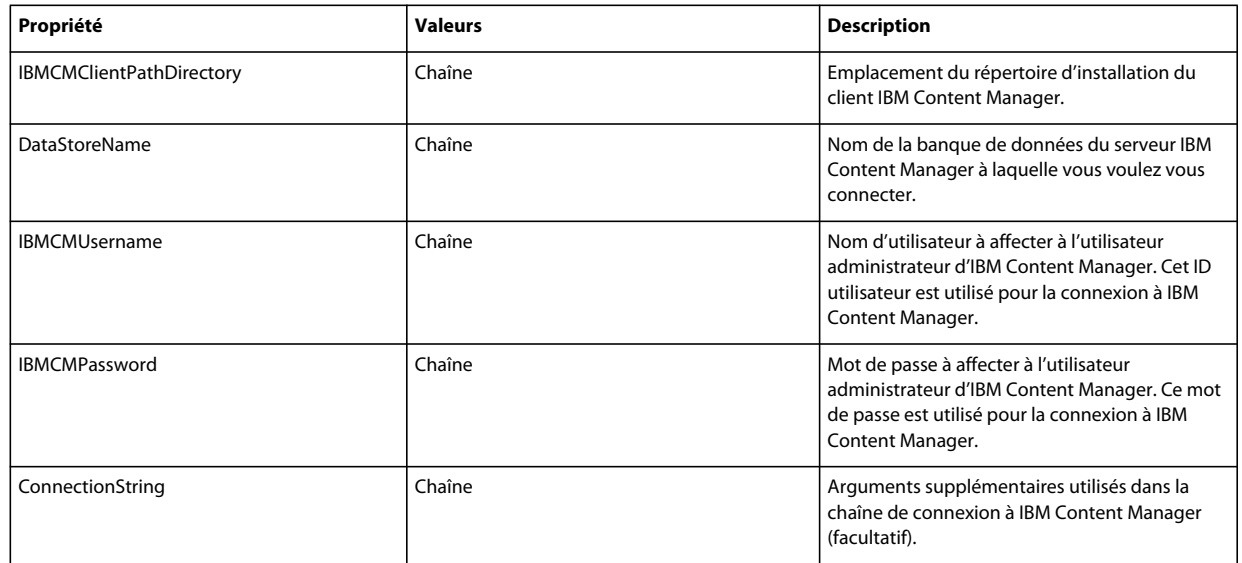

## **8.4.8 Configuration de Connector for IBM FileNet**

*Remarque : les propriétés suivantes sont spécifiées dans le fichier cli\_propertyFile\_ecm\_filenet\_template.txt.*

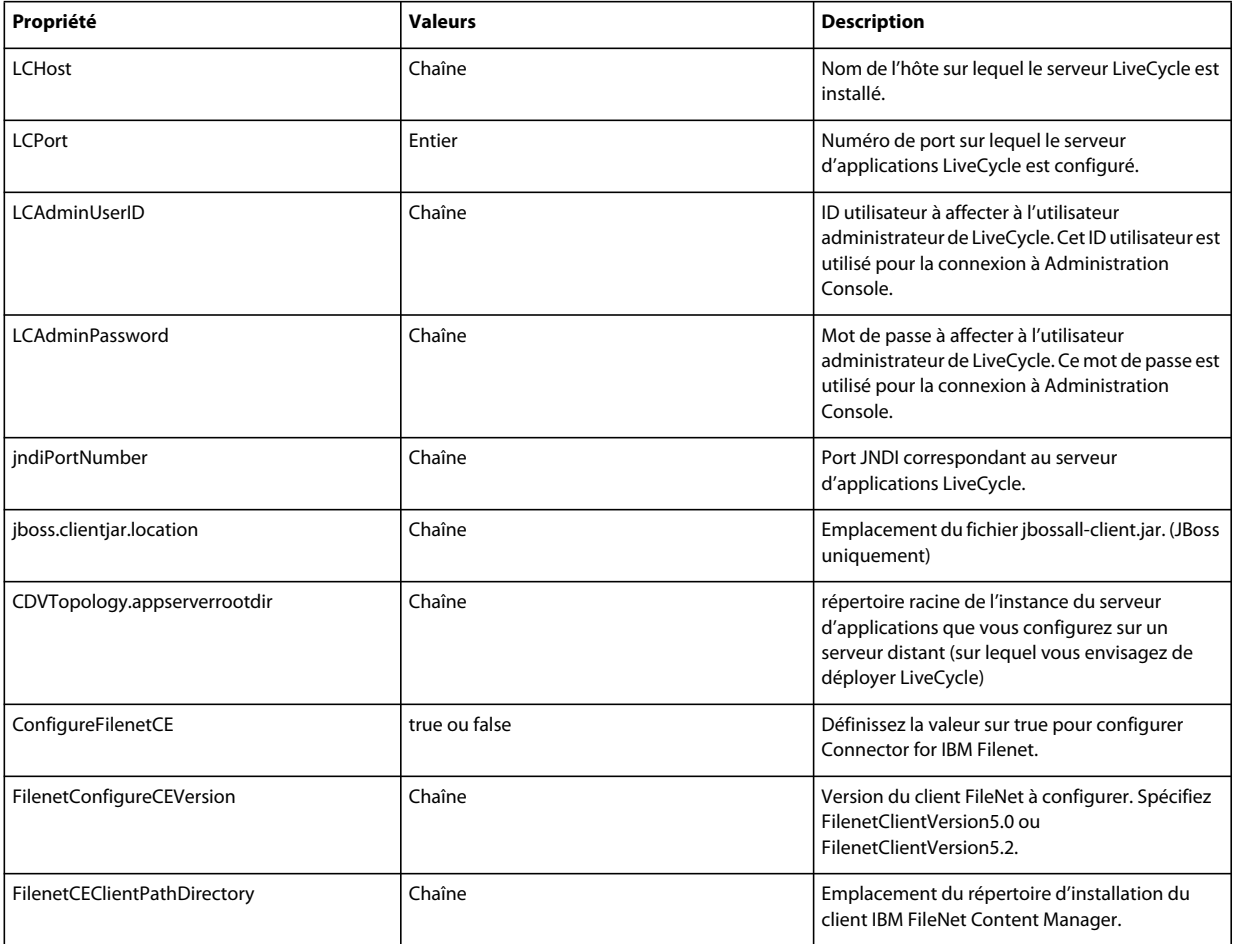

#### MISE À NIVEAU VERS ADOBE EXPERIENCE MANAGER FORMS ON JEE POUR JBOSS CLÉ EN MAIN **75 Annexe : Interface de ligne de commande de Configuration Manager**

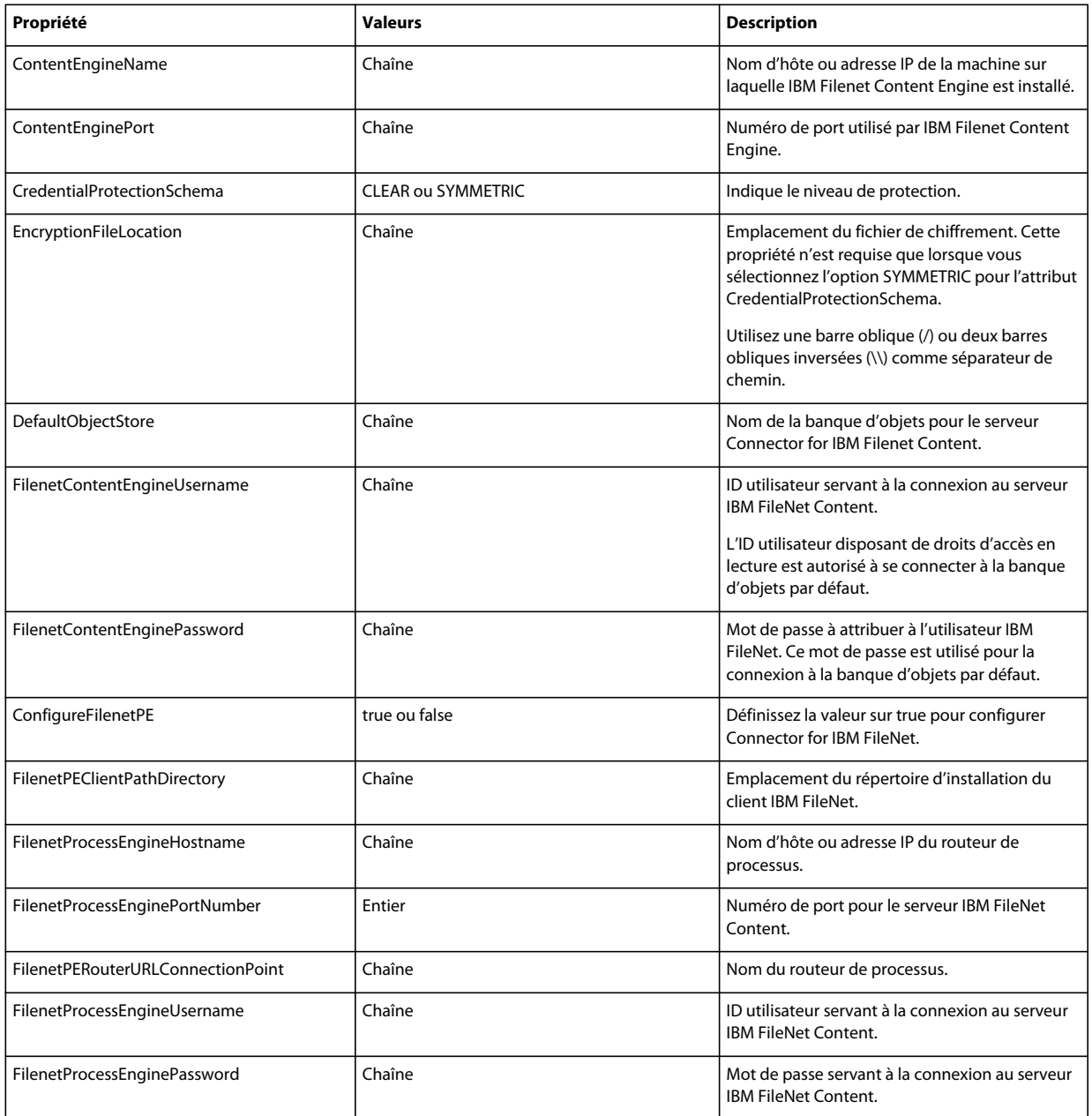

## **8.4.9 Configuration de Connector for EMC Documentum**

*Remarque : les propriétés suivantes sont spécifiées dans le fichier cli\_propertyFile\_ecm\_documentum\_template.txt.*

#### MISE À NIVEAU VERS ADOBE EXPERIENCE MANAGER FORMS ON JEE POUR JBOSS CLÉ EN MAIN **76 Annexe : Interface de ligne de commande de Configuration Manager**

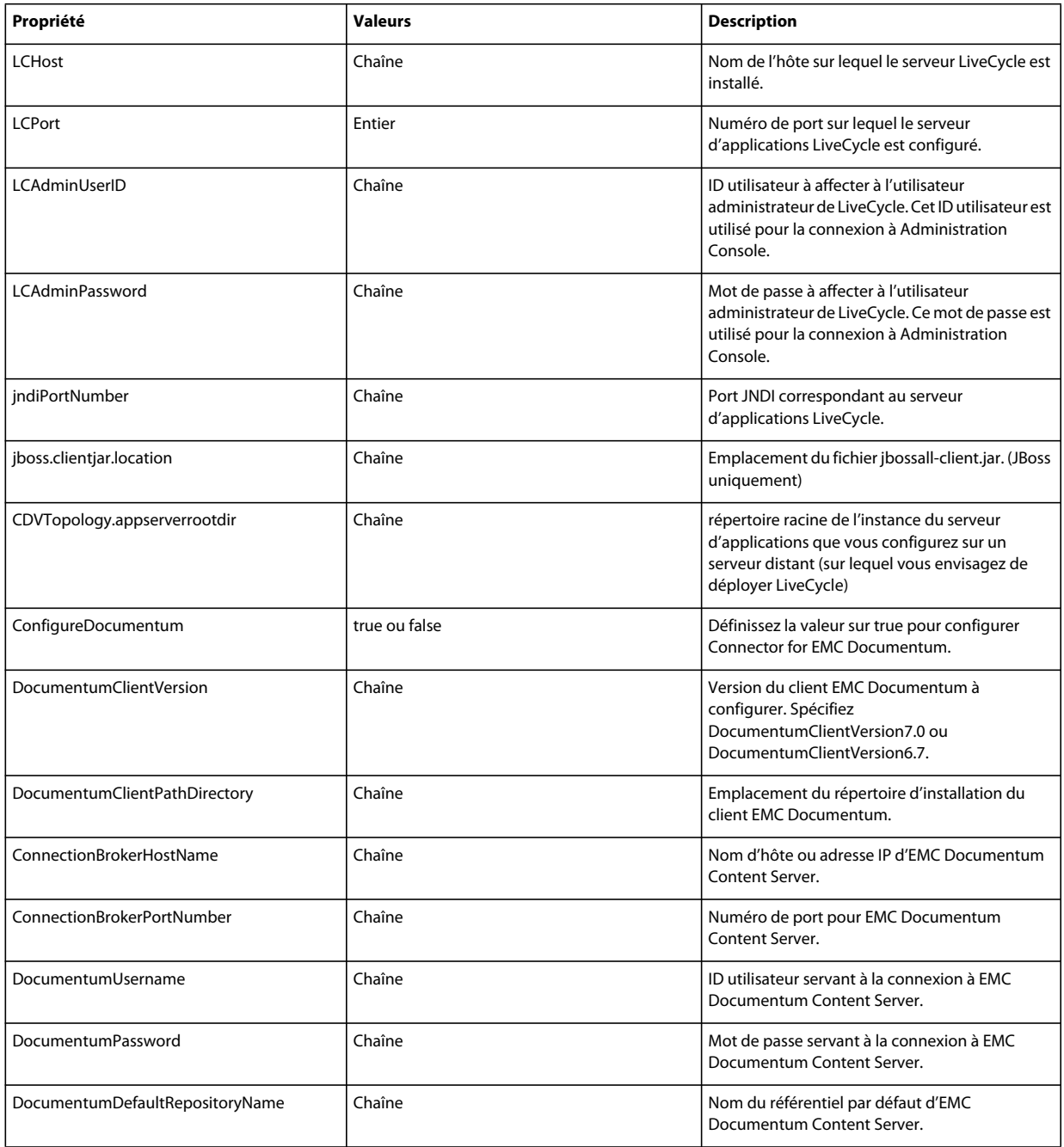

## **8.4.10 Configuration de Connector for Microsoft SharePoint**

*Remarque : les propriétés suivantes sont spécifiées dans le fichier cli\_propertyFile\_ecm\_sharepoint\_template.txt.*

#### MISE À NIVEAU VERS ADOBE EXPERIENCE MANAGER FORMS ON JEE POUR JBOSS CLÉ EN MAIN **77 Annexe : Interface de ligne de commande de Configuration Manager**

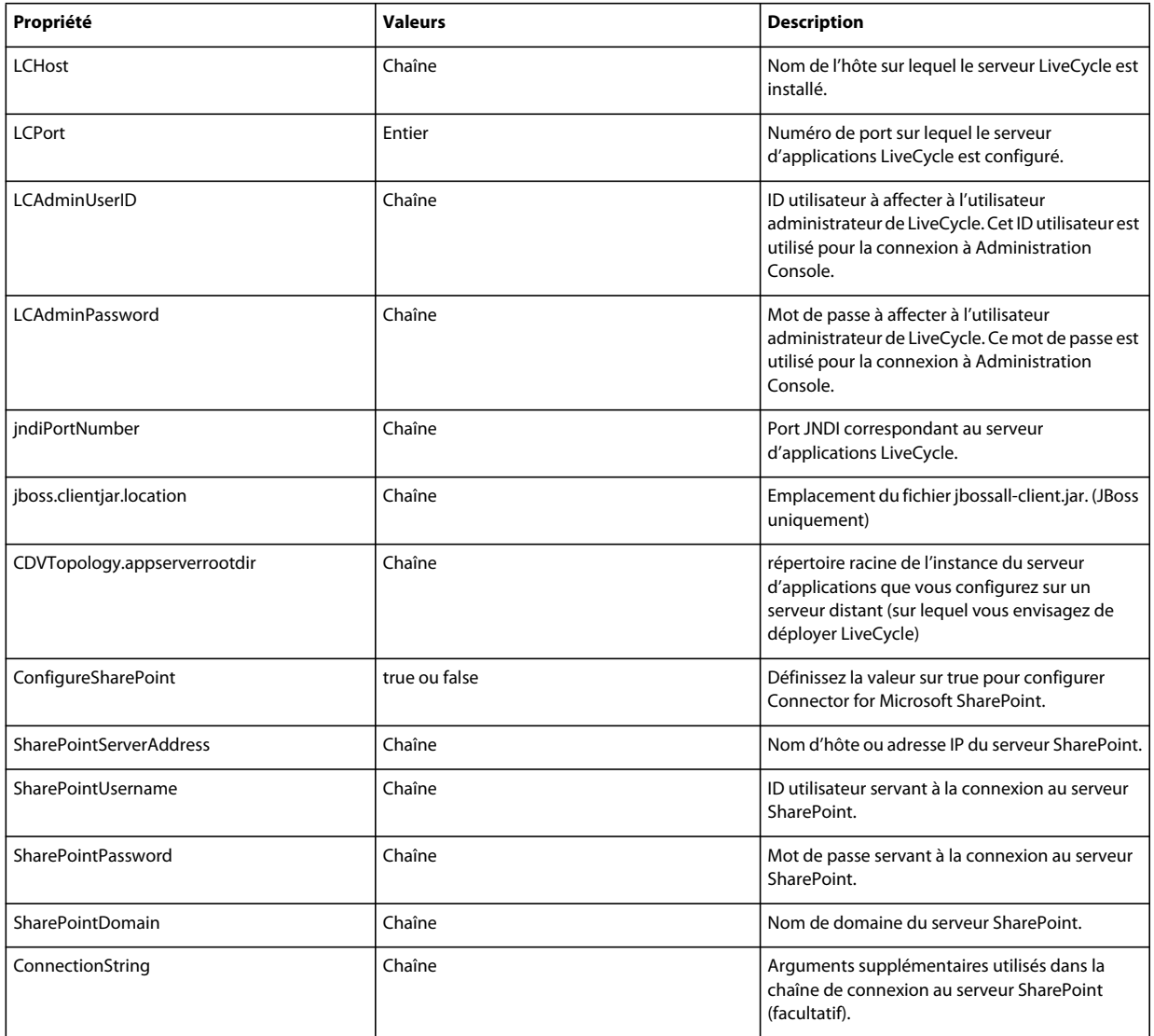

## **8.4.11 Utilisation de l'interface de ligne de commande**

Une fois que vous avez configuré votre fichier de propriétés, vous devez accéder au dossier *[racine LiveCycle]*/configurationManager/bin.

Pour afficher la description complète des commandes de l'interface de ligne de commande de Configuration Manager, saisissez : ConfigurationManagerCLI help<nom de commande>.

#### **8.4.11.1 Utilisation de l'interface de ligne de commande pour configurer CRX**

L'opération de configuration du référentiel CRX requiert la syntaxe suivante :

configureCRXRepository -f *<fichier de propriétés>*

Où :

• -f*<propertyFile> :* fichier de propriétés qui contient les arguments requis. Pour plus d'informations sur la création d'un fichier de propriétés, voir Fichier de propriétés de l'interface de ligne de commande.

#### **8.4.11.2 Utilisation de l'interface de ligne de commande pour configurer Content Services (obsolète)**

L'opération de configuration de Content Services requiert la syntaxe suivante :

configureContentServices -f <propertyFile>

 $O$ ù :

• -f <propertyFile> : fichier de propriétés qui contient les arguments requis. Pour plus d'informations sur la création d'un fichier de propriétés, voir Fichier de propriétés de l'interface de ligne de commande.

*Remarque : Content Services est obsolète et ne s'affiche pas dans la liste des composants sélectionnés. Pour inclure le composant Content Services dans la liste des composants sélectionnés, supprimez ou placez en commentaire la propriété excludedSolutionComponents=ALC-LFS-ContentServices du fichier cli\_propertyFile\_template.txt.* 

#### **8.4.11.3 Utilisation de l'interface de ligne de commande pour initialiser LiveCycle**

L'initialisation de LiveCycle requiert la syntaxe suivante :

initializeLiveCycle -f *<fichier de propriétés>*

Où :

• -f*<propertyFile> :* fichier de propriétés qui contient les arguments requis. Pour plus d'informations sur la création d'un fichier de propriétés, voir Fichier de propriétés de l'interface de ligne de commande.

#### **8.4.11.4 Utilisation de l'interface de ligne de commande pour valider LiveCycle Server**

La validation de LiveCycle Server est opérationnelle et requiert la syntaxe suivante :

#### validateLiveCycleServer -f *<fichier de propriétés> -LCAdminPassword <mot de passe>*

Où :

- -f*<propertyFile> :* fichier de propriétés qui contient les arguments requis. Pour plus d'informations sur la création d'un fichier de propriétés, voir Fichier de propriétés de l'interface de ligne de commande.
- -LCAdminPassword <password> : permet de définir le mot de passe de l'administrateur sur la ligne de commande. Si cet argument est présent, il remplace la propriété targetServer.adminPassword dans le fichier de propriétés.

#### **8.4.11.5 Utilisation de l'interface de ligne de commande pour déployer les composants LiveCycle**

Le déploiement des composants LiveCycle requiert la syntaxe suivante :

deployLiveCycleComponents -f *<fichier de propriétés> -LCAdminPassword <mot de passe>*

 $O$ ù ·

- -f*<propertyFile> :* fichier de propriétés qui contient les arguments requis. Pour plus d'informations sur la création d'un fichier de propriétés, voir Fichier de propriétés de l'interface de ligne de commande.
- -LCAdminPassword <password> : permet de définir le mot de passe de l'administrateur sur la ligne de commande. Si cet argument est présent, il remplace la propriété targetServer.adminPassword dans le fichier de propriétés.

#### **8.4.11.6 Utilisation de l'interface de ligne de commande pour valider le déploiement des composants LiveCycle**

La validation du déploiement des composants LiveCycle est opérationnelle et requiert la syntaxe suivante :

validateLiveCycleComponentDeployment -f *<fichier de propriétés> -LCAdminPassword <mot de passe>*

#### Où :

- -f*<propertyFile> :* fichier de propriétés qui contient les arguments requis. Pour plus d'informations sur la création d'un fichier de propriétés, voir Fichier de propriétés de l'interface de ligne de commande.
- LCAdminPassword <password> : permet de définir le mot de passe de l'administrateur sur la ligne de commande. Si cet argument est présent, il remplace la propriété targetServer.adminPassword dans le fichier de propriétés.

#### **8.4.11.7 Vérification de la préparation du système pour PDF Generator**

L'opération de vérification de la préparation du système pour PDF Generator requiert la syntaxe suivante :

pdfg-checkSystemReadiness

#### **8.4.11.8 Ajout d'un utilisateur administrateur pour PDF Generator**

L'opération d'ajout d'un utilisateur administrateur pour PDF Generator requiert la syntaxe suivante :

pdfg-addAdminUser -f *<propertyFile>* 

Où :

• -f*<propertyFile> :* fichier de propriétés qui contient les arguments requis. Pour plus d'informations sur la création d'un fichier de propriétés, voir Fichier de propriétés de l'interface de ligne de commande.

#### **8.4.11.9 Configuration de Connector for IBM Content Manager**

L'opération de configuration de Connector for IBM Content Manager est facultative et requiert la syntaxe suivante :

IBMCM-configurationCLI -f <propertyFile>

Où :

• -f*<propertyFile> :* fichier de propriétés qui contient les arguments requis. Pour plus d'informations sur la création d'un fichier de propriétés, voir Fichier de propriétés de l'interface de ligne de commande.

*Important : modifiez le <fichier de propriétés> nommé cli\_propertyFile\_ecm\_ibmcm\_template.txt situé dans le répertoire [racine LiveCycle]\configurationManager\bin\.* 

- **1** Redémarrez le serveur d'applications.
- **2** Démarrez les services suivants à partir de LiveCycle Administration Console
	- IBMCMAuthProviderService
	- IBMCMConnectorService

#### **8.4.11.10 Configuration de Connector for IBM FileNet**

L'opération de configuration de Connector for IBM FileNet est facultative et requiert la syntaxe suivante :

filenet-configurationCLI -f <propertyFile>

 $O$ ù ·

• -f*<propertyFile> :* fichier de propriétés qui contient les arguments requis. Pour plus d'informations sur la création d'un fichier de propriétés, voir Fichier de propriétés de l'interface de ligne de commande.

*Important : modifiez le <fichier de propriétés> nommé cli\_propertyFile\_ecm\_filenet\_template.txt situé dans le répertoire [racine LiveCycle]\configurationManager\bin\.* 

Effectuez les étapes suivantes manuellement pour terminer la configuration de Connector for IBM Content Manager.

- **1** (**Uniquement pour FileNet 4.x**) Ajoutez l'option Java -Dwasp.location=[racine du client FileNet]/wsi aux options de démarrage du serveur d'applications.
- **2** Redémarrez le serveur d'applications.
- **3** Démarrez les services suivants à partir de LiveCycle Administration Console
	- IBMFileNetAuthProviderService
	- IBMFileNetContentRepositoryConnector
	- IBMFileNetRepositoryProvider
	- IBMFileNetProcessEngineConnector (si configuré)

#### **8.4.11.11 Configuration de Connector for EMC Documentum**

L'opération de configuration de Connector for EMC Documentum est facultative et requiert la syntaxe suivante :

documentum-configurationCLI -f <fichier de propriétés>

Où :

• -f*<propertyFile> :* fichier de propriétés qui contient les arguments requis. Pour plus d'informations sur la création d'un fichier de propriétés, voir Fichier de propriétés de l'interface de ligne de commande.

*Important : modifiez le <fichier de propriétés> nommé cli\_propertyFile\_ecm\_documentum\_template.txt situé dans le répertoire [racine LiveCycle]\configurationManager\bin\.* 

Effectuez les étapes suivantes manuellement pour terminer la configuration de Connector for EMC Documentum.

- **1** Redémarrez le serveur d'applications.
- **2** Démarrez les services suivants à partir de LiveCycle Administration Console
	- EMCDocumentumAuthProviderService
	- EMCDocumentumRepositoryProvider
	- EMCDocumentumContentRepositoryConnector

#### **8.4.11.12 Configuration de Connector for Microsoft SharePoint**

L'opération de configuration de Connector for Microsoft SharePoint est facultative et requiert la syntaxe suivante :

sharepoint-configurationCLI -f <propertyFile>

 $O$ ù ·

• -f*<propertyFile> :* fichier de propriétés qui contient les arguments requis. Pour plus d'informations sur la création d'un fichier de propriétés, voir Fichier de propriétés de l'interface de ligne de commande.

*Important : modifiez le <fichier de propriétés> nommé cli\_propertyFile\_ecm\_sharepoint\_template.txt situé dans le répertoire [racine LiveCycle]\configurationManager\bin\.* 

## **8.5 Exemples d'utilisation**

Depuis C:\Adobe\Adobe\_Experience\_Manager\_forms\configurationManager\bin, saisissez :

```
ConfigurationManagerCLI configureLiveCycle -f cli_propertyFile.txt
```
Où *cli\_propertyFile.txt* est le nom du fichier de propriétés que vous avez créé.

## **8.6 Journaux d'erreurs de l'interface de ligne de commande de Configuration Manager**

Si une erreur se produit, vous pouvez passer en revue les journaux d'erreurs de l'interface de ligne de commande situés dans le dossier *[racine LiveCycle]*\configurationManager\log. Le fichier journal généré respecte la convention de dénomination, lcmCLI.0.log, où le numéro du nom de fichier (0) est incrémenté lorsque les fichiers journaux sont modifiés.

## **8.7 Etapes suivantes**

Si vous avez utilisé l'interface de ligne de commande de Configuration Manager pour configurer et déployer LiveCycle, vous pouvez désormais effectuer les tâches suivantes :

- vérifier le déploiement (voir Vérification du déploiement) ;
- accéder à Administration Console (voir Accès à Administration Console) ;
- configurer les modules de LiveCycle pour accéder à LDAP (voir Configuration de l'accès LDAP).

# **Chapitre 9 : Annexe : Configuration de Connector for Microsoft SharePoint sur le serveur SharePoint**

Connector for Microsoft SharePoint vous permet d'intégrer des flux de travaux à partir des perspectives de développement d'AEM forms on JEE et SharePoint. Ce module inclut un service AEM forms on JEE et un exemple de fonctionnalité SharePoint qui facilite la connexion de bout en bout entre les deux systèmes.

Le service permet de rechercher, lire, rédiger, supprimer, mettre à jour et enregistrer/extraire un référentiel SharePoint. Les utilisateurs SharePoint peuvent démarrer des processus d'AEM forms on JEE tel qu'un processus d'approbation à partir de SharePoint, convertir des documents au format Adobe PDF et gérer les droits d'un fichier au format PDF ou natif. De plus, à partir du contexte SharePoint, vous pouvez automatiser l'exécution des processus d'AEM forms on JEE à partir des flux de travaux SharePoint.

## **9.1 Installation et configuration**

Après avoir configuré l'installation d'AEM forms on JEE, suivez les étapes suivantes pour configurer le connecteur sur le serveur SharePoint.

## **9.1.1 Configuration système requise pour le serveur SharePoint**

Assurez-vous que le serveur qui exécute le site SharePoint dispose de la configuration requise suivante :

- Microsoft SharePoint Server 2007, 2010 ou 2013
- Microsoft .NET Framework 3.5

## **9.1.2 Considérations relatives à l'installation**

Tenez compte des éléments suivants avant de planifier votre installation :

- Si vous utilisez le serveur Microsoft SharePoint 2007, le processus d'installation arrête et redémarre le serveur Windows IIS lors de l'installation de Connector for Microsoft SharePoint sur le serveur SharePoint.
- Avant d'exécuter l'installation, assurez-vous qu'aucun autre site ou aucune autre application Web n'utilise les services du serveur IIS. Consultez votre administrateur IIS avant de procéder à l'installation.
- (Installation en batterie de serveurs SharePoint 2010) Le service d'administration SharePoint s'exécute sur le serveur d'administration central de la batterie de serveurs SharePoint. (Installation autonome du serveur SharePoint 2010) Le service d'administration SharePoint s'arrête sur le serveur SharePoint.

## **9.2 Installation et configuration sur le serveur SharePoint 2007**

### **9.2.1 Extraction du programme d'installation Web**

Lors de l'installation du serveur AEM forms on JEE, le programme d'installation Web du serveur SharePoint, Adobe LiveCycle Connector-2007.zip, est créé dans le dossier *[racine aem-forms]*\plugins\sharepoint. Copiez ce fichier dans un dossier du serveur Windows qui héberge SharePoint, puis extrayez les fichiers.

## **9.2.2 Modification du fichier de commandes**

Le dossier extrait du programme d'installation Web contient un fichier de commandes, Install.bat. Vous devez mettre à jour ce fichier en y ajoutant les chemins d'accès aux fichiers et aux dossiers du serveur SharePoint.

- **1** Ouvrez le fichier Install.bat dans un éditeur de texte.
- **2** Localisez les lignes suivantes dans le fichier et modifiez-les :

```
@SET GACUTILEXE="C:\Program Files\Microsoft SDKs\Windows\v6.0A\Bin\ gacutil.exe" 
@SET TEMPLATEDIR="c:\Program Files\Common Files\Microsoft Shared\ web server 
extensions\12\TEMPLATE" 
@SET WEBAPPDIR="C:\Inetpub\wwwroot\wss\VirtualDirectories\<port>" 
@SET SITEURL="http://<SharePoint Server>:<port>/SiteDirectory/<site name>/" 
@SET STSADM="C:\Program Files\Common Files\Microsoft Shared\ web server 
extensions\12\bin\stsadm.exe"
```
- *GACUTILEXE* : modifiez le chemin d'accès au dossier contenant l'utilitaire GAC.
- *TEMPLATEDIR* : modifiez le chemin d'accès au répertoire de modèles du serveur IIS de votre système.
- *WEBAPPDIR* : modifiez le chemin d'accès à WEBAPPDIR du serveur IIS de votre système s'il diffère de la valeur par défaut indiquée dans le fichier de commandes.
- *SITEURL* : modifiez l'URL du site SharePoint de votre système sur lequel vous souhaitez activer la fonctionnalité AEM forms on JEE.
- *STSADM* : modifiez le chemin d'accès au dossier contenant l'utilitaire STSADM.

*Remarque : La fonctionnalité AEM forms on JEE est installée sur une application Web du serveur SharePoint. La fonctionnalité AEM forms on JEE sera uniquement activée sur le site dont vous avez indiqué l'URL. Vous pouvez activer ultérieurement la fonctionnalité AEM forms on JEE pour d'autres sites SharePoint à partir de la page de paramétrage de ces sites. Voir l'Aide de SharePoint pour plus d'informations.*

**3** Enregistrez le fichier, puis fermez-le.

## **9.2.3 Exécution du fichier de commandes**

Accédez au dossier contenant le fichier de commandes modifié, puis exécutez le fichier Install.bat.

Rappelez-vous que le site SharePoint ne sera pas disponible pour d'autres services lors de l'exécution du fichier de commandes.

Lorsque vous exécutez le fichier de commandes, les actions suivantes se produisent :

- Enregistrement des fichiers AdobeLiveCycleConnector.dll et AdobeLiveCycleWorkflow.dll. Ces bibliothèques dynamiques intègrent les fonctionnalités d'AEM forms on JEE au serveur SharePoint.
- Désinstallation des connecteurs SharePoint précédemment installés.
- Copie des fichiers modèle vers le répertoire *WSS \TEMPLATE*.
- Copie des fichiers ressource vers le répertoire *WEBAPPDIR\App\_GlobalResources*.
- Installation et activation des fonctionnalités d'AEM forms on JEE avec les extensions du serveur Web.
- Fermeture du programme d'installation et renvoi de l'invite.

## **9.2.4 Copie de la configuration du modèle de service vers le dossier de l'application Web IIS**

Vous devez copier les paramètres de configuration de SharePoint Connector vers le répertoire racine de l'application Web du serveur IIS. Cette opération ajoute la fonctionnalité AEM forms on JEE à l'application Web.

- **1** Accédez au dossier *sharepoint-webpart* créé lors de l'extraction du programme d'installation de la fonctionnalité AEM forms on JEE.
- **2** Ouvrez le fichier AdobeLiveCycleConnector.dll.config dans un éditeur de texte.
- **3** Copiez le contenu entre les balises <system.serviceModel> et </system.serviceModel> (y compris les balises de début et de fin), puis fermez le fichier.
- **4** Accédez au répertoire racine de l'application Web du service IIS sur l'ordinateur indiqué dans le fichier de commandes. Généralement, il s'agit du dossier C:\Inetpub\wwwroot\wss\VirtualDirectories\<port>.
- **5** Créez une copie de sauvegarde du fichier web.config, puis ouvrez le fichier original dans un éditeur de texte.
- **6** Ajoutez le contenu copié avant la balise </configuration>.
- **7** Enregistrez le fichier, puis fermez-le.

## **9.3 Installation et configuration sur le serveur SharePoint 2010 et SharePoint Server 2013**

### **9.3.1 Modification des variables d'environnement**

Ajoutez le chemin du fichier stsadm.exe à la variable d'environnement PATH. Le chemin par défaut du fichier stsadm.exe est le suivant : C:\Program Files\Common Files\MicrosoftShared\Web Server Extensions\14\BIN.

### **9.3.2 Extraction du programme d'installation Web**

Lors de l'installation du serveur AEM forms on JEE, le programme d'installation Web des fichiers du serveur SharePoint nommés Adobe LiveCycle Connector-2010.zip et Adobe LiveCycle Connector-2013.zip est créé dans le dossier [racine aem-forms]\plugins\sharepoint.

- Si vous utilisez Microsoft SharePoint 2010, copiez le fichier Adobe LiveCycle Connector-2010.zip dans un dossier sur le serveur Windows qui héberge SharePoint, puis extrayez le fichier copié.
- Si vous utilisez Microsoft SharePoint 2013, copiez le fichier Adobe LiveCycle Connector-2013.zip dans un dossier sur le serveur Windows qui héberge SharePoint, puis extrayez le fichier copié.

### **9.3.3 Installation et activation du connecteur**

- **1** (Facultatif) Sélectionnez des options du menu contextuel du serveur SharePoint avant d'installer le connecteur. Voir [« 9.3.4 Activation/désactivation de fonctionnalités » à la page 85](#page-88-0) pour obtenir des étapes détaillées.
- **2** Exécutez les commandes suivantes dans l'ordre indiqué pour installer Connector for SharePoint Server. Assurezvous d'exécuter stsadm - o enumsolutions après chaque commande pour vérifier que les modifications ont été propagées à tous les serveurs.

Exécutez stsadm - o enumsolutions jusqu'à ce que le fichier XML de résultat contienne la balise <state>pending</state>.

```
install.bat -create 
install.bat -add 
install.bat -deploy 
install.bat -install
```
*Remarque : pour la commande install.bat -deploy, exécutez run stsadm - o enumsolutions à plusieurs reprises jusqu'à ce que le fichier XML généré contienne la balise <LastOperationResult>DeploymentSucceeded</LastOperationResult>.* 

- **3** Activez le connecteur depuis l'application Web SharePoint. Pour activer le connecteur :
	- **a** Ouvrez l'application Web SharePoint dans un navigateur.
	- **b** Cliquez sur **Paramètres du site**.
	- **c** Cliquez sur **Fonctionnalités de la collection de sites**.
	- **d** Cliquez sur Activer pour les fonctionnalités **Adobe LiveCycle Connector** et **Adobe LiveCycle Workflow**.

#### <span id="page-88-0"></span>**9.3.4 Activation/désactivation de fonctionnalités**

Vous pouvez modifier les options de menu contextuel et désactiver d'autres fonctionnalités sur les sites SharePoint. Les options suivantes sont activées sur le serveur SharePoint lorsque le connecteur SharePoint est installé avec l'ensemble d'options par défaut :

- Convertir en Adobe PDF
- Permettre l'insertion de commentaires par le biais d'Adobe Reader
- Protéger à l'aide d'une stratégie Adobe
- Appeler les processus d'AEM forms on JEE

Vous pouvez apporter des modifications au fichier Elements.xml pour modifier les options ci-dessus et activer ou désactiver d'autres fonctionnalités. Pour apporter des modifications au fichier Elements.xml

- **1** Accédez au dossier dans lequel se trouve le contenu extrait du fichier Adobe LiveCycle Connector-2010.zip ou Adobe LiveCycle Connector-2013.zip.
- **2** Sauvegardez le fichier Elements.xml. L'emplacement par défaut du fichier Elements.xml est le suivant : <dossier dans lequel se trouve le contenu extrait de Adobe LiveCycle Connector-2010/2013.zip>\TEMPLATE\FEATURES\LiveCycle\Elements.xml
- **3** Ouvrez le fichier Elements.xml dans un éditeur de texte.
- **4** Supprimez ou ajoutez un commentaire aux éléments d'action personnalisée des fonctionnalités à désactiver.

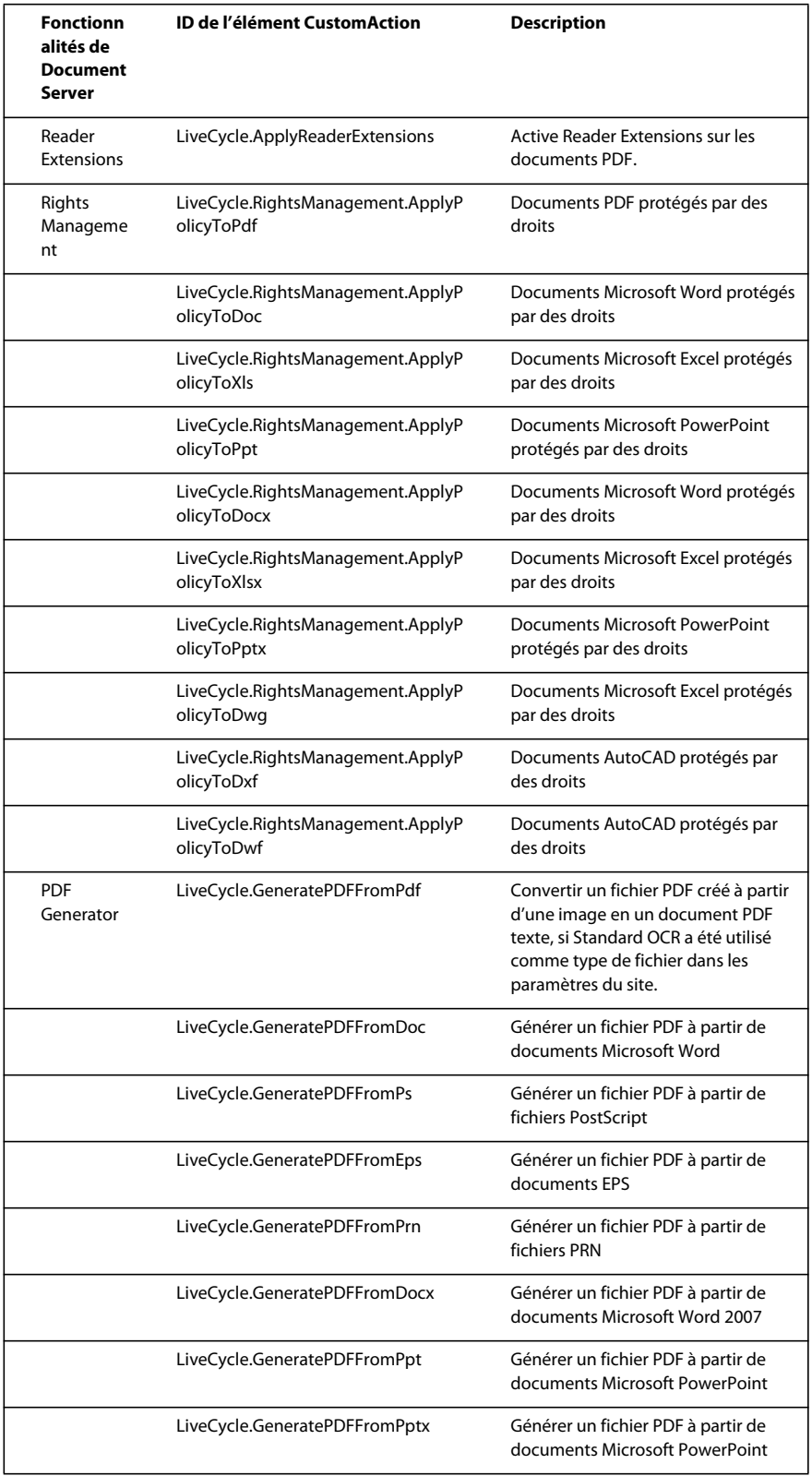

MISE À NIVEAU VERS ADOBE EXPERIENCE MANAGER FORMS ON JEE POUR JBOSS CLÉ EN MAIN **87 Annexe : Configuration de Connector for Microsoft SharePoint sur le serveur SharePoint**

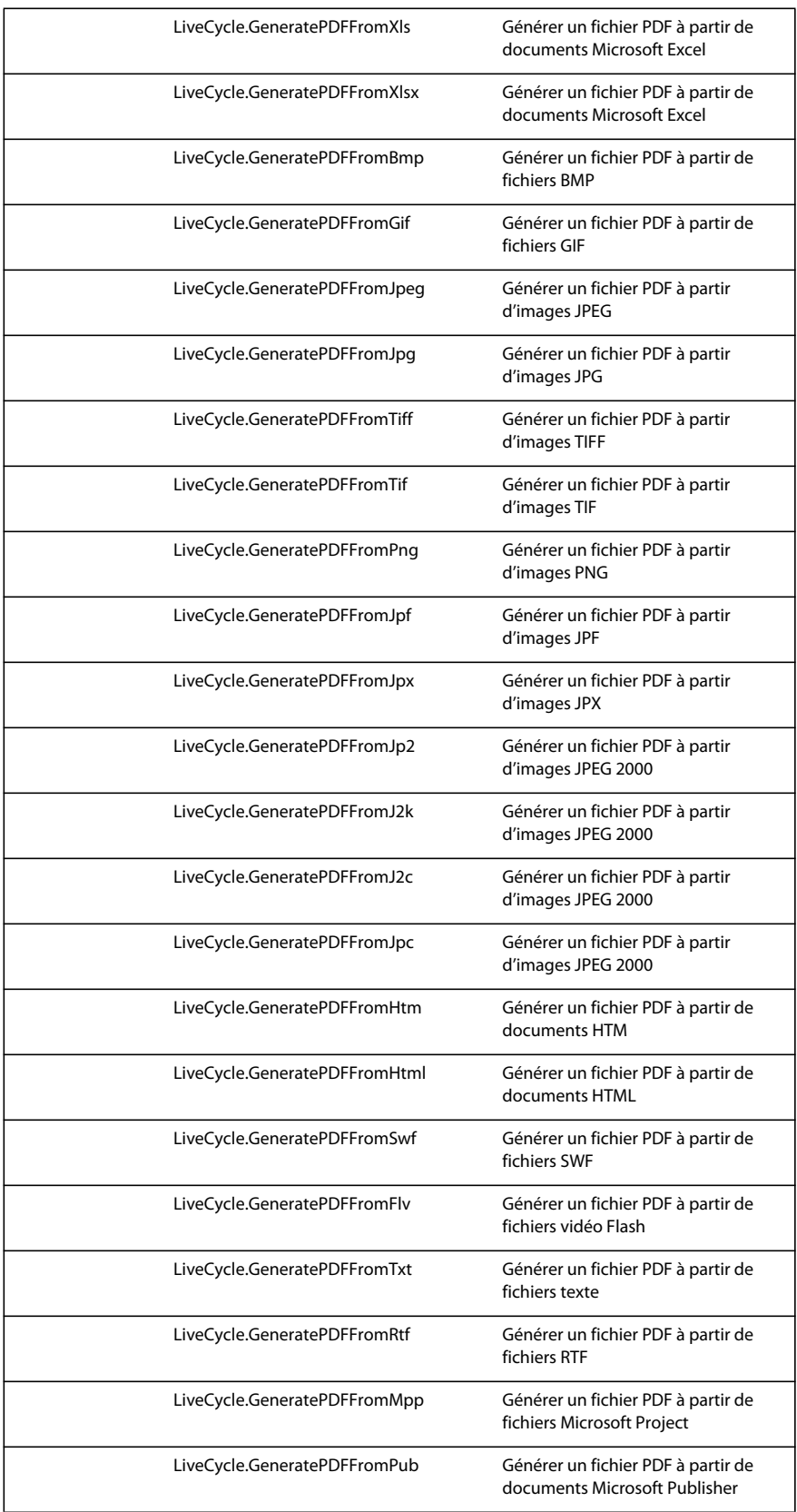

MISE À NIVEAU VERS ADOBE EXPERIENCE MANAGER FORMS ON JEE POUR JBOSS CLÉ EN MAIN **88 Annexe : Configuration de Connector for Microsoft SharePoint sur le serveur SharePoint**

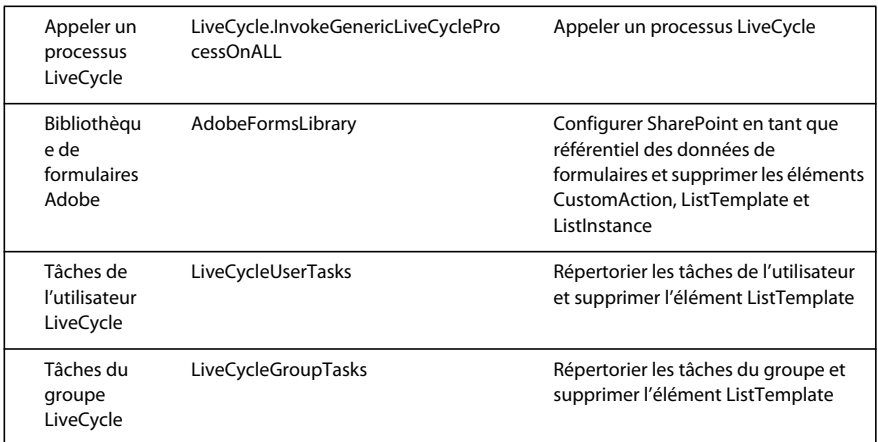

**5** Enregistrer et fermer le fichier Elements.xml

## **9.3.5 Désinstallation de Connector for Microsoft SharePoint Server 2010 et Microsoft SharePoint Server 2013**

- **1** Désactivez SharePoint Connector depuis l'application Web SharePoint. Pour désactiver SharePoint Connector
	- **a** Ouvrez l'application Web SharePoint dans un navigateur.
	- **b** Cliquez sur **Paramètres du site**.
	- **c** Cliquez sur **Fonctionnalités de la collection de sites**.
	- **d** Cliquez sur Désactiver pour les fonctionnalités **Adobe LiveCycle Connector** et **Adobe LiveCycle Workflow**.
- **2** Dans l'invite de commande, exécutez les commandes suivantes dans l'ordre indiqué. Assurez-vous d'exécuter stsadm - o enumsolutions après chaque commande pour vérifier que les modifications ont été propagées à tous les serveurs. Exécutez stsadm - o enumsolutions jusqu'à ce que le fichier XML de résultat contienne la balise <state>pending</state>.

```
Install.bat -uninstall 
Install.bat -retract 
Install.bat -delete
```
*Remarque : pour la commande install.bat -retract, exécutez run stsadm - o enumsolutions à plusieurs reprises jusqu'à ce que le fichier XML généré contienne la balise* 

*<LastOperationResult>RetractionSucceeded</LastOperationResult>.*